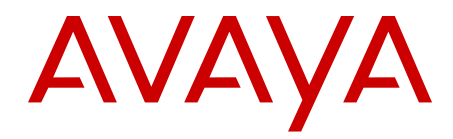

# **Avaya Hospitality Messaging Server 400 Installation and Commissioning**

Release 3.0 NN42350-301, Standard 07.01 March 2012

All Rights Reserved.

#### **Notice**

While reasonable efforts have been made to ensure that the information in this document is complete and accurate at the time of printing, Avaya assumes no liability for any errors. Avaya reserves the right to make changes and corrections to the information in this document without the obligation to notify any person or organization of such changes.

#### **Documentation disclaimer**

"Documentation" means information published by Avaya in varying mediums which may include product information, operating instructions and performance specifications that Avaya generally makes available to users of its products. Documentation does not include marketing materials. Avaya shall not be responsible for any modifications, additions, or deletions to the original published version of documentation unless such modifications, additions, or deletions were performed by Avaya. End User agrees to indemnify and hold harmless Avaya, Avaya's agents, servants and employees against all claims, lawsuits, demands and judgments arising out of, or in connection with, subsequent modifications, additions or deletions to this documentation, to the extent made by End User.

#### **Link disclaimer**

Avaya is not responsible for the contents or reliability of any linked Web sites referenced within this site or documentation provided by Avaya. Avaya is not responsible for the accuracy of any information, statement or content provided on these sites and does not necessarily endorse the products, services, or information described or offered within them. Avaya does not guarantee that these links will work all the time and has no control over the availability of the linked pages.

#### **Warranty**

Avaya provides a limited warranty on its Hardware and Software ("Product(s)"). Refer to your sales agreement to establish the terms of the limited warranty. In addition, Avaya's standard warranty language, as well as information regarding support for this Product while under warranty is available to Avaya customers and other parties through the Avaya Support Web site: [http://support.avaya.com.](http://support.avaya.com) Please note that if you acquired the Product(s) from an authorized Avaya reseller outside of the United States and Canada, the warranty is provided to you by said Avaya reseller and not by Avaya.

#### **Licenses**

THE SOFTWARE LICENSE TERMS AVAILABLE ON THE AVAYA WEBSITE, [HTTP://SUPPORT.AVAYA.COM/LICENSEINFO/](http://www.avaya.com/support/LicenseInfo) ARE APPLICABLE TO ANYONE WHO DOWNLOADS, USES AND/OR INSTALLS AVAYA SOFTWARE, PURCHASED FROM AVAYA INC., ANY AVAYA AFFILIATE, OR AN AUTHORIZED AVAYA RESELLER (AS APPLICABLE) UNDER A COMMERCIAL AGREEMENT WITH AVAYA OR AN AUTHORIZED AVAYA RESELLER. UNLESS OTHERWISE AGREED TO BY AVAYA IN WRITING, AVAYA DOES NOT EXTEND THIS LICENSE IF THE SOFTWARE WAS OBTAINED FROM ANYONE OTHER THAN AVAYA, AN AVAYA AFFILIATE OR AN AVAYA AUTHORIZED RESELLER; AVAYA RESERVES THE RIGHT TO TAKE LEGAL ACTION AGAINST YOU AND ANYONE ELSE USING OR SELLING THE SOFTWARE WITHOUT A LICENSE. BY INSTALLING, DOWNLOADING OR USING THE SOFTWARE, OR AUTHORIZING OTHERS TO DO SO, YOU, ON BEHALF OF YOURSELF AND THE ENTITY FOR WHOM YOU ARE INSTALLING, DOWNLOADING OR USING THE SOFTWARE (HEREINAFTER REFERRED TO INTERCHANGEABLY AS "YOU" AND "END USER"), AGREE TO THESE TERMS AND CONDITIONS AND CREATE A BINDING CONTRACT BETWEEN YOU AND AVAYA INC. OR THE APPLICABLE AVAYA AFFILIATE ( "AVAYA").

#### **Copyright**

Except where expressly stated otherwise, no use should be made of materials on this site, the Documentation, Software, or Hardware provided by Avaya. All content on this site, the documentation and the Product provided by Avaya including the selection, arrangement and design of the content is owned either by Avaya or its licensors and is protected by copyright and other intellectual property laws including the sui generis rights relating to the protection of databases. You may not modify, copy, reproduce, republish, upload, post, transmit or distribute in any way any content, in whole or in part, including any code and software unless expressly authorized by Avaya. Unauthorized reproduction, transmission, dissemination, storage, and or use without the express written consent of Avaya can be a criminal, as well as a civil offense under the applicable law.

#### **Third-party components**

Certain software programs or portions thereof included in the Product may contain software distributed under third party agreements ("Third Party Components"), which may contain terms that expand or limit rights to use certain portions of the Product ("Third Party Terms"). Information regarding distributed Linux OS source code (for those Products that have distributed the Linux OS source code), and identifying the copyright holders of the Third Party Components and the Third Party Terms that apply to them is available on the Avaya Support Web site:<http://support.avaya.com/Copyright>.

#### **Trademarks**

The trademarks, logos and service marks ("Marks") displayed in this site, the Documentation and Product(s) provided by Avaya are the registered or unregistered Marks of Avaya, its affiliates, or other third parties. Users are not permitted to use such Marks without prior written consent from Avaya or such third party which may own the Mark. Nothing contained in this site, the Documentation and Product(s) should be construed as granting, by implication, estoppel, or otherwise, any license or right in and to the Marks without the express written permission of Avaya or the applicable third party.

Avaya is a registered trademark of Avaya Inc.

All non-Avaya trademarks are the property of their respective owners, and "Linux" is a registered trademark of Linus Torvalds.

#### **Downloading Documentation**

For the most current versions of Documentation, see the Avaya Support Web site: <http://support.avaya.com>.

#### **Contact Avaya Support**

Avaya provides a telephone number for you to use to report problems or to ask questions about your Product. The support telephone number is 1-800-242-2121 in the United States. For additional support telephone numbers, see the Avaya Web site: [http://support.avaya.com.](http://support.avaya.com)

### **Contents**

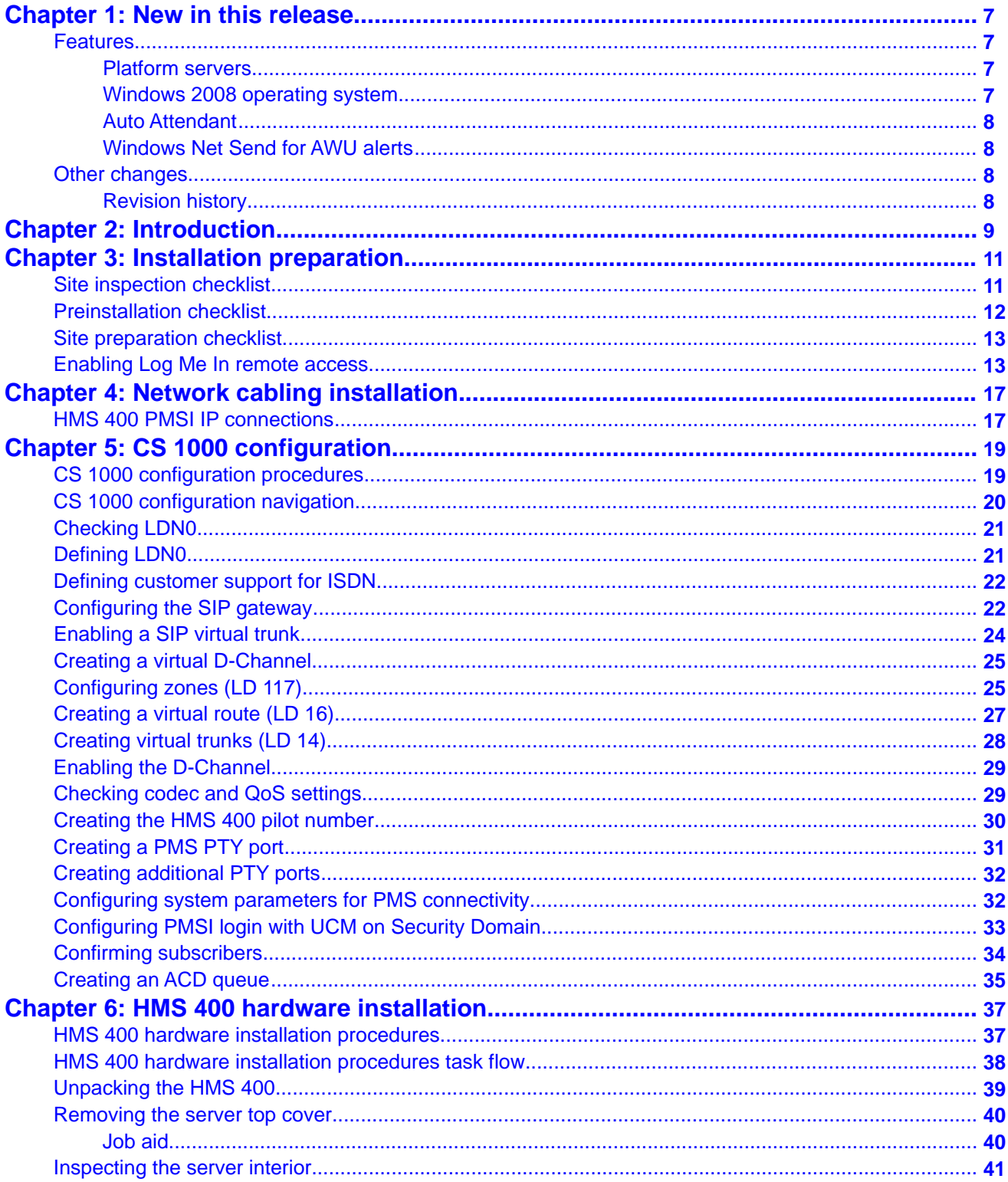

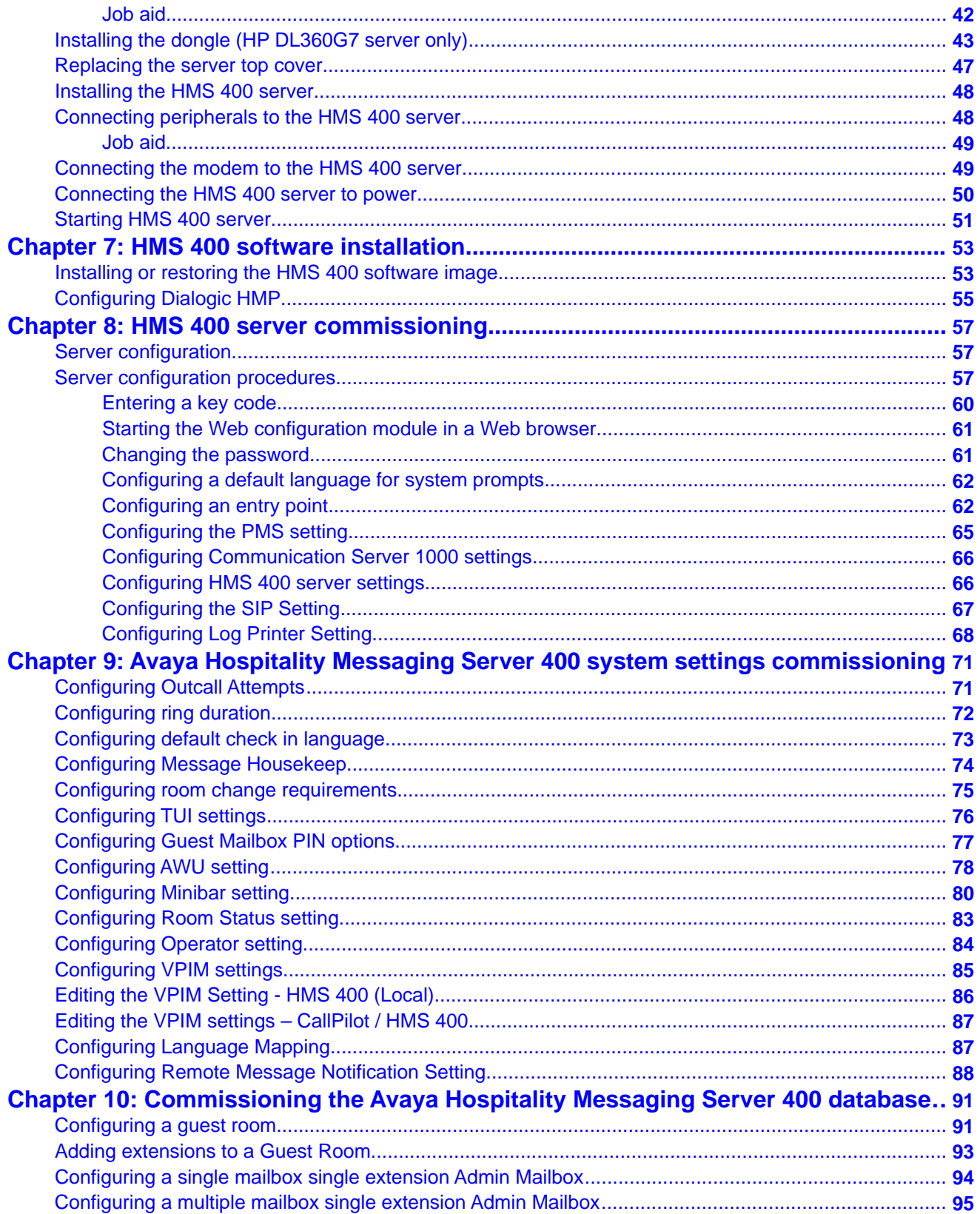

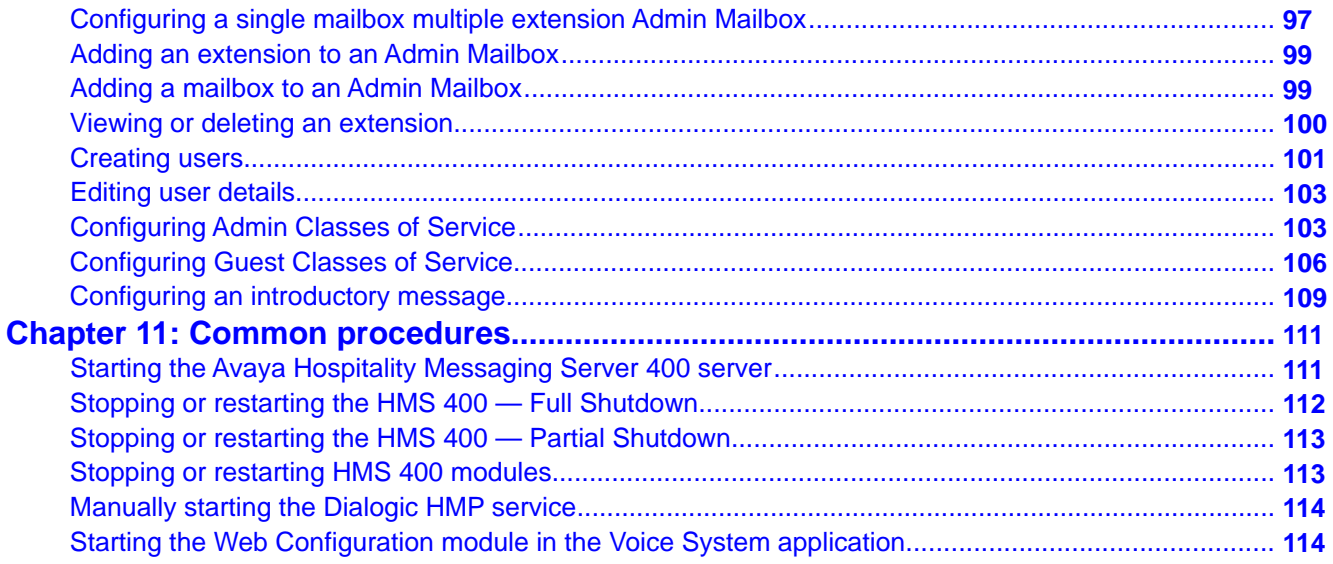

# <span id="page-6-0"></span>**Chapter 1: New in this release**

The following sections detail what's new in *Avaya Hospitality Messaging Server 400 Installation and Commissioning, NN42350-301* for HMS 400 Release 3.0.

#### **Navigation:**

- Features on page 7
- [Other changes](#page-7-0) on page 8

### **Features**

See the following sections for information about feature changes.

- Platform servers on page 7
- Windows 2008 operating system on page 7
- [Auto Attendant](#page-7-0) on page 8
- [Windows Net Send for AWU alerts](#page-7-0) on page 8

### **Platform servers**

The Avaya Hospitality Messaging Server (HMS) 400 is installed on an HP ProLiant DL360 G7 server that is provided with the system.

The 703t server is not supported in HMS 400 Release 3.0.

#### **Note:**

HMS 400 Release 3 is supported on the IBM X3350 server for upgrades.

For more information about platform servers, see *Avaya Hospitality Messaging Server 400 Fundamentals, NN42350-104*.

### **Windows 2008 operating system**

HMS 400 Release 3.0 is a 32-bit application installed on the Windows 2008 R2 Enterprise Edition operating system (OS ). The Windows 2008 OS ensures continued OS support from <span id="page-7-0"></span>Microsoft and interoperability with Microsoft SQL and .NET technology. The Windows 2008 OS is included with the HMS 400 Release 3.0 software.

Upgrades from HMS 400 Release 2.0 to Release 3.0 also run the same Windows Server 2008 configuration.

### **Auto Attendant**

Auto Attendant is now installed by default when HMS 400 Release 3.0 is installed. It is no longer necessary to install it separately.

### **Windows Net Send for AWU alerts**

AWU alerts through Windows Messaging Service are not available on Windows 2008. This means Net Send can no longer be used to alert designated PCs about AWU failures

### **Other changes**

This document contains the following other changes:

- The G.729 codec is supported in HMS 400 Release 3.0.
- Revision history on page 8

### **Revision history**

**March 2012** Standard 07.01. This document is up-issued to support Avaya Hospitality Messaging Server 400 Release 3.0 and to reflect changes to the Internet Explorer security settings.

# <span id="page-8-0"></span>**Chapter 2: Introduction**

This document explains how to install and commission the Avaya Hospitality Messaging Server 400.

#### *<u>O* Important:</u>

Be sure that any cable you purchase is foil-shielded for protection from EMI/RFI interference caused by surrounding office equipment and fluorescent lights.

- [Installation preparation](#page-10-0) on page 11
- [Network cabling installation](#page-16-0) on page 17
- [CS 1000 configuration](#page-18-0) on page 19
- [HMS 400 hardware installation](#page-36-0) on page 37
- [HMS 400 software installation](#page-52-0) on page 53
- **[HMS 400 server commissioning](#page-56-0) on page 57**
- [Avaya Hospitality Messaging Server 400 system settings commissioning](#page-70-0) on page 71
- [Commissioning the Avaya Hospitality Messaging Server 400 database](#page-90-0) on page 91
- [Common procedures](#page-110-0) on page 111

Introduction

# <span id="page-10-0"></span>**Chapter 3: Installation preparation**

Before you install the Avaya Hospitality Messaging Server 400 application, complete the checklists provided in this chapter.

#### **Navigation:**

- Site inspection checklist on page 11
- [Preinstallation checklist](#page-11-0) on page 12
- [Site preparation checklist](#page-12-0) on page 13
- [Enabling Log Me In remote access](#page-12-0) on page 13

### **Site inspection checklist**

Complete the following site inspection checklist before you install the HMS 400 hardware to ensure the installation site is ready for the hardware installation.

#### **Table 1: Site inspection checklist**

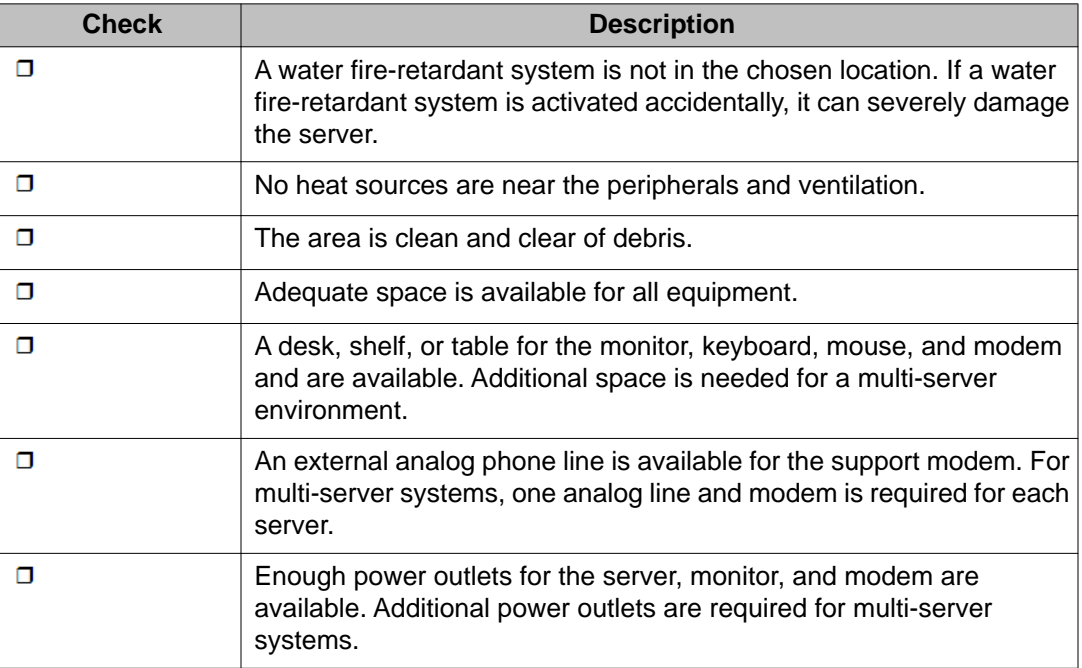

<span id="page-11-0"></span>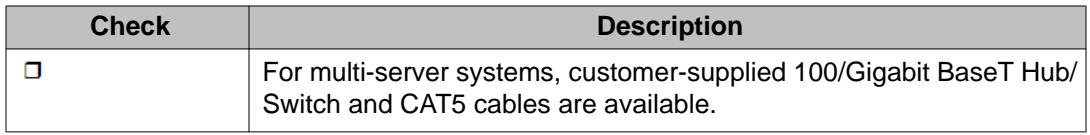

# **Preinstallation checklist**

Complete the following preinstallation checklist to be sure all required information is available before you install the HMS 400 hardware.

**Table 2: Preinstallation checklist**

| <b>Check</b> | <b>Description</b>                                                                                                    |
|--------------|----------------------------------------------------------------------------------------------------|
| Π            | Obtain the Communication Server 1000 (CS 1000) software version<br>and install the required dependency patches.                      |
| Yes No       | Is the Minibar items list and charges available?                                                                                     |
| Yes No       | Do you have a direct line to access the HMS 400 System?                                                                              |
| Yes No       | Is one analog direct line connected to the modem or one Ethernet<br>connection available for Logmein or RDC connection?              |
| Yes No       | Is the guest rooms and extensions list available?                                                                                    |
| Yes No       | Is the admin extensions list, a list of who should have a mailbox, and<br>the required CoS available?                                |
| $\Box$       | Obtain Room and Maid Status Codes from the Hotel PMS.                                                                                |
| $\Box$       | Obtain Language Codes from the Hotel PMS.                                                                                            |
| σ            | Obtain the Hotel PMS IP Address and Port Number.                                                                                     |
| $\Box$       | Obtain the CS 1000 ELAN IP address, PTY Number, and UCM user<br>name and password.                                                   |
|              | <b>O</b> Note:                                                                                                    |
|              | Serial connections are not supported in HMS 400 Release 3.0 and<br>LAPW passwords are only used on CS 1000 Release 5.5 and<br>lower. |
| Π            | Obtain the most recent CS 1000 PMSI patches.                                                                                         |

# <span id="page-12-0"></span>**Site preparation checklist**

Complete the following site preparation checklist before you install the HMS 400 hardware to ensure all installation requirements are met.

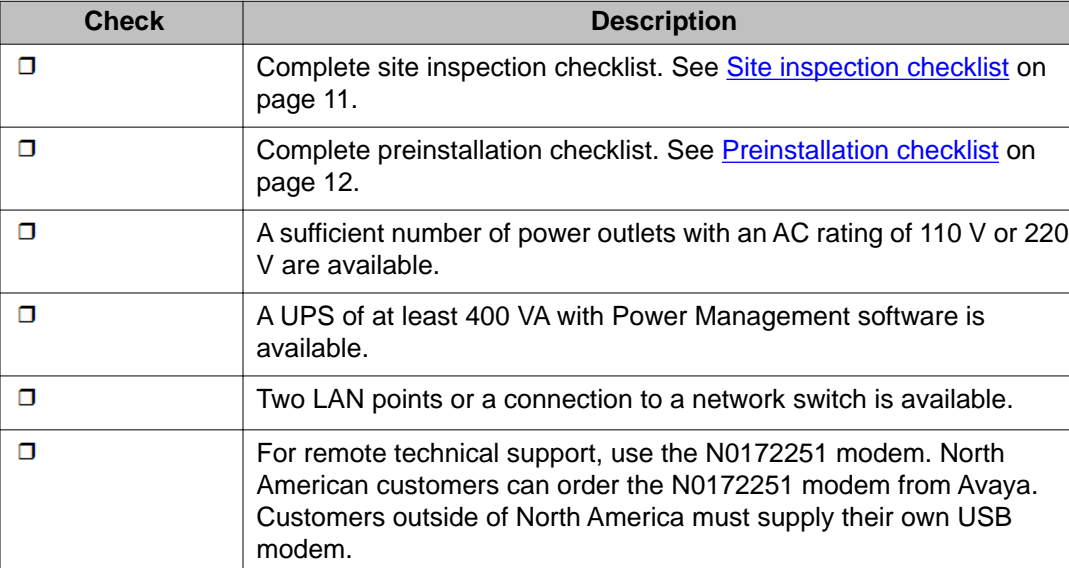

#### **Table 3: Site preparation checklist**

### **Enabling Log Me In remote access**

#### **About this task**

The Log Me In application (logmein) is used to access the HMS 400 system.

Access to logmein may be blocked by Internet Explorer indicating security levels are too high. Use this procedure to add logmein to your list of trusted sites.

- 1. Open Internet Explorer.
- 2. Click **Tools** > **Internet Options**.

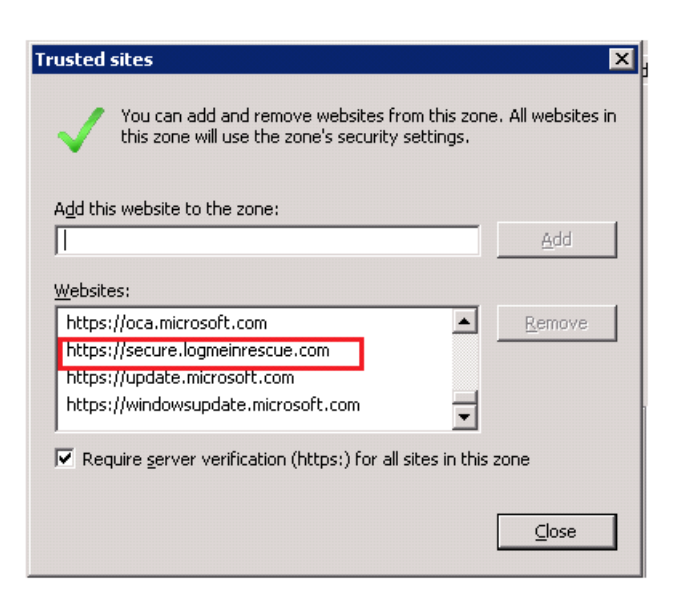

- 3. Under the **Security** tab, click **Trusted Sites**
- 4. Click **Sites**.
- 5. In the Trusted Sites window, type https://secure.logmeinrescue.com in the **Add this website to the zone** field.
- 6. Click **Close** to close the Trusted Sites window.
- 7. In the Internet Options window, click the **Advanced** tab.
- 8. Scroll down to Security in the Settings list box and uncheck Do not save encrypted pages to disk.

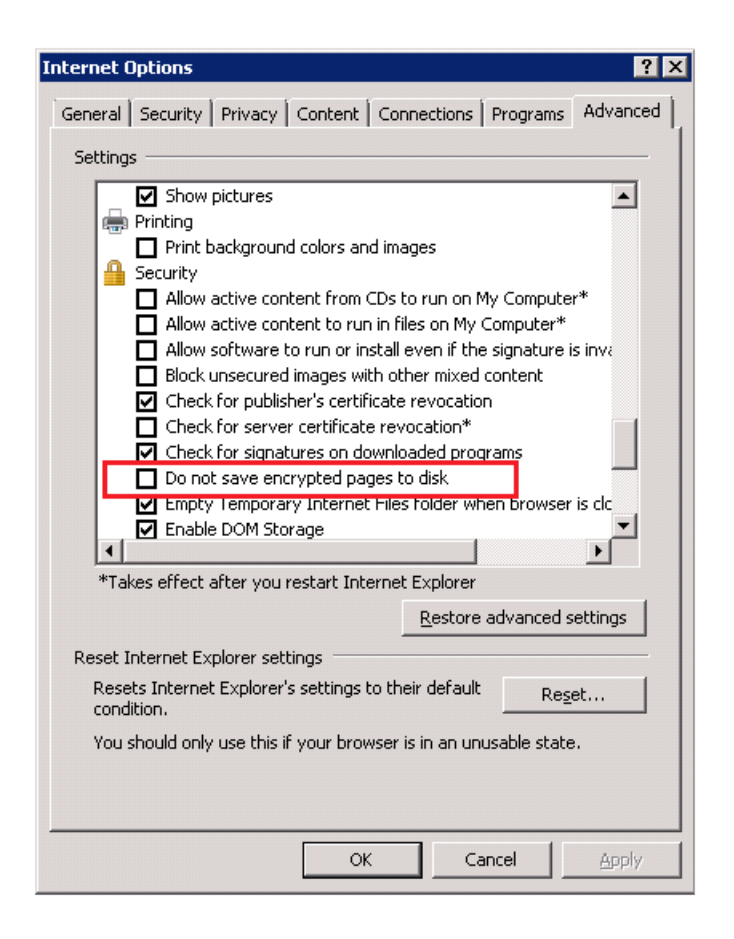

9. Restart Internet Explorer.

Installation preparation

# <span id="page-16-0"></span>**Chapter 4: Network cabling installation**

This chapter provides information about installing network cables for an Avaya Hospitality Messaging Server 400 system. Individual sites can have unique cable requirements. The interface between the Avaya HMS 400, Avaya Communication Server 1000 (Avaya CS 1000), and Property Management System (PMS) uses customer-supplied equipment.

#### **Important:**

The customer must supply all cables.

#### **Navigation:**

• HMS 400 PMSI IP connections on page 17

### **HMS 400 PMSI IP connections**

You can connect the HMS 400 PMSI connections to the Hotel PMS and the PMS port on the CS 1000 using IP. TCP/IP offers enhanced communication. TCP/IP does not require line boosters over long distances to provide higher transaction speeds and lower loss of data packets.

You can use either a CAT5 or CAT6 cable for interconnectivity. Because the HMS 400 server has only two LAN ports, to support IP connectivity (one for SIP and two for PMSI), all interfaces (CS 1000, HMS 400, and Hotel PMS) must be on the same domain and must connect to a dedicated network switch. The following diagram shows the connections between the CS 1000, HMS 400 and Hotel PMS.

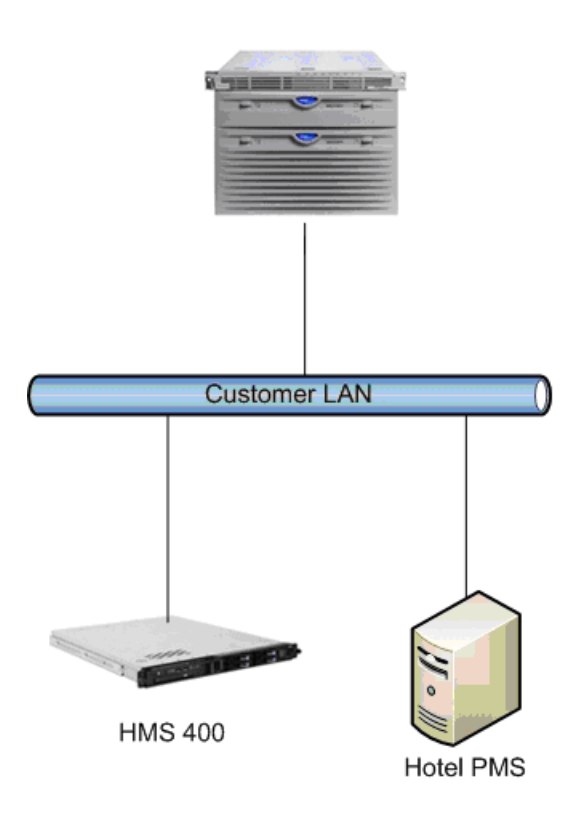

#### **Figure 1: HMS 400 PMSI IP connections**

For information about configuring the [CS 1000](#page-18-0) for PMSI over TCP/IP, see CS 1000 [configuration](#page-18-0) on page 19. For information about configuring the [HMS 400](#page-56-0), see HMS 400 [server commissioning](#page-56-0) on page 57.

# <span id="page-18-0"></span>**Chapter 5: CS 1000 configuration**

#### **About this task**

This chapter provides information about configuring Avaya Communication Server 1000 (CS 1000) to connect to the Avaya Hospitality Messaging Server 400 (HMS 400) Release 3.0.

The HMS 400 connects to Session Initiation Protocol (SIP) virtual trunks on the CS 1000. The CS 1000 handles incoming and outgoing call processing tasks and the HMS 400 handles RTP sessions and DTMF transmission and processing. Up to 120 simultaneous SIP sessions can be established between the HMS 400 and CS 1000.

#### **Prerequisites:**

- For more information about CS 1000 topics such as the CS 1000 Element Manager and connecting to the Call Server, see the CS 1000 documentation.
- The only supported codecs are G.711 and G.729.
- The maximum number of channels for each server is 120.

#### *<u>O* Important:</u>

An additional Signaling Server node is required for SIP interoperability between CS 1000 and other end points.

• You must configure virtual D-channel, SIP routes, and up to 120 virtual SIP trunks for CS 1000.

### **CS 1000 configuration procedures**

The following task flow shows you the sequence of procedures you perform to configure a CS 1000.

# <span id="page-19-0"></span>**CS 1000 configuration navigation**

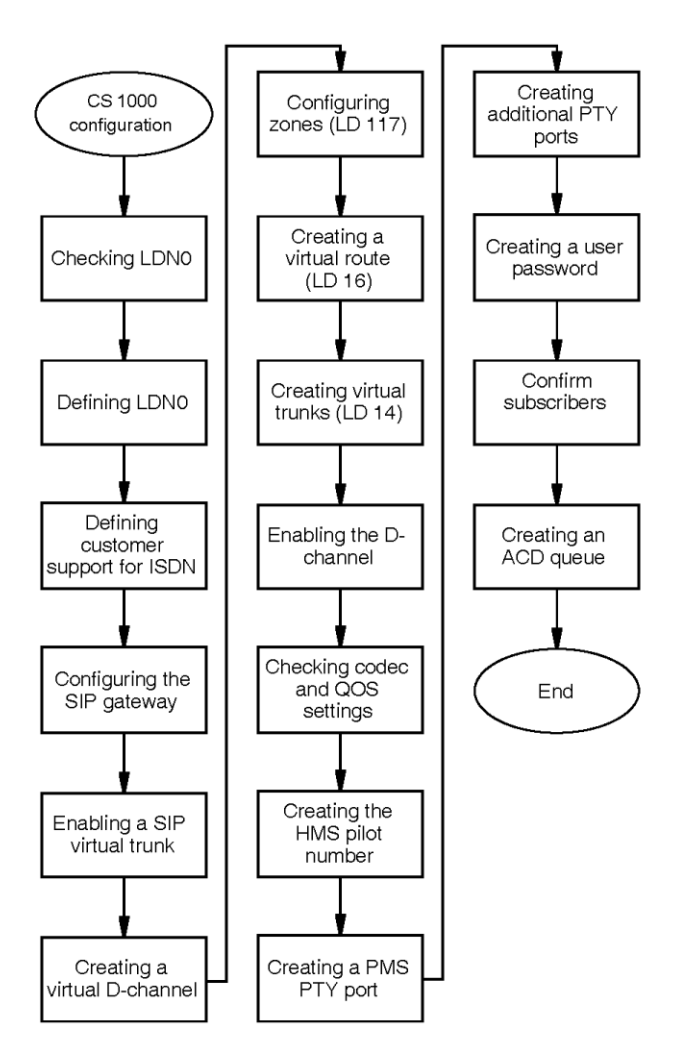

**Figure 2: CS 1000 configuration procedures**

#### **CS 1000 configuration navigation:**

- [Checking LDN0](#page-20-0) on page 21
- [Defining LDN0](#page-20-0) on page 21
- [Defining customer support for ISDN](#page-21-0) on page 22
- [Configuring the SIP gateway](#page-21-0) on page 22
- [Enabling a SIP virtual trunk](#page-23-0) on page 24
- [Creating a virtual D-Channel](#page-24-0) on page 25
- <span id="page-20-0"></span>• [Configuring zones \(LD 117\)](#page-24-0) on page 25
- [Creating a virtual route \(LD 16\)](#page-26-0) on page 27
- [Creating virtual trunks \(LD 14\)](#page-27-0) on page 28
- **[Enabling the D-Channel](#page-28-0) on page 29**
- [Checking codec and QoS settings](#page-28-0) on page 29
- [Creating the HMS 400 pilot number](#page-29-0) on page 30
- [Creating a PMS PTY port](#page-30-0) on page 31
- [Creating additional PTY ports](#page-31-0) on page 32
- [Configuring PMSI login with UCM on Security Domain](#page-32-0) on page 33
- [Confirming subscribers](#page-33-0) on page 34
- [Creating an ACD queue](#page-34-0) on page 35

### **Checking LDN0**

#### **About this task**

Determine if LDN0 is defined or not defined on the Call Server. LDN0 is used as an attendant DN.

### **Procedure**

- 1. At a command prompt on the Call Server, type LD 21 and press **Enter**.
- 2. At the **REQ** prompt, type PRT and press **Enter**.
- 3. At the **TYPE** prompt, type ldn\_data and press **Enter**.
- 4. At the **CUST** prompt, type the customer number and press **Enter**.
- 5. Check that LDN0 is defined.

### **Defining LDN0**

#### **About this task**

Define LDN0 on the Call Server.

#### **Procedure**

1. At a command prompt on the Call Server, type LD 15 and press **Enter**.

- <span id="page-21-0"></span>2. At the **REQ** prompt, type CHG and press **Enter**.
- 3. At the **TYPE** prompt, type ldn\_data and press **Enter**.
- 4. At the **CUST** prompt, type the customer number and press **Enter**.
- 5. At the **LDN0** prompt, type the published directory number and press **Enter**.

### **Defining customer support for ISDN**

#### **About this task**

Define customer support for ISDN.

#### **Prerequisites:**

• Log on to the CS 1000 Element Manager.

#### **Procedure**

- 1. In the Element Manager navigation pane, click **Customers**.
- 2. Click the customer number used for HMS 400 integration.
- 3. Click **Feature Packages**.
- 4. In the list of available features, expand **Integrated Services Digital Network - Package 145**.
- 5. In the **Integrated Services Digital Network Package 145** section, select the **Integrated Services Digital Network** check box.
- 6. In the **Private Network Identifier** box, type a value for a private network identifier. Record and/or remember this value.
- 7. Click **Save**.

## **Configuring the SIP gateway**

#### **About this task**

Configure the SIP gateway in the CS 1000 Element Manager.

#### **Prerequisites:**

- To confirm which route is configured as SIP, print (PRT) your route data block (RDB) in LD 21.
- Log on to the CS 1000 Element Manager.

#### **Procedure**

1. In the **Element Manager** navigation pane, select **System > IP Network > Nodes: Servers, Media Cards**.

The **IP Telephony Node** page appears.

- 2. On the **IP Telephony Node** page, click the **Node ID** of the node to configure. The **Node Details** page for the selected node appears
- 3. Click on the **Gateway (SIPGw)** link.

The **Virtual Trunk Gateway Configuration Details** page appears.

- 4. At the top of the page, select the **Enable Gateway service on this node** check box.
- 5. In the **General** pane, in the **Vtrk Gateway Application:** drop-down list, select **SIP Gateway (SIPGw)**.
- 6. In the **SIP Domain Name** field, enter the customer domain or **HMS400R3**.
- 7. In the **Local SIP Port** field, type 5060.
- 8. In the **Gateway endpoint name:** field, enter **HMS400R3**.
- 9. Under **SIP Gateway Settings**, from the drop-down list, select **Security Disabled in TLS Security**.
- 10. In the **Primary TLAN IP Address** field, type the HMS 400 TLAN IP address.
- 11. In the **Port** box, type 5060.
- 12. From the **Transport protocol** drop-down list, select a transport protocol.
- 13. In the **Options** section, ensure the **Supports Registration** check box is cleared.
- 14. Scroll down to the **SIP URI Map:** section.
- 15. In the **Private Domain Names** section, in the **UDP:** field, type the L1 domain.
- 16. In the **CDP:** field, type the L0 and L1 domains in the format: <L0 domain.L1domain>.
- 17. Click **Save**.
- 18. Click **Save** again.
- 19. Click **Transfer Now**.
- 20. Select the HMS 400 Node Signaling Server and click **Start Sync**.
- 21. Click **OK** to accept the confirmation prompt.
- <span id="page-23-0"></span>22. When the transfer is complete, click **OK**.
- 23. . After the transfer completes, check the node and click **Restart Application**.

## **Enabling a SIP virtual trunk**

#### **About this task**

Enable a SIP virtual trunk in the CS 1000 Element Manager.

#### **Prerequisites:**

- Log on to the CS 1000 Element Manager.
- The SIP domain name must not exceed 128 characters. Valid characters are the letters a to z, numbers 0 to 9, period (.), hyphen  $(-)$ , comma  $($ ,), and underscore  $($

- 1. In the **Element Manager** navigation pane, select **System > IP Network > Nodes: Servers, Media Cards**.
- 2. On the **Node Configuration** page, click **Edit** beside the node to configure.
- 3. Expand **Signaling Servers**.
- 4. Under **Signaling Servers**, expand **Signaling Server Properties**.
- 5. In the **Signaling Server Properties** section, in the **Enable Line TPS** list, select **SIP only**.
- 6. Ensure that **Local SIP TCP/UDP Port to Listen to** is **5060**.
- 7. In the **SIP Domain** name box, type the SIP domain name. The SIP domain name builds all SIP messages and appears in the URI phone context.
- 8. Click **Save and Transfer**.
- 9. If you receive a prompt to restart the SIP sever, click **OK**.
- 10. After the transfer is complete, click **OK**.
- 11. In the Element Manager navigation pane, select **System > IP Network > Maintenance and Reports**.
- 12. In the **Node Maintenance and Reports** pane, expand **Node ID**.
- 13. Under **Node ID**, click **Reset**.
- 14. If a confirmation message appears, click **OK**.

## <span id="page-24-0"></span>**Creating a virtual D-Channel**

### **About this task**

Create a virtual D-Channel in the CS 1000 Element Manager.

#### *<u>O* Important:</u>

D-Channels 0, 1, and 2 are usually used or shared with other applications. Begin configuring virtual D-channels on Channel 3 or greater.

#### **Prerequisites:**

• Log on to the CS 1000 Element Manager.

#### **Procedure**

- 1. In the Element Manager navigation pane, select **Routes and Trunks > D-Channels**.
- 2. If a D-channel is not configured, a message appears; click **OK**.
- 3. In the **D-Channels** page, in the **Choose a D-Channel Number** drop-down list, select the desired D-Channel number.
- 4. In the type list, select **DCH**.
- 5. Click **to Add**.

The **D-Channels Property Configuration** page appears.

- 6. In the **D channel Card Type (CTYP)** list, select **DCIP** (D-Channel is over IP).
- 7. In the **Designator (DES)** field, type a meaningful name for the D-channel. The Designator (DES) name cannot contain spaces. Use underscores (\_) instead of spaces.
- 8. In the **User (USR)** list, select **Integrated Services Signaling Link Dedicated (ISLD)**.
- 9. In the **Interface type for D-channel (IFC)** list, select **Meridian 1 (SL1)**.
- 10. Click **Submit** to create the new D-channel.

# **Configuring zones (LD 117)**

#### **About this task**

Perform this procedure to configure the zones required for virtual routes and trunks.

You must configure the following zones before you configure virtual routes and trunks:

- Zone 1 Zone for IP Deskphones (ZBRN=MO)
- Zone 2 Zone for voice gateway channels (ZBRN=VTRK)

#### **Important:**

Do not use Zone 0.

#### **Prerequisites:**

- Log on to the CS 1000 Element Manager.
- Ensure that the bandwidth allocated for zones with heavy traffic is available.

#### **Procedure**

- 1. In the Element Manager navigation pane, select **System > IP Network > Zones**. The **Zones** page appears.
- 2. Click **Bandwidth Zones**

The **Bandwidth Zones** page appears.

- 3. On the **Bandwidth Zones** page, if only Zone 0 exists in the **Please Choose the** drop-down list:
	- a. Select **Zone 1** in the drop-down list and click **to Add**.
	- b. Select **Zone 2** in the drop-down list and click **to Add**.
- 4. Expand **Bandwidth Zones 1** and select **Zone Basic Property and Bandwidth Management**.

The **Zone Basic Property and Bandwidth Management** page appears.

- 5. If you are prompted to use the Zone Basic Property and Bandwidth Management Spreadsheet, click **OK**.
- 6. On the **Zone Basic Property and Bandwidth Management** page, in the **Zone Intent (ZBRN)** list, select **MO (MO)**.
- 7. In the **Description (ZDES)** box, type a meaningful name for Zone 1.
- 8. Click **Submit**.
- 9. On the **Bandwidth Zones** page, expand **Zone 2** and select **Zone Basic Property and Bandwidth Management**.
- 10. If you are prompted to use the Zone Basic Property and Bandwidth Management Spreadsheet, click **OK**.
- 11. On the **Zone Basic Property and Bandwidth Management** page, in the **Zone Intent (ZBRN)** drop-down list, select **VTRK (VTRK)**.
- 12. In the **Description (ZDES)** box, type a meaningful name for Zone 2.
- 13. Click **Submit**.

# <span id="page-26-0"></span>**Creating a virtual route (LD 16)**

### **About this task**

Create a virtual route for LD 16 in the CS 1000 Element Manager.

#### **Prerequisites:**

• Log on to the CS 1000 Element Manager.

#### **Procedure**

1. In the Element Manager navigation pane, select **Routes and Trunks > Routes and Trunks**.

The **Routes and Trunks** page appears.

- 2. On the **Routes and Trunks** page, click **Add route**.
- 3. On the **New Route Configuration** page, in the **Basic Configuration** section, from the **Route Number (ROUT)** drop-down list, select the route number.
- 4. In the **Designator field for Trunk (DES)** box, type a meaningful name for the route.
- 5. In the **Trunk Type (TKTP)** list, select **TIE Trunk data block (TIE)**.
- 6. In the **Incoming and Outgoing Trunk (ICOG)** list, select **Incoming and Outgoing (IAO)**.
- 7. In the **Access Code for the trunk route (ACOD)** box, type a value for the trunk route access code.
- 8. Select the **The route is for a virtual trunk route (VTRK)** check box.
- 9. In the **Zone for codec selection and bandwidth management (ZONE)** box, type the number of the zone that is configured as ZBRN=VTRK.
- 10. In the **Node ID of signaling server of this route (NODE)** box, type the node ID of the Signaling Server.

If you are unsure of the node ID, choose **System > IP Network > Node: Servers Media Cards** in the Element Manager navigation pane to find the node ID.

- 11. In the **Protocol ID for the route (PCID)** list, select **SIP (SIP)**.
- 12. Select the **Integrated Services Digital Network option (ISDN)** check box.
- 13. In the **Mode of operation (MODE)** list, select **Route uses ISDN Signaling Link (ISLD)**.
- 14. In the **D Channel number (DCH)** list, select the D-channel number that you previously configured.
- 15. In the **Interface type for route (IFC)** list, select **Meridian M1 (SL1)**.
- <span id="page-27-0"></span>16. In the **Private Network Identifier (PNI)** box, type a value for the private network identifier.
- 17. In the **Call Type for outgoing direct dialed TIE route (CTYP)** list, select **Unknown Call type (UKWN)**.
- 18. Select the **Insert ESN Access Code (INAC)** check box.
- 19. Click **Save**.

The route you created appears on the **Route and Trunks** page.

### **Creating virtual trunks (LD 14)**

#### **About this task**

Create a virtual trunk for LD 14 in the CS 1000 Element Manager.

#### **Prerequisites:**

• Log on to the CS 1000 Element Manager.

#### **Procedure**

1. In the Element Manager navigation pane, select **Routes and Trunks > Routes and Trunks**.

The **Routes and Trunks** page appears.

- 2. Expand the desired Customer Number.
- 3. Under the Customer number, click **Add trunk** beside the route to which you want to add the trunk.

The **New Trunk Configuration** page appears.

- 4. On the **New Trunk Configuration** page, select **Multiple trunk input number (MTINPUT)** if you configure multiple trunks. The maximum number of trunks is 32.
- 5. In the **Trunk data block (TYPE)** list, select **IP Trunk (IPTI)**.
- 6. In the **Terminal Number (TN)** box, type the trunk terminal number.
- 7. In the **Designator field for trunk (DES)** box, type a meaningful name for the trunk.
- 8. Make sure that **Extended Trunk (XTRK)** is **Virtual trunk (VTRK)**.
- 9. In the **Route number, Member number (RTMB)** box, type the route number and member number separated by a space.
- 10. In the **Start arrangement Incoming (STRI)** list, select **Immediate (IMM)**.
- <span id="page-28-0"></span>11. In the **Start arrangement Outgoing (STRO)** list, select **Immediate (IMM)**.
- 12. In the **Channel ID for this trunk (CHID)** box, type the channel ID for the trunk.
- 13. To optionally configure a class of service, click **Edit** beside **Class of Service (CLS)**.
- 14. Select **Advanced Trunk Configurations** to optionally configure advanced options. The default values are acceptable.
- 15. Click **Save**.

## **Enabling the D-Channel**

#### **About this task**

After you configure routes and trunks, you must enable the D-Channel.

#### **Prerequisites:**

• Log in to the CS 1000 Element Manager.

#### **Procedure**

1. In **Element Manager Navigation** pane, select **Routes and Trunks > D-Channels**.

The **D-Channels** page appears.

- 2. In the **Maintenance** section, click the **D-channel Diagnostics (LD 96)** link.
- 3. From the **Enable Auto Recovery** list, select **Enable D-Channel (ENL DCH)**.
- 4. Select the D-Channel option to use for the HMS 400.
- 5. Click **Submit**.

### **Checking codec and QoS settings**

#### **About this task**

Confirm codec and QoS settings in CS 1000 Element Manager.

#### <span id="page-29-0"></span>**Prerequisites:**

• Log on to the CS 1000 Element Manager.

#### **Procedure**

1. In the Element Manager navigation pane, select **System > IP Network > Nodes: Servers, Media Cards**.

The **IP Telephony Nodes** page appears.

- 2. Click the desired Node ID. The **Node Details** page appears
- 3. On the right, click the **Voice Gateway (VGW) and Codecs** link.

The **Voice Gateway (VGW) and Codecs** page appears.

- 4. In the **Voice Codecs** section, make sure only the G.729A and G.711 codecs are selected.
- 5. Click **Save**.

The **Node Details** page appears again.

6. Click **Save**.

The **Node Saved** window appears.

7. Click **Transfer Now**.

The **Synchronize Configuration Files** window appears.

8. Select the HMS 400 Node Signaling Server and click **Start Sync**. The **Synchronization Status** column displays **Synchronized** when the synchronization finishes.

## **Creating the HMS 400 pilot number**

#### **About this task**

The HMS 400 pilot number is the primary number where all subscriber calls are forwarded to in busy or no answer situations. This number is also the Night Call Forward (NCFW) destination for all Automatic Call Distribution (ACD) queues created that access HMS 400 services.

#### **Prerequisites:**

• Create a Route List Index (RLI). For more information, see *Avaya Communication Server 1000 Software Input Output Reference — Administration, NN43001-611*.

#### **Procedure**

1. At a command line, type LD 87 and press **Enter**.

- <span id="page-30-0"></span>2. At the **REQ** prompt, type NEW and press **Enter**.
- 3. At the **FEAT** prompt, type CDP and press **Enter**.
- 4. At the **TYPE** prompt, type DSC and press **Enter**.
- 5. At the **DSC** prompt, type DN for the pilot number and press **Enter**.
- 6. At the **FLEN** prompt, type the length of the DN and press **Enter**.
- 7. At the **DSP** prompt, press **Enter**.
- 8. At the **RLI** prompt, type the value for the Route List Block and press **Enter**.

### **Creating a PMS PTY port**

#### **About this task**

Create a PMS PTY port to enable HMS 400 communication with the switch to perform functions such as check in, check out, and Class of Service (CoS) or Class of Restriction (COR) change.

#### **Prerequisites:**

- The PMS PTY port must be the lowest-numbered PTY port.
- Create at least two additional PTY ports that have higher port numbers than the PMS PTY port. For information about creating additional PTY ports, see [Creating additional PTY](#page-31-0) [ports](#page-31-0) on page 32.

- 1. At a command line, type LD 17 and press **Enter**.
- 2. At the **REQ** prompt, type CHG and press **Enter**.
- 3. At the **TYPE** prompt, type CFN and press **Enter**.
- 4. At the **ADAN** prompt, type NEW TTY *X* (where *X* is the port number) and press **Enter**.
- 5. At the **CTYP** prompt, type PTY and press **Enter**.
- 6. At the **PORT** prompt, type the port number and press **Enter**. The port number range is usually 0 to 7 but it can match *X*.
- 7. At the **DNUM Y** prompt, press **Enter**.
- 8. At the **DES** prompt, type a description (for example, PMSI) and press **Enter**.
- 9. At the **FLOW** prompt, type NO and press **Enter**.
- 10. At the **USER** prompt, type BGD PMS and press **Enter**.
- <span id="page-31-0"></span>11. At the **TTYLOG** prompt, type NO and press **Enter**.
- 12. At the **BANR** prompt, press **Enter**.

### **Creating additional PTY ports**

#### **About this task**

Create at least two additional PTY ports that have port numbers greater than the PMS PTY port.

#### **Procedure**

- 1. At the command prompt type LD 17 and press **Enter**.
- 2. At the **REQ** prompt, type CHG and press **Enter**.
- 3. At the **ADAN** prompt, type NEW TTY X (*X* is a number greater than the first port) and press **Enter**.
- 4. At the **CTYP** prompt, type PTY and press **Enter**.
- 5. At the **PORT** prompt, type the port number and press **Enter**. The port number range is usually 0 to 7 but it can match *X*.
- 6. At the **DNUM Y** prompt, press **Enter**.
- 7. At the **DES** prompt, type a description (for example, ptyY) and press **Enter**.
- 8. At the **FLOW** prompt, type NO and press **Enter**.
- 9. At the **USER** prompt, type MTC SCH BUG and press **Enter**.
- 10. At the **TTYLOG** prompt, type NO and press **Enter**.
- 11. At the **BANR** prompt, press **Enter**.

### **Configuring system parameters for PMS connectivity**

#### **About this task**

Create a TTY port if the user chooses serial connectivity rather than IP (rlogin) for their PMSI interface.

#### *<u>O* Important:</u>

HMS 400 Release 3.0 does not support serial connection to the CS 1000.

#### <span id="page-32-0"></span>**Prerequisites:**

- Check the status of the TTY port 1 using LD 37. If it is enabled, disable it.
- Ensure PCML and PMSI settings are configured accordingly in LD 17.

### **Procedure**

- 1. At a command prompt, type LD 17 and press **Enter**.
- 2. At the **REQ** prompt, type CHG and press **Enter**.
- 3. At the **TYPE** prompt, type PARM and press **Enter**.
- 4. Press **Enter** until the system displays the **PCML** prompt.
- 5. Type MU or A , depending on the region you are in, and press **Enter**. If you are in the NA/CALA region, type MU. If you are in the EMEA/APAC region, type A.
- 6. Press **Enter** until the system displays the **PMSI** prompt.
- 7. Type YES and press **Enter**.
- 8. At the **MANU** prompt, type PMS1 and press **Enter**.
- 9. At the **PMCR** prompt, press **Enter**.
- 10. At the **PORT** prompt, enter the PTY port number created in [Creating a PMS PTY](#page-30-0) [port](#page-30-0) on page 31.
- 11. Press **Enter** until the system displays the **REQ** prompt.
- 12. Type \*\*\*\* and press **Enter** to exit.

# **Configuring PMSI login with UCM on Security Domain**

### **About this task**

Use this procedure to configure PMSI login with UCM on Security Domain.

- 1. Log in to UCM with the admin username and password.
- 2. Click **Administrative Users**.
- 3. Click **Add** to add a new user. The username should be same as PTY built for PMS.
- 4. Type the password.

### <span id="page-33-0"></span>*<u>O* Important:</u>

This is a temporary password. Later you are prompted to change the password.

- 5. Click **Save** and continue.
- 6. Select **Roles** for new log in **CS1000 Admin2**, **Network Administration**, **PDT2**, and **Custom role HMS**.
- 7. Click **Save**.
- 8. Log out of UCM.
- 9. Log in using the newly-created user.

The system prompts you to change the password. Change and save the password.

- 10. Log in to the HMS 400 as superadmin and open the **Web GUI** page.
- 11. Select the **PBX Setting** from the left menu.
- 12. Select the **IP Setting** bubble.
- 13. Type the Call Server **ELAN IP** address.
- 14. Type the user name created earlier in UCM.
- 15. Type the password for user created earlier and update.
- 16. Restart **HMS 400** service for the change to take effect. After the system restarts, use the connectivity test in the PMSI to verify that the PBX link has been successfully connected.

### **Confirming subscribers**

#### **About this task**

Ensure that all subscriber telephones (analog (500/2500–type), digital, or IP) are programmed with the following parameters.

#### *<u>O* Important:</u>

Class of service LPA is necessary for the Message Lamp to work on analog (500/2500– type) telephones. For telephones without MW LED, use AMW and LPD to activate stutter tone instead.

- 1. Ensure Administrative telephones have the following settings:
	- FDN 2000—Forward to HMS Pilot Number
- CLS tld hta fna mwa cnia ccsa mra nama
- HUNT 2000—Hunt to HMS Pilot Number
- <span id="page-34-0"></span>2. Ensure Guest telephones have the following settings:
	- CLS tld lpa hta fna mwa cnia ccsa mra nama
	- HUNT 2000—Hunt to HMS Pilot Number
	- FTR fdn 2000—Forward to Voicemail Pilot Number

#### **Important:**

HMS 400 does not support the default Message/Inbox soft keys. Soft keys can be suppressed by applying Product Enhancement Patch MPLR 24565.

### **Creating an ACD queue**

#### **About this task**

Use ACD queues to access voice mail services. You can create one ACD DN for each service. Create an ACD queue that forwards calls to the HMS 400 pilot number created in [Creating the](#page-29-0) [HMS 400 pilot number](#page-29-0) on page 30.

#### **Prerequisites:**

• Print the list of HMS 400 Services (Entry Points).

- 1. At a command prompt, type LD 23 and press **Enter**.
- 2. At the **REQ** prompt, type NEW and press **Enter**.
- 3. At the **TYPE** prompt, type ACD and press **Enter**.
- 4. At the **CUST** prompt, type 0 and press **Enter**.
- 5. At the **ACDN** prompt, type 7000 (or any number you want to assign) and press **Enter**.
- 6. Press **Enter** until the **MAXP** prompt appears.
- 7. At the **MAXP** prompt, type 1 and press **Enter**. This number creates one agent but forwards all callers to the NCFW number.
- 8. Press **Enter** until the **NCFW** prompt appears.
- 9. At the **NCFW** prompt, type the HMS 400 pilot number.
- 10. Press **Enter** until your changes are saved.

CS 1000 configuration
# **Chapter 6: HMS 400 hardware installation**

#### **About this task**

This chapter describes how to install the Avaya Hospitality Messaging Server 400 (HMS 400) hardware.

## **HMS 400 hardware installation procedures**

The following task flow shows you the sequence of procedures you perform to install the HMS 400 hardware.

## **HMS 400 hardware installation procedures task flow**

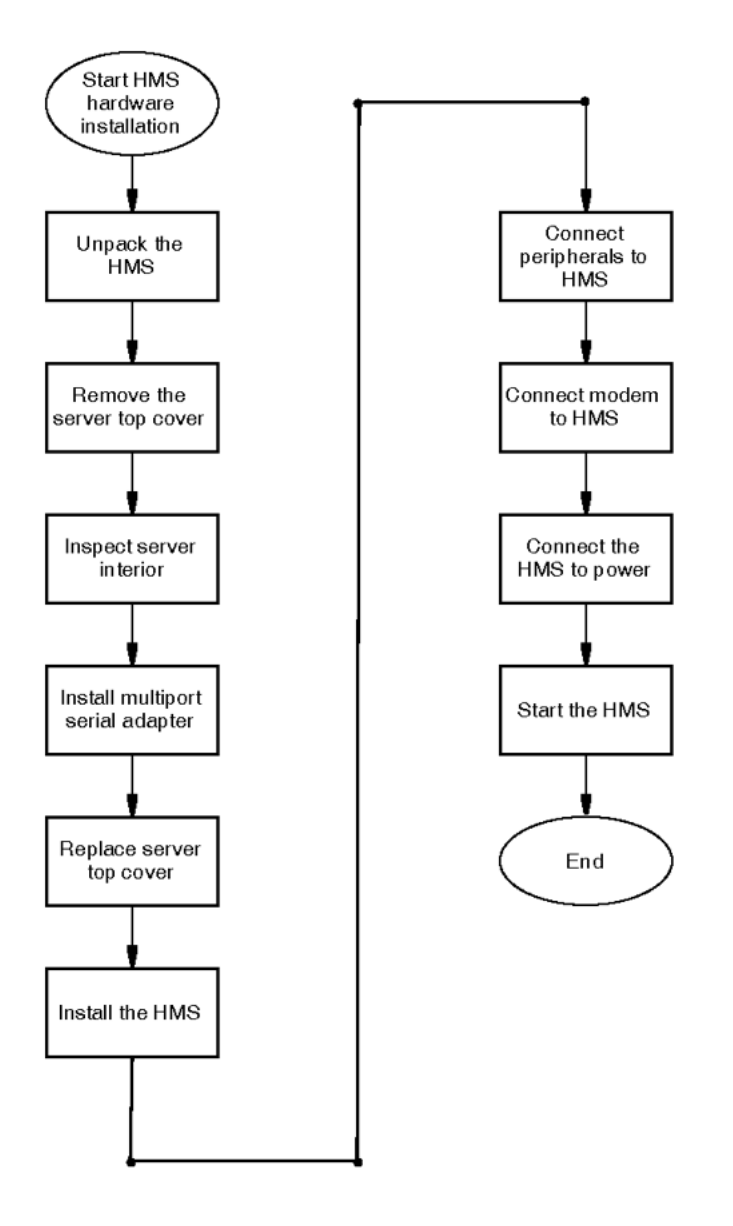

**Figure 3: HMS 400 hardware installation procedures**

#### **HMS 400 hardware installation navigation:**

- Unpacking the HMS 400 on page 39
- [Removing the server top cover](#page-39-0) on page 40
- [Inspecting the server interior](#page-40-0) on page 41
- [Installing the dongle \(HP DL360G7 server only\)](#page-42-0) on page 43
- [Replacing the server top cover](#page-46-0) on page 47
- [Installing the HMS 400 server](#page-47-0) on page 48
- [Connecting peripherals to the HMS 400 server](#page-47-0) on page 48
- [Connecting the modem to the HMS 400 server](#page-48-0) on page 49
- [Connecting the HMS 400 server to power](#page-49-0) on page 50
- [Starting HMS 400 server](#page-50-0) on page 51

## **Unpacking the HMS 400**

#### **About this task**

Unpack the HMS 400 server and peripherals. After you unpack each item, check the item off on the packing list.

#### **Warning:**

The HMS 400 shipped from manufacturing weighs approximately 15 kilograms. Ensure you take proper precautions to avoid injury while unpacking the server.

#### **Procedure**

- 1. Carefully open the cardboard carton that contains the server.
- 2. Remove the server from the carton and place it on the floor.
- 3. Carefully open the cartons that contain the keyboard and mouse and set the peripherals aside.
- 4. Place all manuals, DVDs, CD-ROMs, operating system disk, any disks for peripherals, and the Windows emergency repair disk in a safe place.
- 5. Save all packing materials and cartons in case you must return any equipment.

## <span id="page-39-0"></span>**Removing the server top cover**

#### **About this task**

Remove the server top cover to work with the interior server components.

#### **Warning:**

#### **Risk of personal injury**

Handle sharp edges of the panel and chassis carefully to prevent injury.

#### **Caution:**

#### **Risk of equipment damage**

Use an Electrostatic Discharge (ESD) wrist strap to protect static-sensitive components.

#### **Procedure**

- 1. Remove the protective power-supply cover from the back of the server by pulling the cover straight back from the power supplies. Store the power-supply cover in a safe place.
- 2. To install or remove a memory module, PCI adapter, battery, or other non hot-swap optional device, turn off the server and all attached devices and disconnect all external cables and power cords.
- 3. If the server is rack-mounted, press down on the left and right side latches and pull the server out of the rack enclosure until both slide rails lock.

You can reach the cables on the back of the server when the server is in the locked position.

4. Loosen the thumbscrew at the back of the server.

You cannot remove the thumbscrew.

- 5. Slide the two cover-release latches on the fan door on the right side of the top of the server back; then open the fan door cover.
- 6. Slide the server cover back until the locking tabs release.
- 7. Lift the server cover off the server and set the cover aside.

### **Job aid**

The following graphics show the power supply cover, the location of the thumbscrew and the fan door.

<span id="page-40-0"></span>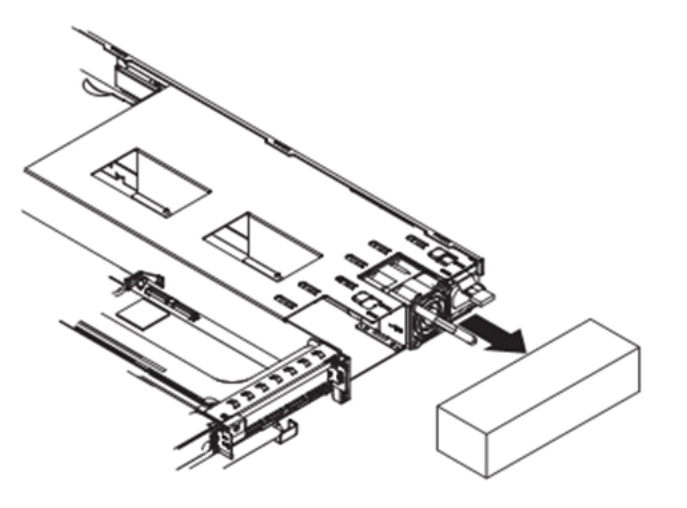

**Figure 4: Removing HMS 400 power-supply cover**

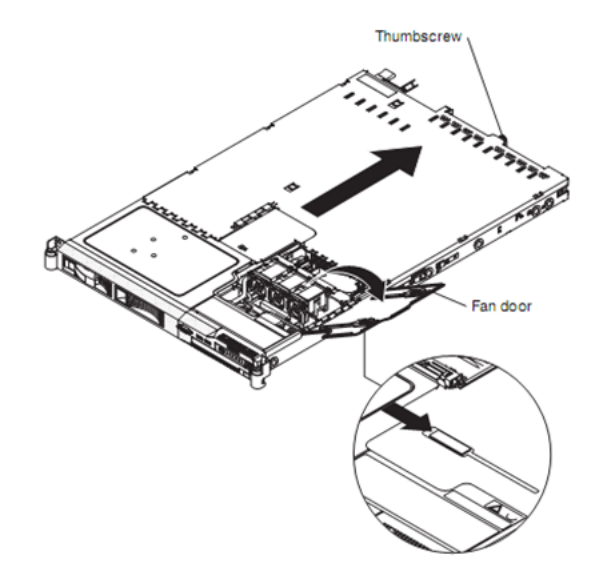

**Figure 5: HMS 400 thumbscrew and fan door**

## **Inspecting the server interior**

#### **About this task**

Before you install the server, visually inspect it for loose components, foreign matter, or shipping damage inside the server.

#### **Caution:**

**Risk of equipment damage**

While you work with interior components, use an ESD wrist strap to protect static-sensitive components. The base package does not come with this strap.

#### **Prerequisites:**

• For information about replacing the cover, see [Replacing the server top cover](#page-46-0) on page 47.

#### **Procedure**

- 1. Inside the server, check for loose wires or foreign objects (such as loose screws) inside the chassis.
- 2. Review the slot locations.
- 3. If you observe any damage, contact your Avaya technical support representative.
- 4. If components are loose, secure the components before you install the server.
- 5. If the server has no damage, replace the cover before you install the server.

### **Job aid**

The following graphic show the interior components of the HMS 400.

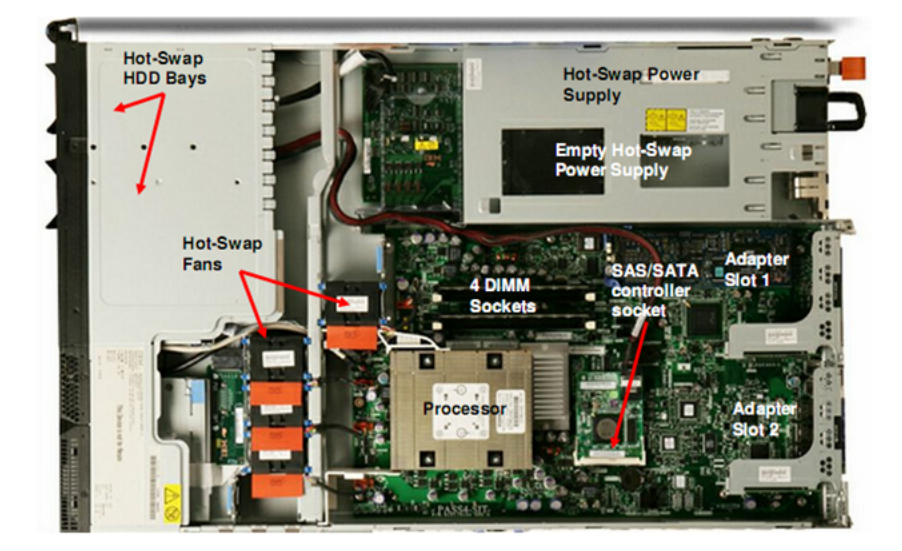

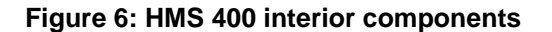

## <span id="page-42-0"></span>**Installing the dongle (HP DL360G7 server only)**

#### **About this task**

The dongle for the HP DL360G7 server must be installed into the internal USB port. Follow this procedure to install the dongle in the internal USB port..

#### **Prerequisites:**

• Obtain a flat-edge screwdriver.

#### **Procedure**

1. Obtain a flat-edge screwdriver.

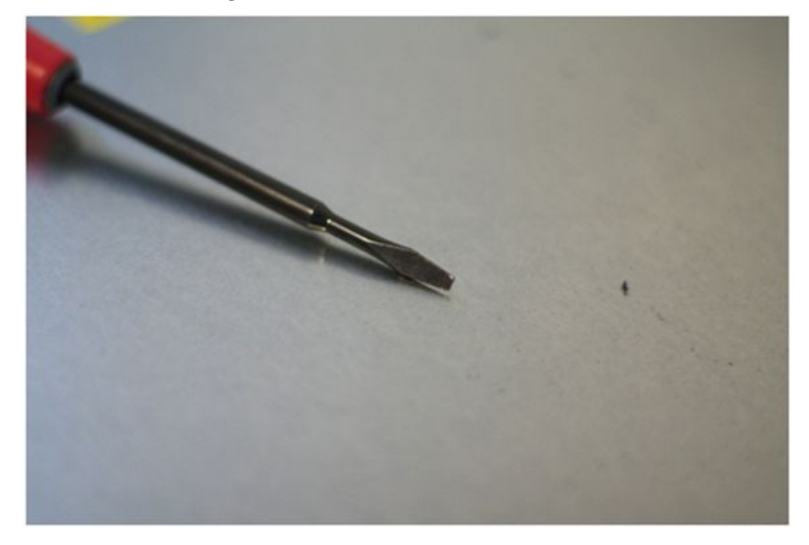

2. Locate the lever on the top surface of the server.

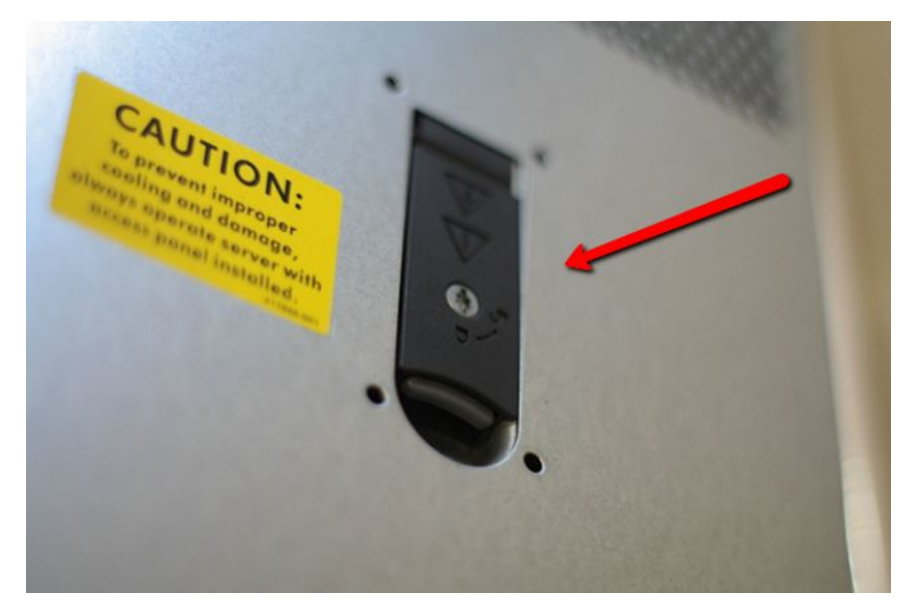

3. Turn the screw to the 'unlock' position.

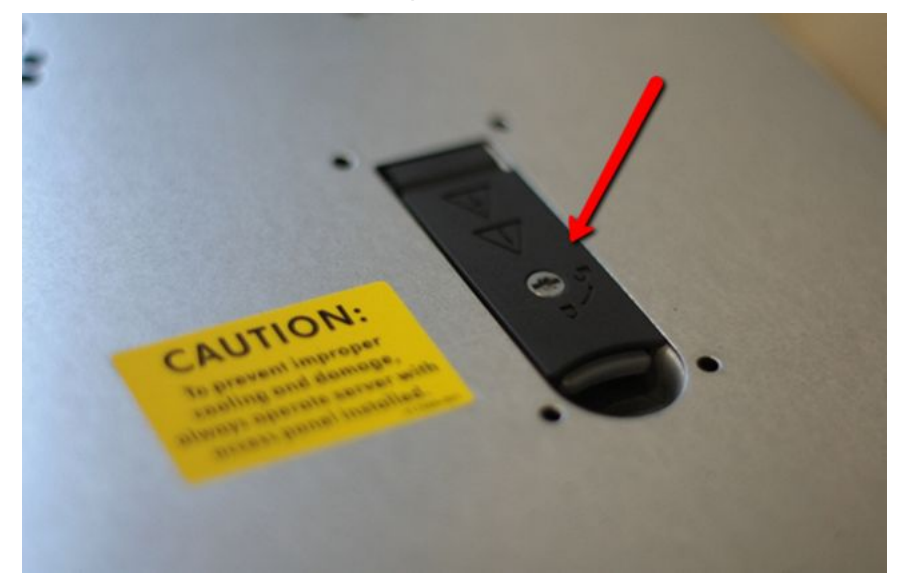

4. Gently pull the lever all the way upward to open the cover of the server.

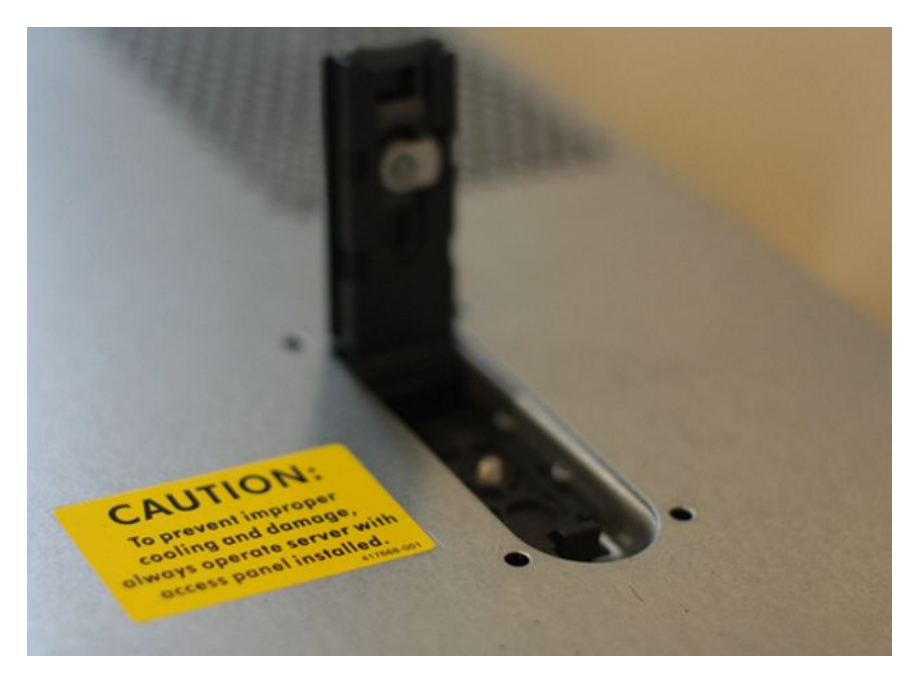

5. Lift up the cover to remove it and then locate the internal USB port.

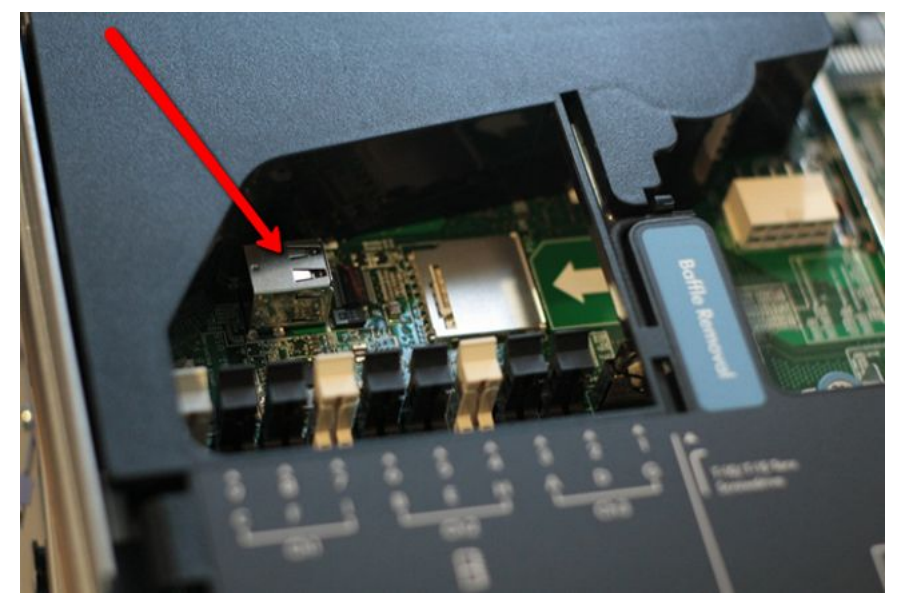

6. Carefully insert the USB dongle until the tip lights up.

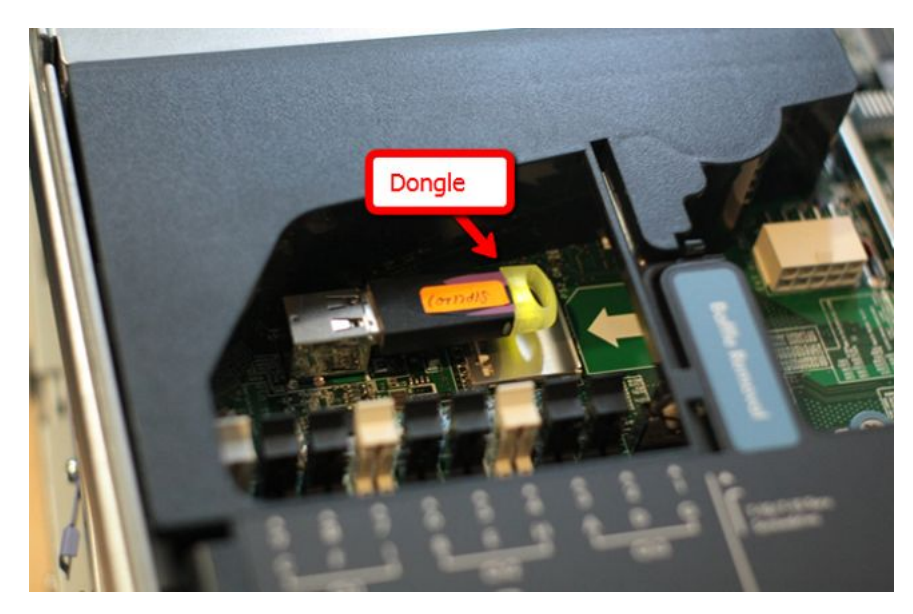

7. Replace the cover and slide it back into position before pushing the lever all the way down.

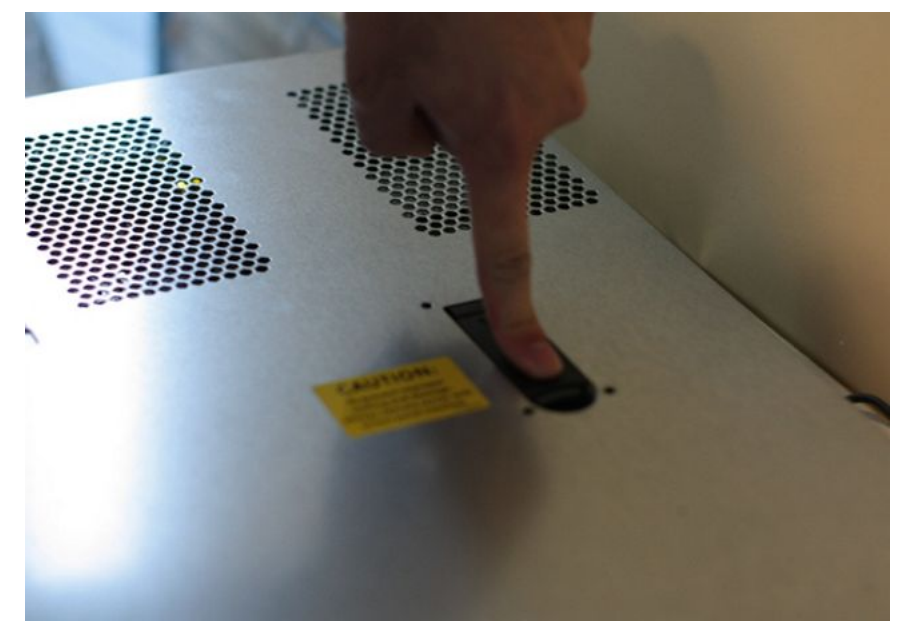

8. Turn the screw back to its lock position.

<span id="page-46-0"></span>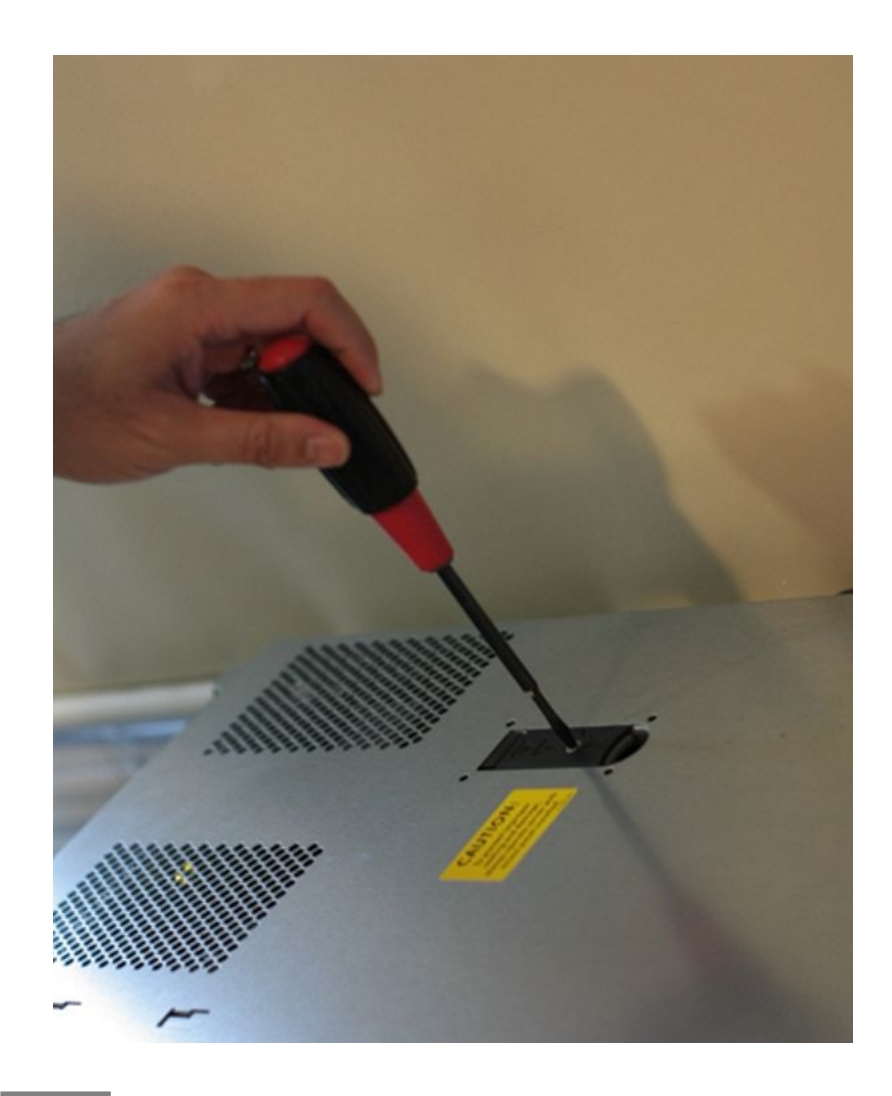

## **Replacing the server top cover**

#### **About this task**

Replace the server top cover after you inspect the interior for damage.

#### **Caution:**

#### **Risk of equipment damage**

Ensure that no tools or loose parts are inside the server chassis before you replace the cover.

#### <span id="page-47-0"></span>**Procedure**

- 1. Slide the cover forward, and ensure that all the tabs on the front, rear, and side of the cover engage the chassis correctly.
- 2. Close the fan door and slide the cover release latches back to lock the cover in place.
- 3. Tighten the thumbscrew on the back of the server.

## **Installing the HMS 400 server**

#### **About this task**

Install the HMS 400 server.

#### **Prerequisites:**

• Ensure the chosen location meets the requirements defined in [Site preparation checklist](#page-12-0) on page 13.

#### **Procedure**

Install the HMS 400 server in the 19–inch equipment rack according the instructions provided with your server.

## **Connecting peripherals to the HMS 400 server**

#### **About this task**

Connect the monitor, keyboard, and mouse to the HMS 400 server.

#### **Caution:**

#### **Risk of system failure**

Install and use only Avaya-approved peripheral devices. To prevent system failure, install and use only Avaya-approved devices.

#### **Procedure**

- 1. Place the monitor, keyboard, and mouse in the same location as the server.
- 2. Plug the keyboard and mouse into the appropriate USB connectors on the front panel of the server.
- <span id="page-48-0"></span>3. Plug in the monitor connector and tighten the screws on the connector.
- 4. Connect the power cord to the monitor and plug the monitor into a power receptacle.
- 5. Turn on the monitor.

### **Job aid**

The following graphics show the front and rear view of the HMS 400 server.

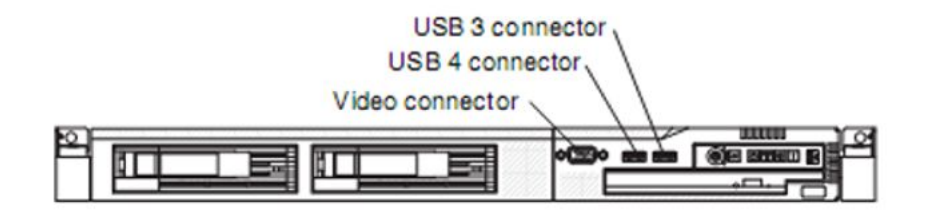

**Figure 7: HMS 400 server front view**

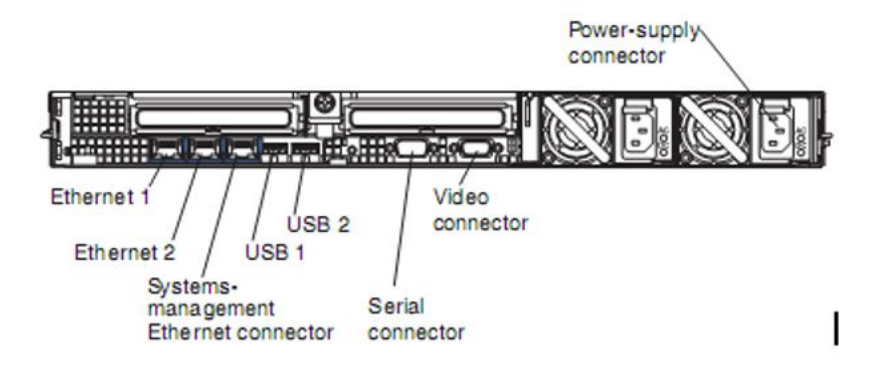

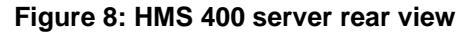

## **Connecting the modem to the HMS 400 server**

#### **About this task**

A modem is required to enable remote support dial-up access to the HMS 400 server. The modem enables Avaya technical support personnel to connect to the HMS 400 server for troubleshooting purposes. Avaya requires that you connect the modem to your server only when you request technical assistance.

#### <span id="page-49-0"></span>**Prerequisites:**

- To install the modem, the following items are required:
	- An analog modem that includes an analog RJ-11 analog phone cord and US Robotics 56 Kb/s USB modem. The Avaya order code for North America only is NTUB30HA. Other regions must supply an equivalent USB modem.
	- An analog line jack.

#### **Procedure**

- 1. To connect the modem, connect the B end of the USB A-B cable into the back of the modem.
- 2. Connect the A end of the USB A-B cable into an available USB port on the rear of the server.
- 3. Connect one end of the telephone cable into the modem RJ-11 jack that is labeled LINE.
- 4. Connect the opposite end of the telephone cable into the RJ-11 wall jack.

## **Connecting the HMS 400 server to power**

#### **About this task**

Ensure that proper power and grounding are available for all the power outlets that serve the HMS 400 server and associated peripherals. Power for these devices must be wired and fused independently of all other receptacles and referenced to the same ground as the CS 1000. When the server connects to an AC power source but is not on, the operating system does not run, and all core logic except for the service processor (the baseboard management controller or optional Remote Supervisor Adapter II SlimLine) is shut down. The server can respond to requests from the service processor, such as a remote request to turn on the server. The power-on LED flashes to indicate that the server is connected to AC power but is not on.

#### **Warning:**

Use the connecting cables, power cord, and AC adaptors shipped with the equipment or specified by Avaya. If you use any other equipment, it can cause failures, malfunctions, or fire. Use power cords shipped only with this equipment. Not following these guidelines can lead to death or severe injury.

#### **Warning:**

#### **Risk of personal injury and risk of hardware failure**

You must connect the power outlets that are used by the HMS 400 server and the peripheral devices to the same single-point ground reference as the one used by the CS 1000 switch

<span id="page-50-0"></span>connected to the HMS 400 server. If this requirement is not met, power transients can cause personal injury, hardware failure, or both.

#### **Procedure**

- 1. Plug the HMS 400 server AC power cord into the HMS 400 server rear panel.
- 2. Plug the opposite end of the HMS 400 server AC power cord into a wall receptacle or power bar.

## **Starting HMS 400 server**

#### **About this task**

You can start the HMS 400 server approximately 20 seconds after the server connects to AC power. The power-control button becomes active and one or more fans might start running to provide cooling while the server is connected to power.

#### **Prerequisites:**

- If a power failure occurs while the server is turned on, the server restarts automatically when power is restored.
- If you installed an optional Remote Supervisor Adapter II SlimLine, you can turn on the server from the Remote Supervisor Adapter II SlimLine user interface.
- If your operating system supports the Wake on LAN feature, the Wake on LAN feature can turn on the server.

#### **Procedure**

- 1. To start the server, press the server power switch.
- 2. Observe the Power-On Self-Test (POST) and initialization messages on the monitor.

HMS 400 hardware installation

# **Chapter 7: HMS 400 software installation**

#### **About this task**

This chapter describes how to install Avaya Hospitality Messaging Server 400 (HMS 400) software. For new HMS 400 servers, a trained technician must install the HMS 400 system image from the system image DVD.

For information about installing service updates, see *Avaya Hospitality Messaging Server 400 Maintenance, NN42350-101*.

#### **Important:**

Do not use DHCP.

- Obtain a static IP address from the administrator for the HMS 400 server.
- Ensure that the HMS 400 server has access to the CS 1000 TLAN (Node IP) or Communication Manager IP and to the customer LAN (for Web configuration). To connect an HMS 400 server to the network, the hotel administrator must determine how to configure the network based on the security or IP policies deemed appropriate, as long as the HMS 400 server has access to the CS 1000 TLAN (Node IP) or Communication Manager IP and customer LAN (for Web Configuration).
- If the hotel administrator plans to run PMSI over IP, then the administrator can run PMSI over IP to the hotel PMS only or to the hotel PMS and to the CS 1000. If the administrator plans to run PMSI over IP to both the hotel PMS and to the CS 1000, the server needs to access the CS 1000 ELAN. The number of NIC ports used depends on these factors. These factors also determine what IP address to configure for each NIC.
- If the hotel administrator plans to run PMSI over IP to both the hotel PMS and to the CS 1000, two NICs are required. Assign the first NIC to connect to the CS 1000 node IP (TLAN) and assign the second NIC to connect to the ELAN.

#### **Navigation:**

- Installing or restoring the HMS 400 software image on page 53
- [Configuring Dialogic HMP](#page-54-0) on page 55

## **Installing or restoring the HMS 400 software image**

#### **About this task**

Install the HMS 400 software from an image DVD. To restore the system if a hard disk fails, the same steps apply.

#### **Prerequisites:**

• Ensure that you configure the BIOS to start from the DVD drive. By default, the server starts from the DVD drive. If the DVD drive is not the default, you must configure the BIOS settings by pressing F12 on the POST screen and selecting CD-ROM.

#### **Procedure**

- 1. Place the Recovery DVD into the DVD-ROM drive.
- 2. Exit HMS 400 and reboot the server.
- 3. In the **Select desired operation** window, select **1. Recovery CD**.
- 4. Ensure that you read any warnings that appear and press any key to continue the installation.
- 5. When the following prompt appears, type Y .

```
Do you wish to perform a system recovery function on this
server, which will result in a complete overwrite of all
present hard drive data? [Y/N]
```
6. When the following prompt appears, type Y.

Would you like to proceed with this recovery function and a complete overwrite of all present hard drive data? [Y/N]

7. When the following prompt appears, remove the DVD from the DVD-ROM drive, put the second DVD in the DVD-ROM drive, and click **OK**.

Symantec Ghost needs to open the next part of the image. Please either insert the next disk and choose OK, or choose Browse to select the next part of the image.

8. When the following prompt appears, remove the DVD from the DVD-ROM drive and press **Ctrl + Alt + Delete** to reboot the server. .

The system recovery function has completed successfully. Please remove all media from drives and reboot the server. Press any key to continue...

#### **Next steps**

After the system image is installed, the field tech should always install the latest Service Update.

For information on installing a Service Update (SU), see the "Service Updates" chapter in *Avaya Hospitality Messaging Server 400 Maintenance, NN42350–101*.

## <span id="page-54-0"></span>**Configuring Dialogic HMP**

#### **About this task**

Configure the Dialogic Host Media Processing (HMP) to enable HMS to place and receive calls.

#### **Procedure**

- 1. Select **Start > All Programs > Dialogic HMP > Cofiguration Manager DCM**.
- 2. In the **Configuration Manager** window, right-click **HMP\_Software #0 in slot 0/65535** and select **Configure Device**.
- 3. In the **Properties** window, select the **Default IP Address** tab.
- 4. Ensure the correct IP address is bound to the HMP Drivers.

#### *<u>O* Important:</u>

If the wrong IP address is bound to the HMP, the system can function incorrectly; for example, it may not detect DTMF.

- 5. Click **OK**.
- 6. Select **Settings > System/Device autostart > Start System**.
- 7. Close the **Configuration Manager** window.
- 8. Reboot the server.

HMS 400 software installation

# **Chapter 8: HMS 400 server commissioning**

This chapter describes how to commission the Avaya Hospitality Messaging Server 400 (HMS 400) server.

- Enter a valid keycode to activate the number of channels and features in the HMS 400 Keycode Setup application that is available on the desktop.
- You must restart the HMS 400 application to apply changes.

## **Server configuration**

This section describes how to configure an HMS 400 server.

This configuration method applies to all Avaya HMS 400 servers.

## **Server configuration procedures**

#### **About this task**

This task flow shows you the sequence of procedures you perform to configure an HMS 400 server.

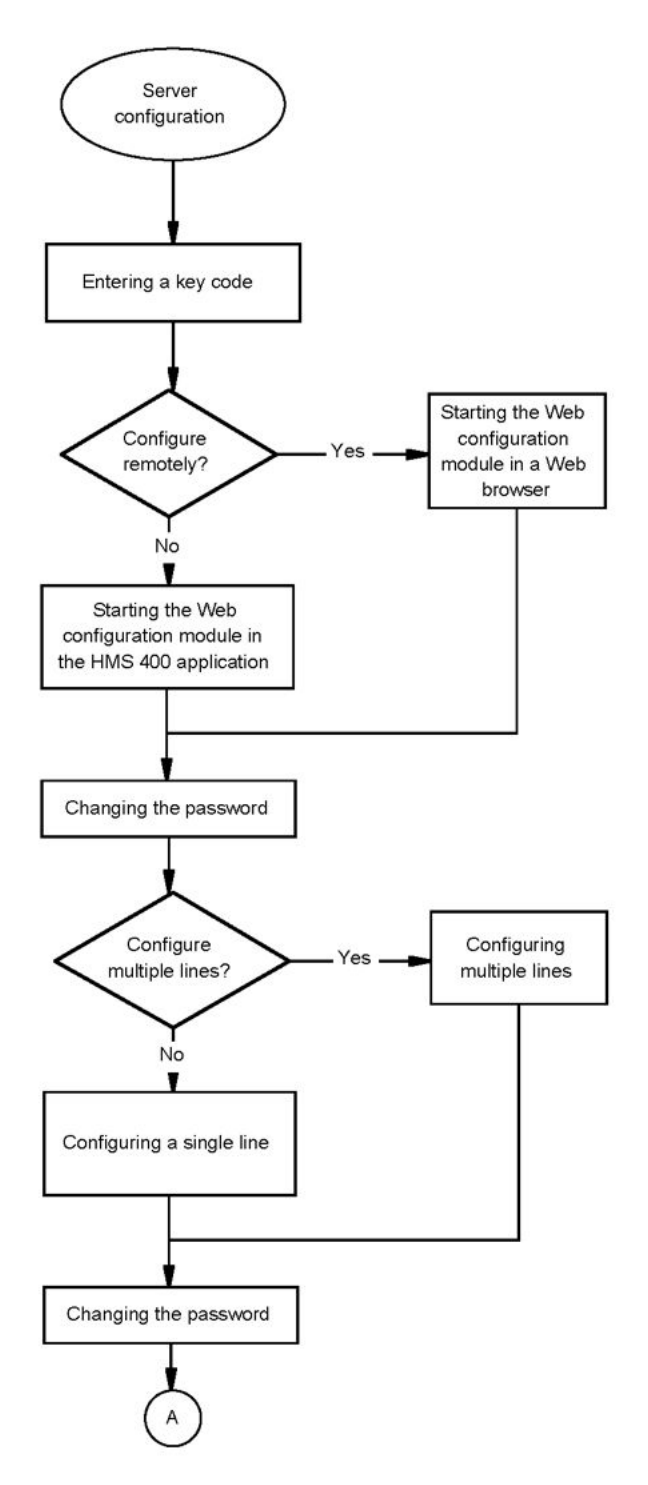

**Figure 9: Server configuration procedures**

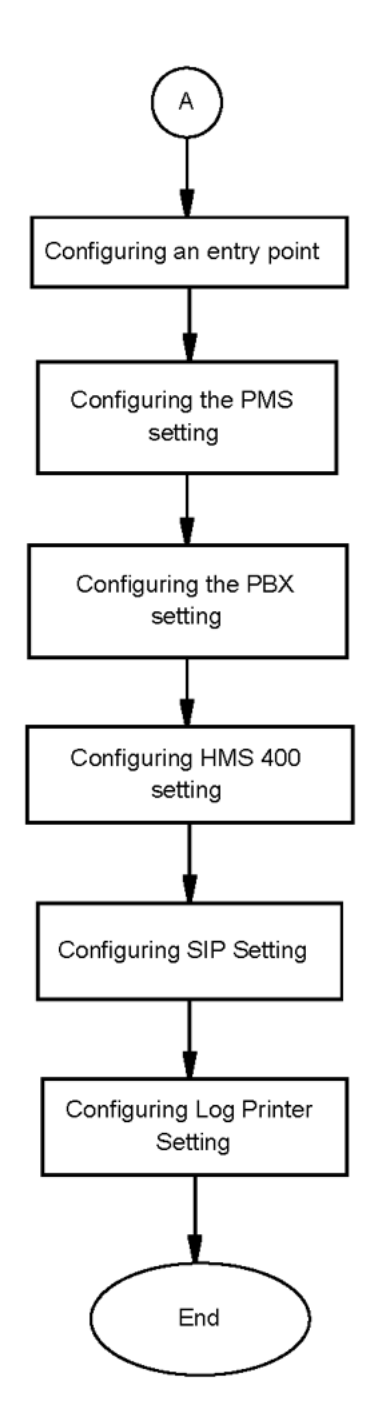

#### **Server configuration navigation:**

- [Entering a key code](#page-59-0) on page 60
- [Starting the Web configuration module in a Web browser](#page-60-0) on page 61
- [Starting the Web Configuration module in the Voice System application](#page-113-0) on page 114
- [Changing the password](#page-60-0) on page 61
- <span id="page-59-0"></span>• [Configuring a default language for system prompts](#page-61-0) on page 62
- [Configuring an entry point](#page-61-0) on page 62
- [Configuring the PMS setting](#page-64-0) on page 65
- [Configuring Communication Server 1000 settings](#page-65-0) on page 66
- [Configuring HMS 400 server settings](#page-65-0) on page 66
- [Configuring the SIP Setting](#page-66-0) on page 67
- [Configuring Log Printer Setting](#page-67-0) on page 68

### **Entering a key code**

#### **About this task**

When the Web Configuration starts, the system detects the presence of a valid keycode. If a valid keycode is not available, a Key Code alert appears. The alert message provides information about how to address the key code issue. Ensure that the security dongle is connected to the internal USB port on the HP ProLiant DL360 G7 server (or a free USB port if for the IBM x3350 server) before you start the Web configuration.

#### **Prerequisites:**

- The keycode is included in an envelope with your HMS 400 shipment.
- The keycode is case-sensitive.
- For information about the location of the USB ports, see *Avaya Hospitality Messaging Server 400 Fundamentals, NN42350-104*.
- On the Key Code Information window, the Security lock serial number appears in the Serial Number box. If the serial number does not appear, the Security lock may not be programmed or it is faulty.

#### **Procedure**

1. When the server starts, the EULA (licensing agreement) window opens. If you agreed to the agreement, click **Accept**. (Accepting EULA is only done once.)

#### **Note:**

EULA can be found at C:\HMS400R3\tools\EULA.pdf.

- 2. In the **Key Code Information** dialog box, in the **Enter Key Code** box, type or paste your key code.
- 3. Click **Verify**. If the key code is invalid, the system does not start.
- 4. If the key code is valid, check the **Results** box to confirm the number of channels available and the active features.
- 5. Close the **Key Code Information** dialog box.

The HMS 400 software loads automatically.

### <span id="page-60-0"></span>**Starting the Web configuration module in a Web browser**

#### **About this task**

Start Web Configuration from a Web browser to configure options for your system.

#### **Prerequisites:**

• If this is the first time you access the Web configuration module, ensure that the security dongle connects to a free USB port on the HMS 400 server before you start Web configuration.

#### **Procedure**

- 1. Open Internet Explorer and the following Web site appears by default: https://hms400R3/hms400webui/password.aspx
- 2. In the **HMS 400** window, in the **User Type** list, select **Admin User**.
- 3. In the **User ID** box, type the user ID. The default User ID is SuperAdmin.
- 4. In the **Password** box, type the password. The default password is abc123. Ensure that you immediately change this password.
- 5. Click **Login**.

### **Changing the password**

#### **About this task**

Change the Web configuration module password.

#### **Prerequisites:**

- The number of days a user password is valid before it expires is configured when you create a user.
- An administrator password is valid for 60 days. If the Administrator password expires, the administrator can log on one additional time using the old password and must create a new password that is valid for 60 days.
- Users are reminded seven days prior to the expiry date, and every day after until the actual expiry date, that their password is about to expire.
- The password must be six to eight alphanumeric characters.

#### <span id="page-61-0"></span>**Procedure**

- 1. On the **Web Configuration** main navigation bar, click **Change Password**.
- 2. On the **Change Password** window, in the **Old Password** box, type your old password.
- 3. In the **New Password** box, type a new password.
- 4. In the **Re-Type New Password** box, retype the new password.
- 5. Click **Update**.

### **Configuring a default language for system prompts**

#### **About this task**

Configure a default language for system prompts.

#### **Procedure**

- 1. On the **Web Configuration** main navigation bar, click **System Configuration**.
- 2. In the **System Configuration** navigation, under Hardware Settings, click **Language**.
- 3. In the **Language** window, in the **Default Line Language** list, select the language for the system prompts. Only installed languages are available.
- 4. Click **Save** to save your changes.

### **Variable Definitions**

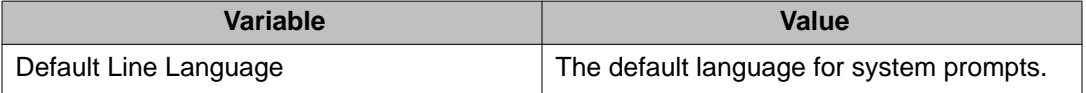

### **Configuring an entry point**

#### **About this task**

Entry points function as a translation table that the system can reference to determine how to respond to and handle a call. Ensure that you configure entry points correctly for proper system operation.

Entry points are comprised of two parts:

- Called/Calling Party Identification (CPI) string contains called party and calling party information. The CPI string is transmitted by the CS 1000 every time a call is answered.
- Call Flow. For information about call flows (also known as Auto Attendant Flows or AAF), see *Avaya Hospitality Messaging Server 400 Fundamentals, NN42350-104*.

The entry point format is as follows:

<Called Party>\_<Calling Party>

#### **Note:**

If using Communication Manager, do not configure an entry point for **MINIBAR/Room Status**. The Intuity Lodging voicemail interface does not support sending maid status codes or minibar inventory information to the Property Management System; therefore, the minibar and maid status feature available on the HMS 400 with CS 1000 is not available for Communication Manager.

#### **Procedure**

- 1. On the **Web Configuration** main navigation bar, click **System Configuration**.
- 2. In the **System Configuration** navigation, click **Entry Point**.
- 3. On the **Entry Point** window, in the first **Entry Point Format** box, type the called party number or extension number of a specific service.
- 4. To configure advanced options for the calling party, select the **Advanced Setting** check box.
- 5. If you did not select Advanced Setting, a W appears in the second Entry Point Format box as the Calling Party.

If you do not configure Advanced Setting, W is the only option available for Calling Party.

- 6. If you selected **Advanced Setting**, in the second **Entry Point Format** box, type W, C, or X as the Calling Party.
- 7. In the **Call Flow** list, select a call flow.
- 8. Click **Add**.
- 9. Click **Change Position** to change the order of the configured entry points. Ensure that the W\_W entry point is the last entry in the entry points table.

#### **Job aid**

The following table identifies call flows that are available to configure an entry point.

#### **Table 4: Available call flows**

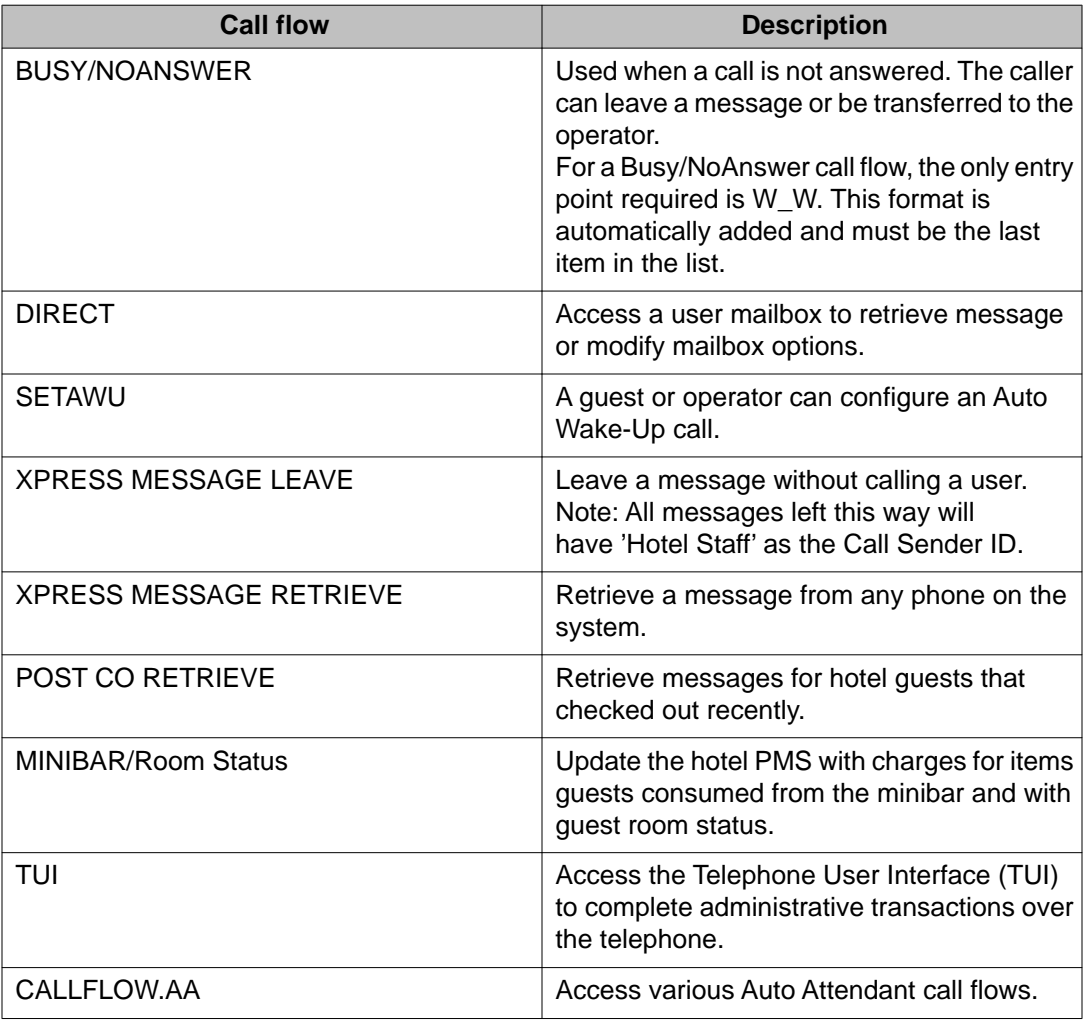

The following table identifies the options available for the Calling Party.

#### **Table 5: Calling party options**

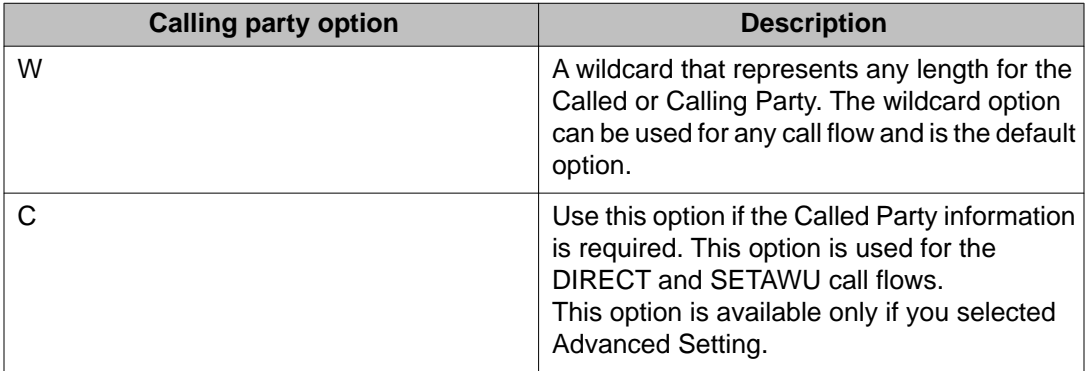

<span id="page-64-0"></span>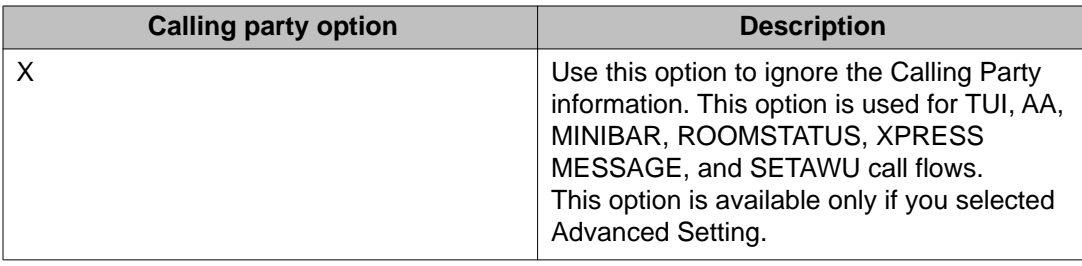

## **Configuring the PMS setting**

#### **About this task**

Configure the Property Management System (PMS) settings for the Hotel PMS interface.

#### **Important:**

Obtain the required information from the Hotel PMS representative and configure only the options specified.

#### **Procedure**

- 1. On the **Web Configuration** main navigation bar, select **System Configuration**.
- 2. In the **System Configuration** navigation, select **PMS Setting**.
- 3. In the **PMS Setting** window, in the **IP Setting** section, click **Edit** to configure the required options.
- 4. Type the required values for **PMS IP** and **Port No**. For PMS IP, type the ELAN IP address.
- 5. Click **Update** to save your changes.
- 6. In the **PMS Setting** section, for the **PMS Type** select either **CS1000** or **Intuity Lodging** .

### **Variable Definitions**

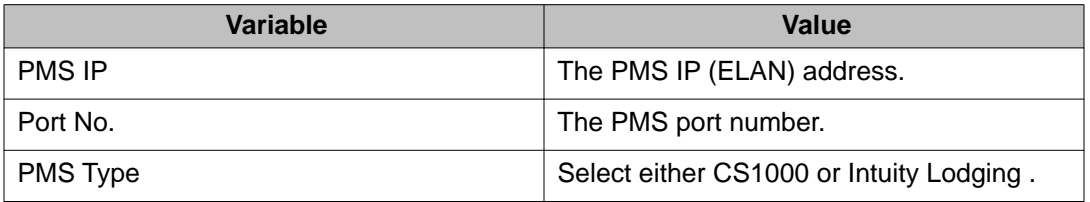

### <span id="page-65-0"></span>**Configuring Communication Server 1000 settings**

#### **About this task**

Configure Communication Server 1000 (CS 1000) settings to enable communication between the HMS 400 and CS 1000.

#### **Important:**

Obtain the required information from the Hotel PBX representative and configure only the options specified.

#### **Procedure**

- 1. On the **Web Configuration** main navigation bar, select **System Configuration**.
- 2. In the **System Configuration** navigation, select **PBX Setting**.
- 3. In the **Comm Setting**, in the **IP Setting** section, click **Edit** to configure the required options.

• In the **PBX IP (ELAN)** box, type the ELAN IP address.

4. Click **Update** to save your changes.

#### **Variable Definitions**

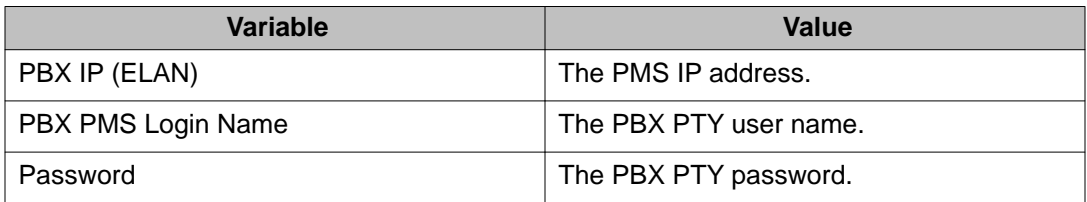

### **Configuring HMS 400 server settings**

#### **About this task**

Configure the HMS 400 server IP address and SNMP setting in the HMS 400 Server Settings section. Unless the IP address changes, you configure the HMS 400 server IP address only once. If the IP address changes, you must reconfigure the HMS 400 IP address setting. After you configure the SNMP settings, a third-party SNMP manager system can capture HMS 400 SNMP notifications.

#### <span id="page-66-0"></span>**Procedure**

- 1. On the **Web Configuration** main navigation bar, select **System Configuration**.
- 2. In the **System Configuration** navigation, click **HMS400 Server Setting**.
- 3. In the **HMS400 Server Setting** window, in the **HMS400 TCP/IP Setting** section, click **Edit**.
- 4. In the **New HMS400 IP** box, type the HMS 400 IP (TLAN) address.
- 5. Click **Update** to save your changes, or click **Cancel** to discard your changes.
- 6. In the **SNMP Setting** section, click **Edit**.
- 7. In the **New SNMP Manager IP** box, type the SNMP Manager IP address.
- 8. (Optional) In the **Port No** box, type the SNMP port number if it is required.
- 9. Click **Update** to save your changes, or click **Cancel** to discard your changes.

## **Configuring the SIP Setting**

#### **About this task**

Configure the SIP setting.

#### **Prerequisites:**

• The SIP Server IP is the CS 1000 TLAN Node IP address.

#### **Procedure**

- 1. On the **Web Configuration** main navigation bar, click **System Configuration**.
- 2. In the **System Configuration** navigation, click **SIP Setting**.
- 3. To change the Node IP address or the NRS IP address/Domain Name, in the **SIP Setting** section, in the **CS 1000 Node IP/CM IP** box, type the new CS 1000 Node/ NRS IP address or NRS Domain Name.

The current **CS 1000 Node IP/CM IP** field displays the current CS 100 Node/NRS IP address or NRS Domain Name.

- 4. For **Transport Protocol**, select **TCP** or **UDP**.
- 5. In **HMS Pilot Number**, type in the extension number.
- 6. In **New HMS 400 IP (TLAN)**, type the HMS 400 server IP address.
- 7. Click **Update** to save your changes.

### <span id="page-67-0"></span>**Variable Definitions**

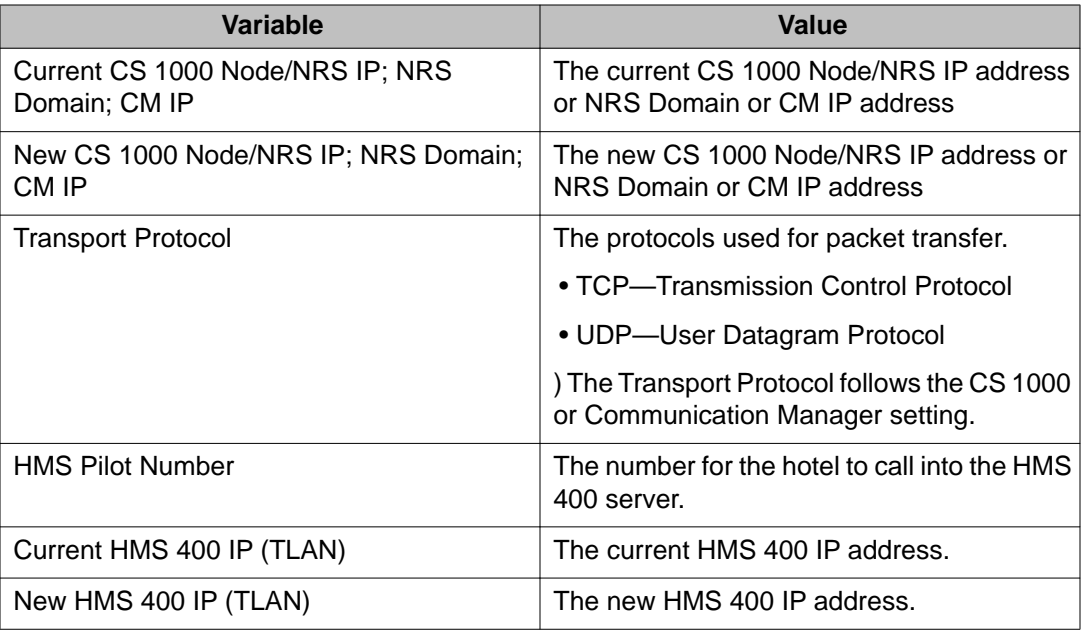

## **Configuring Log Printer Setting**

#### **About this task**

Configure the Log Printer setting to specify the printer that transactions are sent to for printing. HMS 400 supports up to three printers and a printer can be either Local or Networked.

#### **Prerequisites:**

- You must configure printers separately and they must be recognized by the operating system before you can select the printer in the Log Printer Setting section.
- You can configure printers for the following options:
	- AWU
	- Minibar
	- Room Status

#### **Procedure**

- 1. On the **Web Configuration** main navigation bar, click **System Configuration**.
- 2. In the **System Configuration** navigation, click **Log Printer Setting**.
- 3. To configure a printer for AWU Printer, Minibar Printer, or Room Status Printer:
- For a local printer, select the printer that you want to send print requests to.
- For a network printer, type the URL of the network printer.

HMS 400 server commissioning

# **Chapter 9: Avaya Hospitality Messaging Server 400 system settings commissioning**

#### **About this task**

This chapter describes how to commission the Avaya HMS 400 system settings.

#### **Navigation:**

- Configuring Outcall Attempts on page 71
- [Configuring default check in language](#page-72-0) on page 73
- [Configuring Message Housekeep](#page-73-0) on page 74
- [Configuring room change requirements](#page-74-0) on page 75
- [Configuring TUI settings](#page-75-0) on page 76
- [Configuring Guest Mailbox PIN options](#page-76-0) on page 77
- [Configuring AWU setting](#page-77-0) on page 78
- [Configuring Minibar setting](#page-79-0) on page 80
- [Configuring Room Status setting](#page-82-0) on page 83
- [Configuring Operator setting](#page-83-0) on page 84
- [Configuring VPIM settings](#page-84-0) on page 85
- [Editing the VPIM Setting HMS 400 \(Local\)](#page-85-0) on page 86
- [Editing the VPIM settings CallPilot / HMS 400](#page-86-0) on page 87
- [Configuring Language Mapping](#page-86-0) on page 87
- [Configuring Remote Message Notification Setting](#page-87-0) on page 88

## **Configuring Outcall Attempts**

#### **About this task**

Configure the number of attempts or retries the HMS 400 system makes for a Remote Message Notification outgoing call when the initial attempt fails.

#### **Procedure**

- 1. On the **Web Configuration** main navigation bar, click **System Configuration**.
- 2. In the **System Configuration** navigation, in the **System Settings** section, click **Pg 1** beside General Setting.
- 3. In the **Outcall Attempts** section, click **Edit**.
- 4. In the **Maximum Attempts** box, type the required number of attempts.
- 5. Click **Update** to save your changes or click **Cancel** to discard your changes.

### **Variable Definitions**

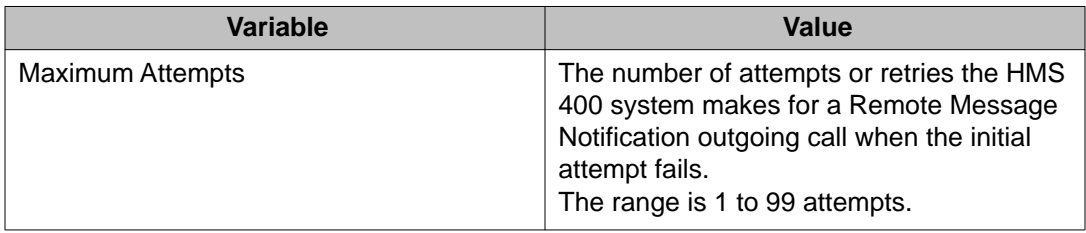

## **Configuring ring duration**

#### **About this task**

Configure the number of seconds for an automatic wake up (AWU) call or remote notification call to ring before the system considers it to be unanswered.

#### **Prerequisites:**

#### **Important:**

The Call Forward No Answer (CFNA) duration on the CS 1000 must be longer than the number of seconds assigned for the AWU ring duration. IThe default CFNA value is five rings, which translates to approximately 20 seconds. Therefore, configure the AWU ring duration to a lower value, such as 15 seconds; otherwise, unintended results for the wake up call can occur.

#### **Procedure**

- 1. Start HMS 400 and log on as an administrator.
- 2. On the menu bar, click **System Configuration**.
- 3. In the left pane, in the **System Settings** section, to the right of **General Setting**, click **Pg 1**.
- 4. In the right pane, in the **Ring Duration** section, click **Edit**.
- 5. From the **AWU** list, select the required number of seconds.
- 6. From the **RMN** list, select the required number of seconds.
- 7. Click **Update** to save the changes. **OR**

Click **Cancel** to discard the changes.

8. Restart HMS 400 for the changes to take effect.

### **Variable Definitions**

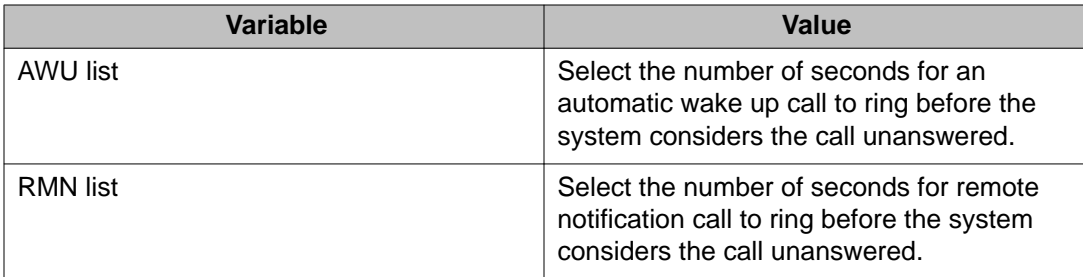

## **Configuring default check in language**

### **About this task**

When a customer checks into the hotel, the hotel PMS normally configures the preferred language for that customer. If the preferred language information is not provided, the HMS 400 system uses the Default Check In Language that you configure in the following procedure.

- 1. On the **Web Configuration** main navigation bar, click **System Configuration**.
- 2. In the **System Configuration** navigation, in the **System Settings** section, click **Pg 1** beside General Setting.
- 3. In the **Default Check In Language** section, click **Edit**.
- 4. In the **Language** list, select the default language. Only installed languages are available.

5. Click **Update** to save your changes, or click **Cancel** to discard your changes.

## **Configuring Message Housekeep**

#### **About this task**

Deleted messages for the administrator, current guests, and guests who checked out are retained for a configurable number of days before the messages are permanently removed from the system. A guest who has checked out can retrieve messages with operator assistance.

#### **Procedure**

- 1. On the **Web Configuration** main navigation bar, click **System Configuration**.
- 2. In the **System Configuration** navigation, in the **System Settings** section, click **Pg 2** beside General Setting.
- 3. In the **Message Housekeep** section, click **Edit**.
- 4. In the **Admin** box, type the maximum number of days that deleted messages are retained before being permanently deleted.
- 5. In the **Guest** box, type the maximum number of days that deleted messages are retained before being permanently deleted.
- 6. In the **Check Out Guest** box, type the maximum number of days that deleted messages are retained before being permanently deleted.
- 7. Click **Update** to save your changes, or click **Cancel** to discard your changes.

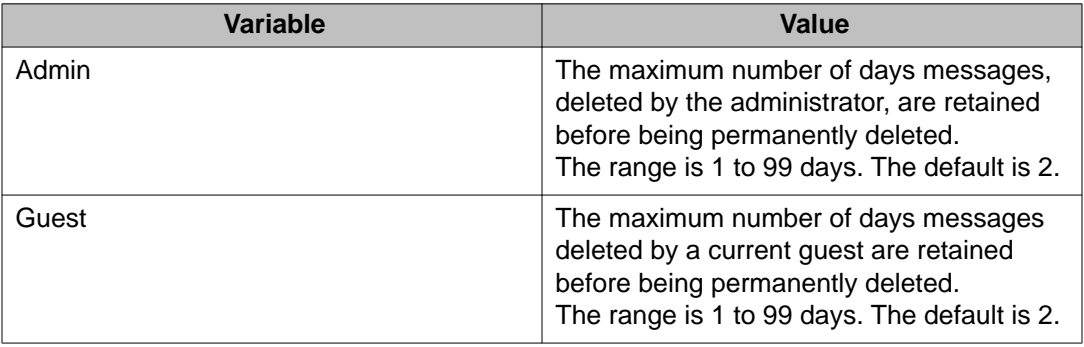

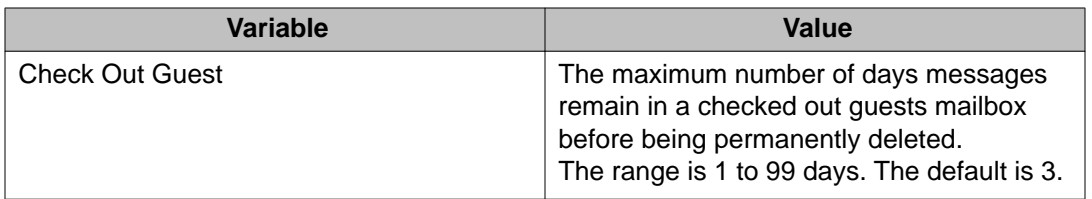

## **Configuring room change requirements**

### **About this task**

Configure a timer (in seconds) to recognize the difference between a guest room change and a guest check out. The room change timer computes the time between receiving a check out record and a check in record for a guest. If the period is within the configured time frame, the system completes a room change and moves all the pertaining records to the new room.

### **Procedure**

- 1. On the **Web Configuration** main navigation bar, click **System Configuration**.
- 2. In the **System Configuration** navigation, in the **System Settings** section, click **Pg 3** beside General Setting.
- 3. In the **Room Change Requirements** section, click **Edit**.
- 4. In the **Room Change Interval** box, type a value for the room change interval in seconds.
- 5. Click **Update** to save your changes, or click **Cancel** to discard your changes.

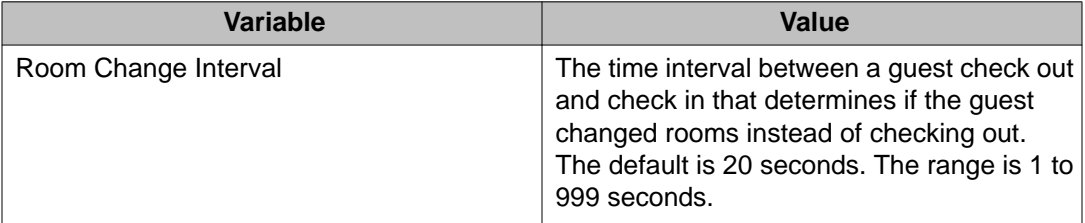

## **Configuring TUI settings**

### **About this task**

Configure the default guest name and the PIN for any guest that is checked in using the TUI. An administrator can check a guest in using the Telephone User Interface (TUI). The default guest name is the new guest unless otherwise specified. You can base the PIN on the Room No. or Check In Date.

### **Procedure**

- 1. On the **Web Configuration** main navigation bar, select **System Configuration**.
- 2. In the **System Configuration** navigation, in the **System Settings** section, click **Pg 3** beside General Setting.
- 3. In the **TUI Setting** section, click **Edit**.
- 4. In the **Guest Name** box, type the default guest name or select the **Use default name** check box to use the default name.
- 5. In the **PIN** list, select the default PIN settings for the guest.
- 6. If you selected **Follow Check In Date** in the **PIN** list, select the PIN format in the **Date Format** list.
- 7. Click **Update** to save your changes, or click **Cancel** to discard your changes.

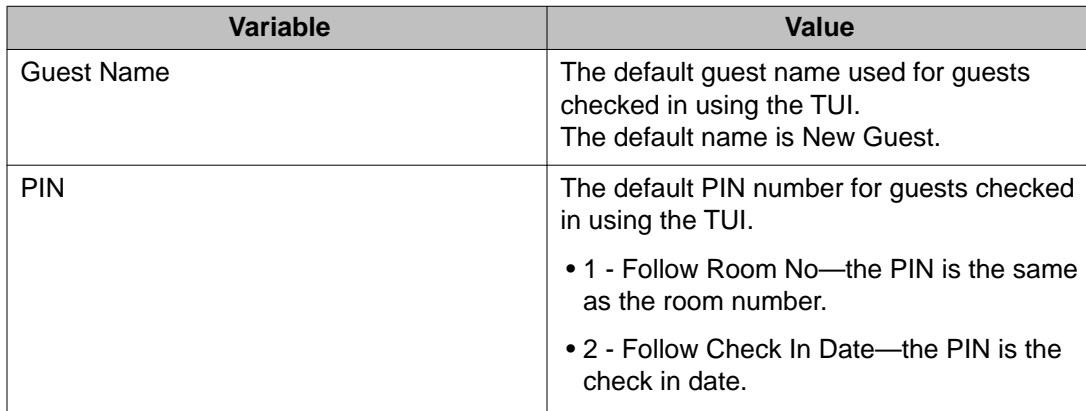

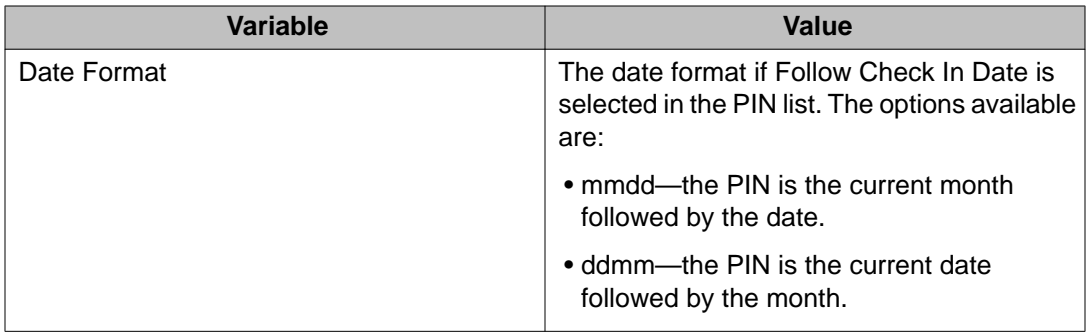

## **Configuring Guest Mailbox PIN options**

### **About this task**

Configure the guest mailbox PIN format. Every guest requires a PIN to access their mailbox outside of their rooms. Guest PINs are automatically created when a guest checks in.

### **Procedure**

- 1. On the **Web Configuration** main navigation bar, click **System Configuration**.
- 2. In the **System Configuration** navigation, in the **System Settings Section**, click **Pg 3** beside General Setting.
- 3. In the **Guest Mailbox PIN Options** section, click **Edit**.
- 4. In the **PIN** list, select the PIN format.
- 5. If you selected **Default as Check In Date** in the PIN list, select the PIN format in the **Date Format** list.
- 6. If you selected **Default As Info From PMS** in the PIN list, in the **PIN Position** box type a value for the PIN position and in the **Pin Length** box, type a value for the PIN length.
- 7. If you selected **Default as Guest Name** in the PIN list, select the required language in the **Language** list and type a value for the PIN length in the **PIN Length** box.
- 8. Click **Update** to save your changes or click **Cancel** to discard your changes.

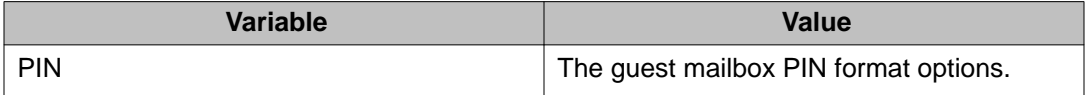

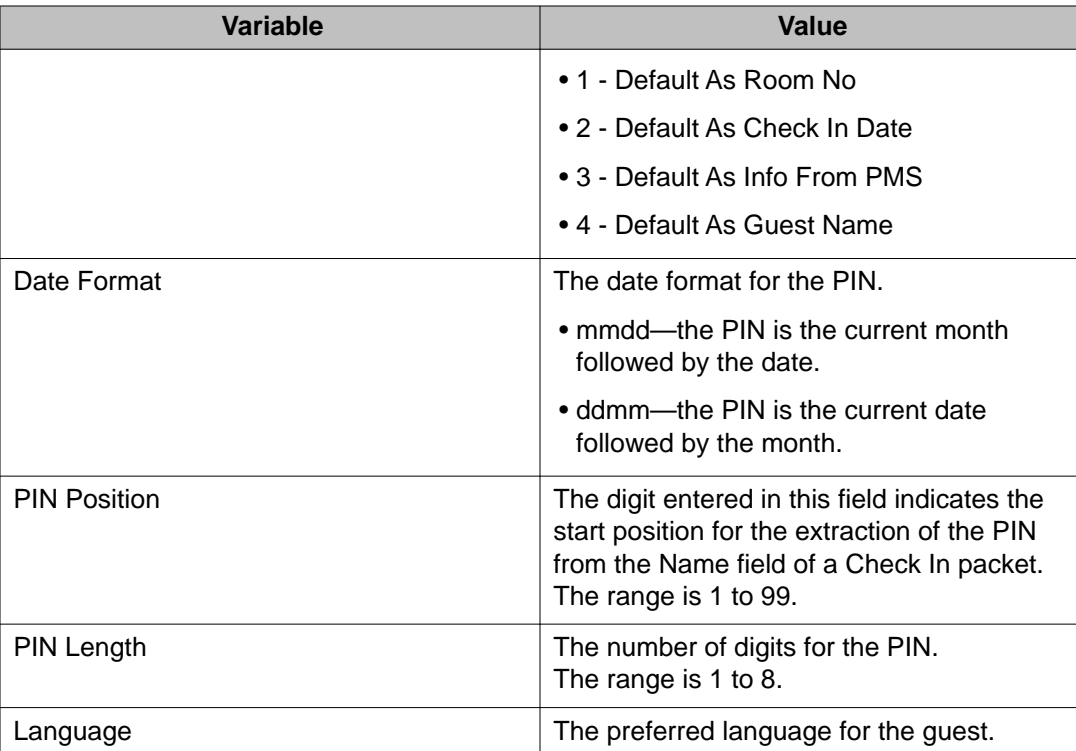

## **Configuring AWU setting**

### **About this task**

Configure the Auto Wake-Up (AWU) settings.

- 1. On the **Web Configuration** main navigation bar, select **System Configuration**.
- 2. In the **System Configuration** navigation, in the **System Settings** section, click **AWU Setting**.
- 3. On the **AWU Setting** page, in the **Max Attempts** box, type a value for the maximum number of attempts that a wake-up call is made to a guest room the guest does not answer or if the line is busy.
- 4. In the **Next Call** box, type a value for the interval (in minutes) between AWU attempts.
- 5. In the **Printer Logging** list, select the print logging option required.
- 6. In the **AWU Operator** box, type the AWU operator extension number to call when AWU calls are unanswered after the maximum number of attempts is reached.

7. In the **Reactivate DND** list, select either **Yes** to reactivate DND after AWU is called or **No** to deactivate DND after AWU is called.

### **Note:**

The "Deactivate DND" option is not applicable to HMS 400 systems integrated with Communication Manager.

8. Click **Save** to save your changes.

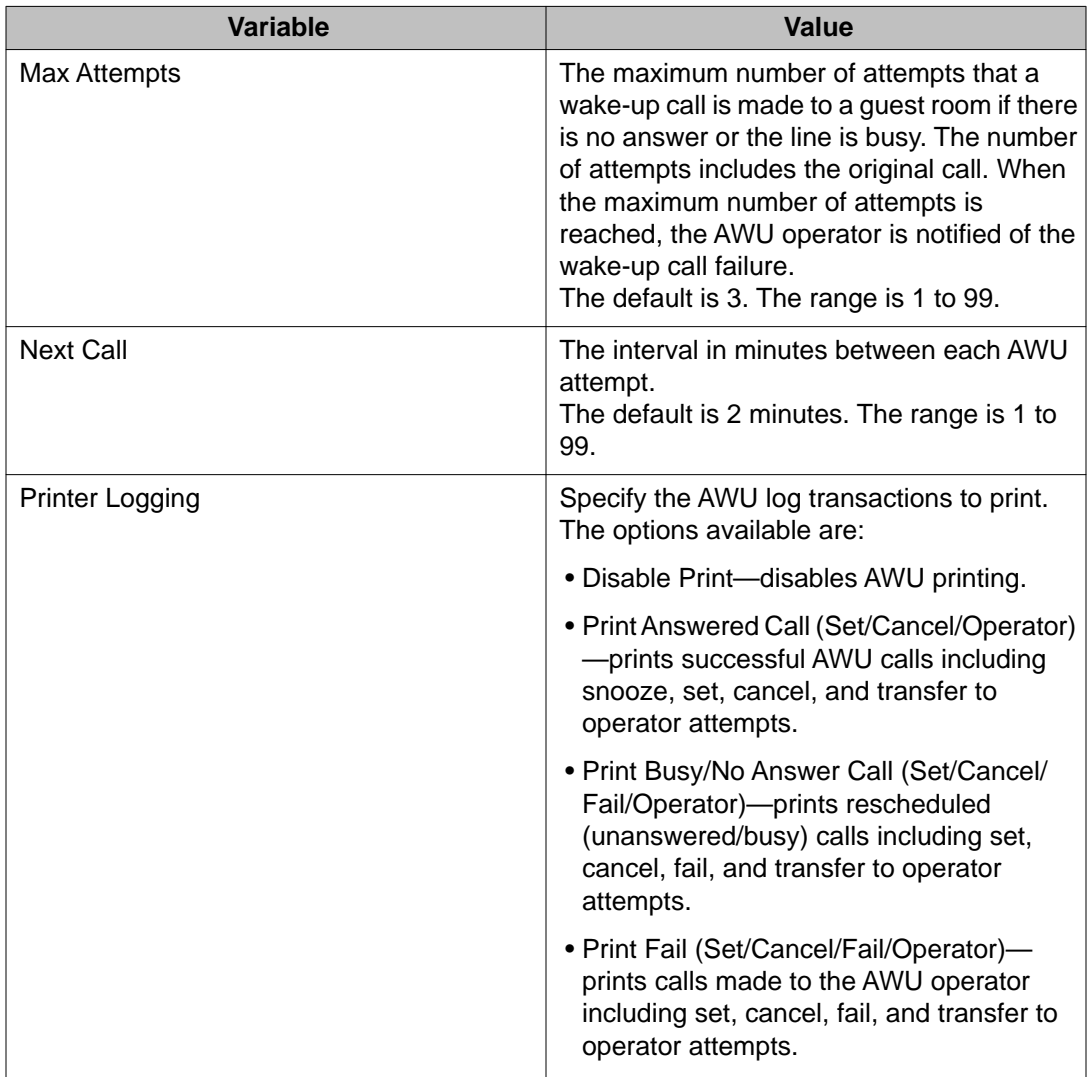

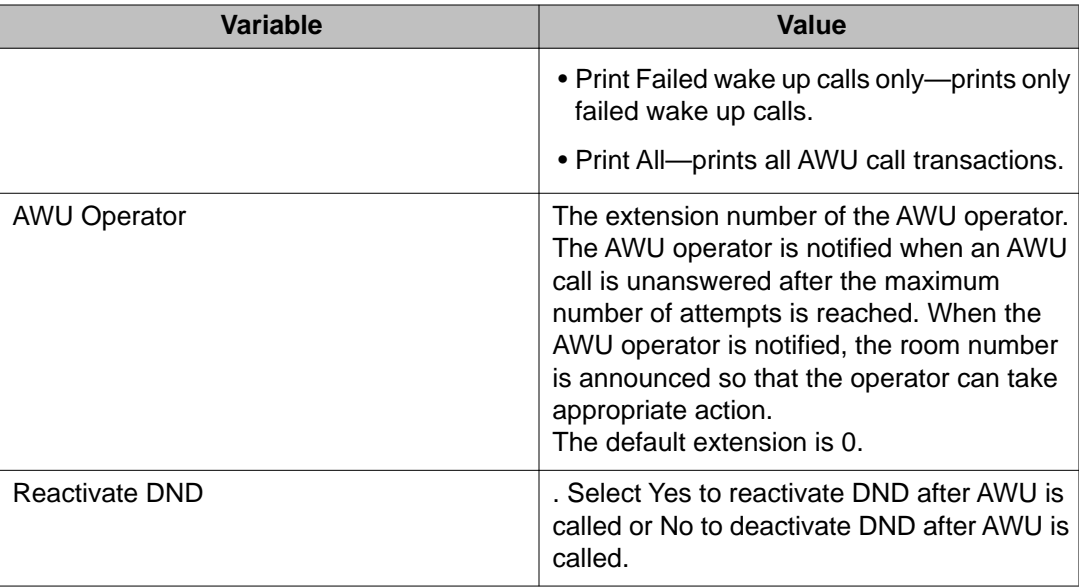

## **Configuring Minibar setting**

### **About this task**

Configure all minibar-related settings in the Minibar Setting section.

### *<u>O* Important:</u>

There is no support in the Intuity Lodging Interface to send minibar inventory information to the Property Management System, so this feature is unavailable on Communication Manager-integrated versions of HMS 400. Fewer voicemail ports are required on Communication Manager-integrated versions of HMS 400 because the minibar inventory feature cannot be used.

- 1. On the **Web Configuration** main navigation bar, select **System Configuration**.
- 2. In the **System Configuration** navigation, in the **System Settings** section, click **Minibar Setting**.
- 3. On the **Minibar Setting** page, in the **Minibar Posting to PMS** list, select **Yes** to send all minibar posting to the Hotel PMS or select **No** to disable postings.
- 4. In the Log Printing list, select **Yes** to permit log printing for minibar transactions or select **No** to disable log printing for minibar transactions.
- 5. In the **Posting Type** list, select **Total (Lump Sum)** or **Itemized**.
- 6. If you want to configure tax options, select the desired options for **Tax 1**, **Tax 2**, and **Tax 3**.

### **Important:**

By default, tax options are disabled and taxation is handled by the Hotel PMS. You can configure up to three tax options.

7. Click **Save** to save your changes.

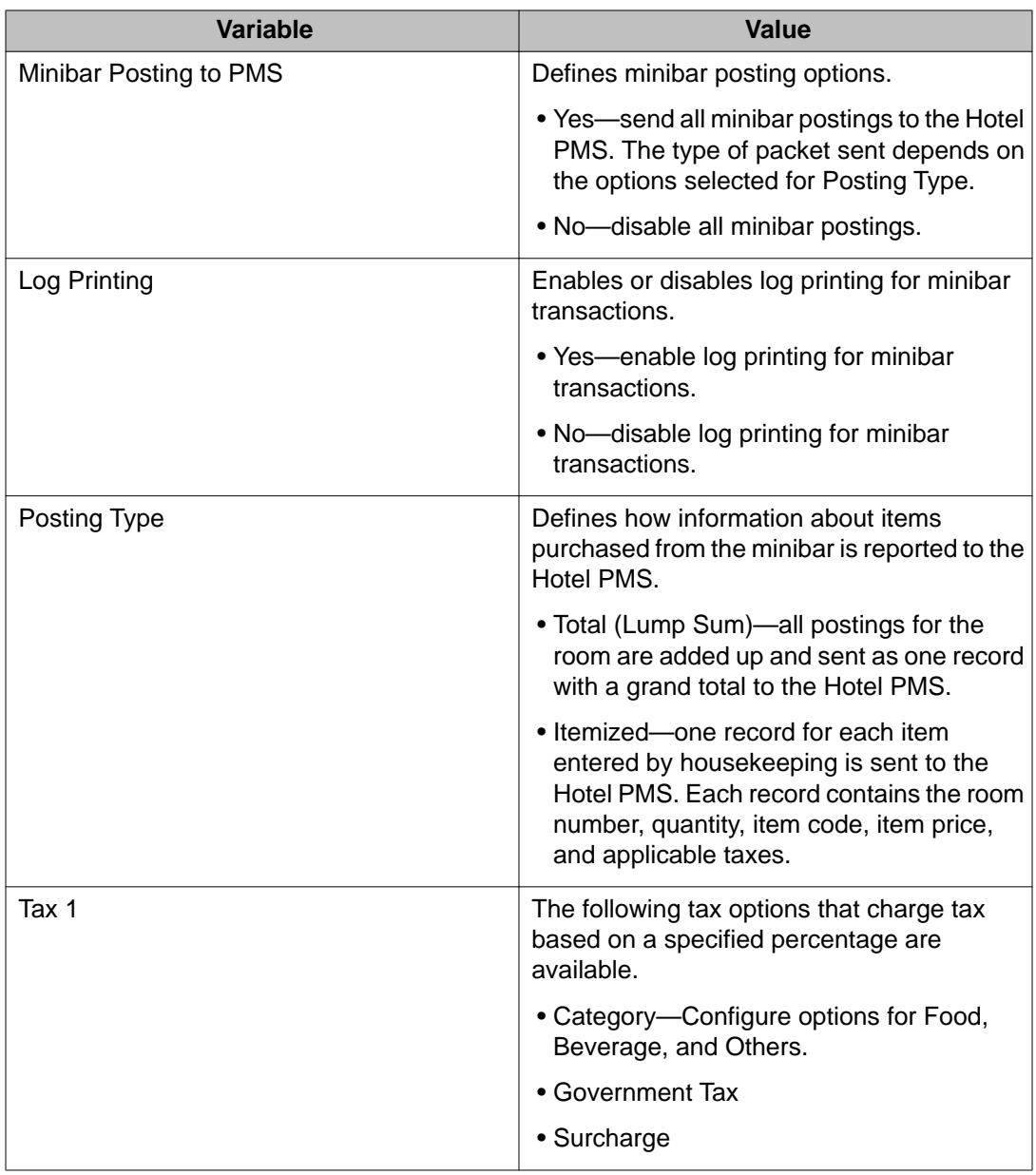

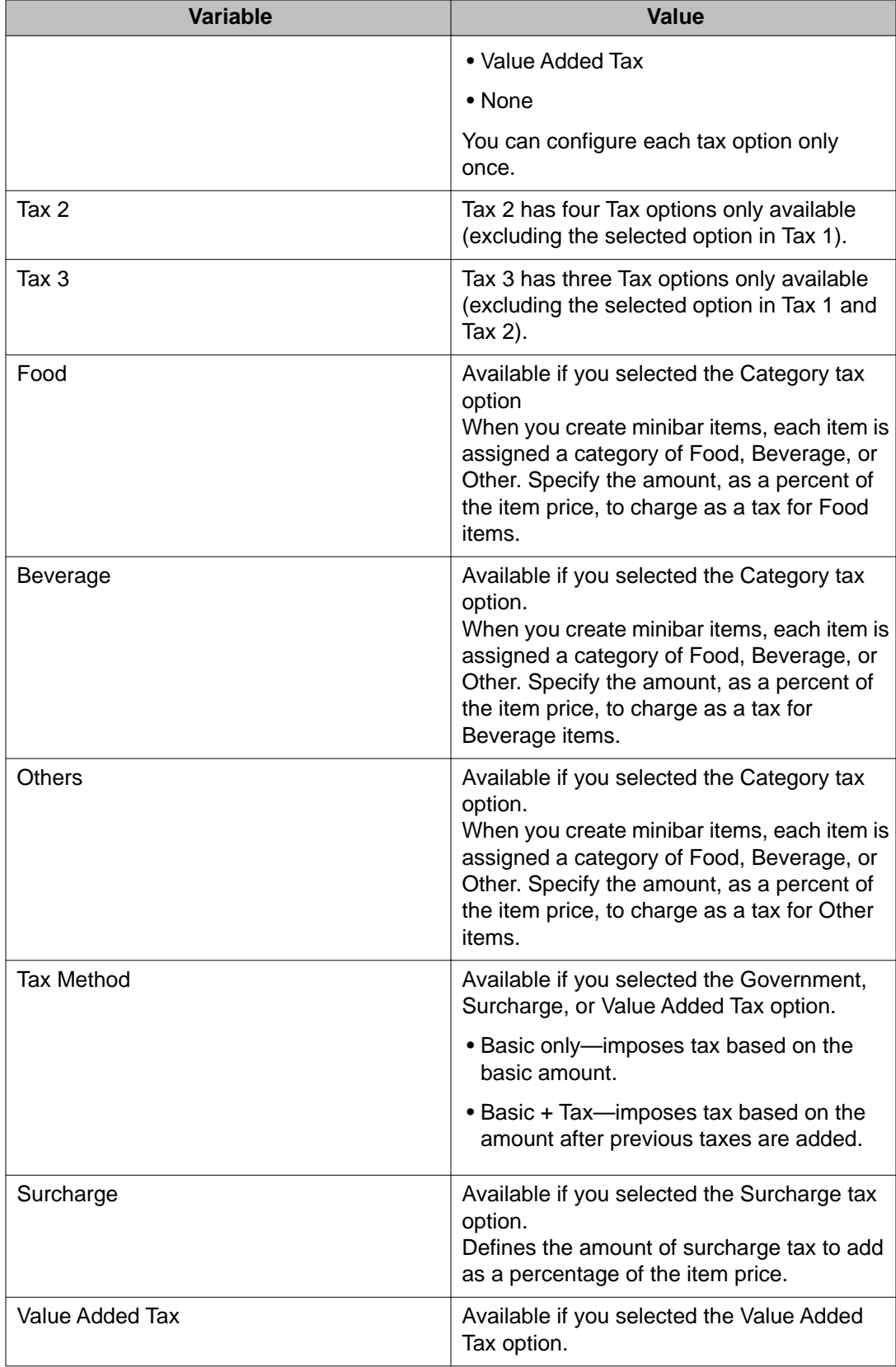

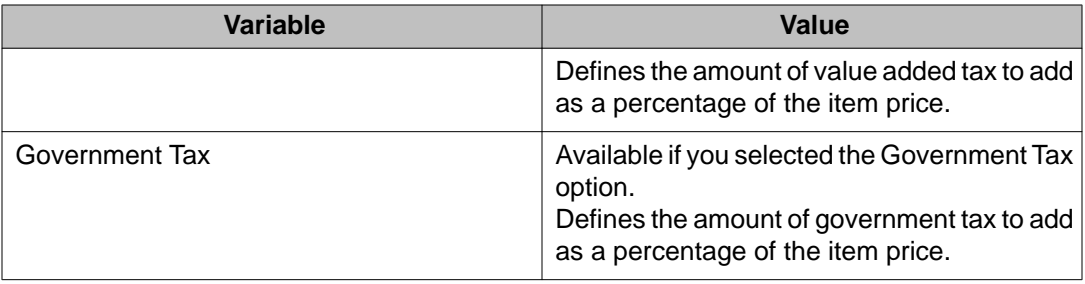

## **Configuring Room Status setting**

### **About this task**

Enable or disable log printing for the room status transactions.

#### **Prerequisites:**

• To print room status transactions, you must assign a printer for the Room Status Setting. For more information, see [Configuring Log Printer Setting](#page-67-0) on page 68.

### *U* Important:

The Intuity Lodging voicemail interface does not support sending room/maid status codes to the Property Management System; therefore, the room/maid status feature available on the HMS 400 with CS 1000 are not available for Communication Manager. Communication Manager customers must continue to use the Communication Manager maid status feature.

- 1. On the **Web Configuration** main navigation bar, click **System Configuration**.
- 2. In the **System Configuration** navigation, in the **System Settings** section, click **Room Status Setting**.
- 3. On the **Room Status Setting** page, in the **Log Printing** list, select **Yes** to enable log printing for room status transactions or select **No** to disable log printing for room status transactions.
- 4. Click **Save** to save your changes.

## **Configuring Operator setting**

### **About this task**

Configure the Operator Setting to define the operator extension number and message desk retrieval extension.

### **Procedure**

- 1. On the **Web Configuration** main navigation bar, select **System Configuration**.
- 2. In the **System Configuration** navigation, in the **System Settings** section, click **Operator Setting**.
- 3. On the **Operator Setting** page, in the **Operator** box, type the Operator ACD queue DN or extension number of a specific attendant.
- 4. In the **Message Desk** box, type the extension number used for guest text message retrieval.
- 5. Click **Save** to save your changes.

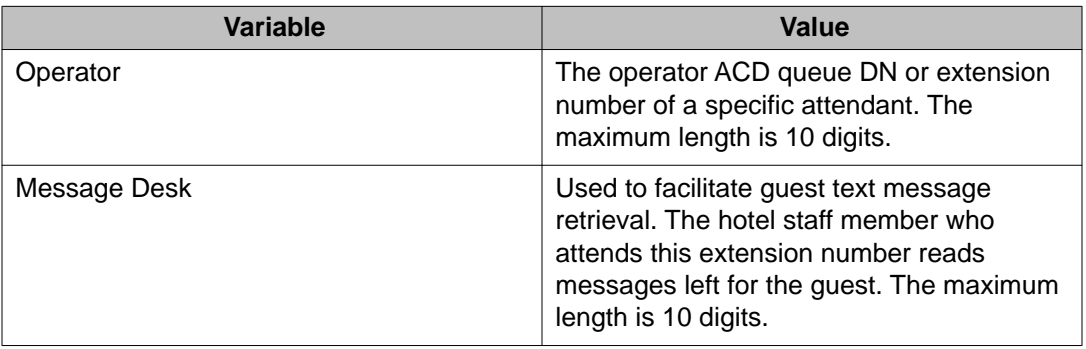

## **Configuring VPIM settings**

### **About this task**

Using the VPIM protocol, HMS 400 can exchange messages with a Call Pilot or another HMS 400 system on the same network. Configure the VPIM settings to permit the HMS 400 to communicate with other systems.

### **Important:**

You cannot send messages using Outlook Express to HMS 400 as it does not conform to VPIM Protocol.

### **Procedure**

- 1. On the **Web Configuration** main navigation bar, select **System Configuration**.
- 2. In the **System Configuration** navigation, in the **System Settings** section, click **VPIM Setting**.
- 3. On the **VPIM Setting** page,under the **Configuration for HMS (Local)** section, in the **PSTN** box, type the PSTN number for HMS 400.
- 4. In the **Domain** box, type the HMS 400 domain name.
- 5. In the **VCard Directory** box, type the folder name of the VPIM Card.
- 6. In the **FQDN Authorization** box, select **True** or **False**.
- 7. Click **Save** to save your changes.
- 8. In the **Configuration for CallPilot/HMS** section, in the **Prefix** box, type the prefix number for the VPIM shortcut.
- 9. In the **PSTN** box, type the PSTN number to where to send a message.
- 10. In the **Domain** box, type the VPIM domain name.
- 11. Click **Save** to save your changes.

The prefix number is compared to existing extension numbers in the database. If you enter a prefix number that is the same as an existing number, an error occurs and you must change the prefix value.

### **Variable definitions**

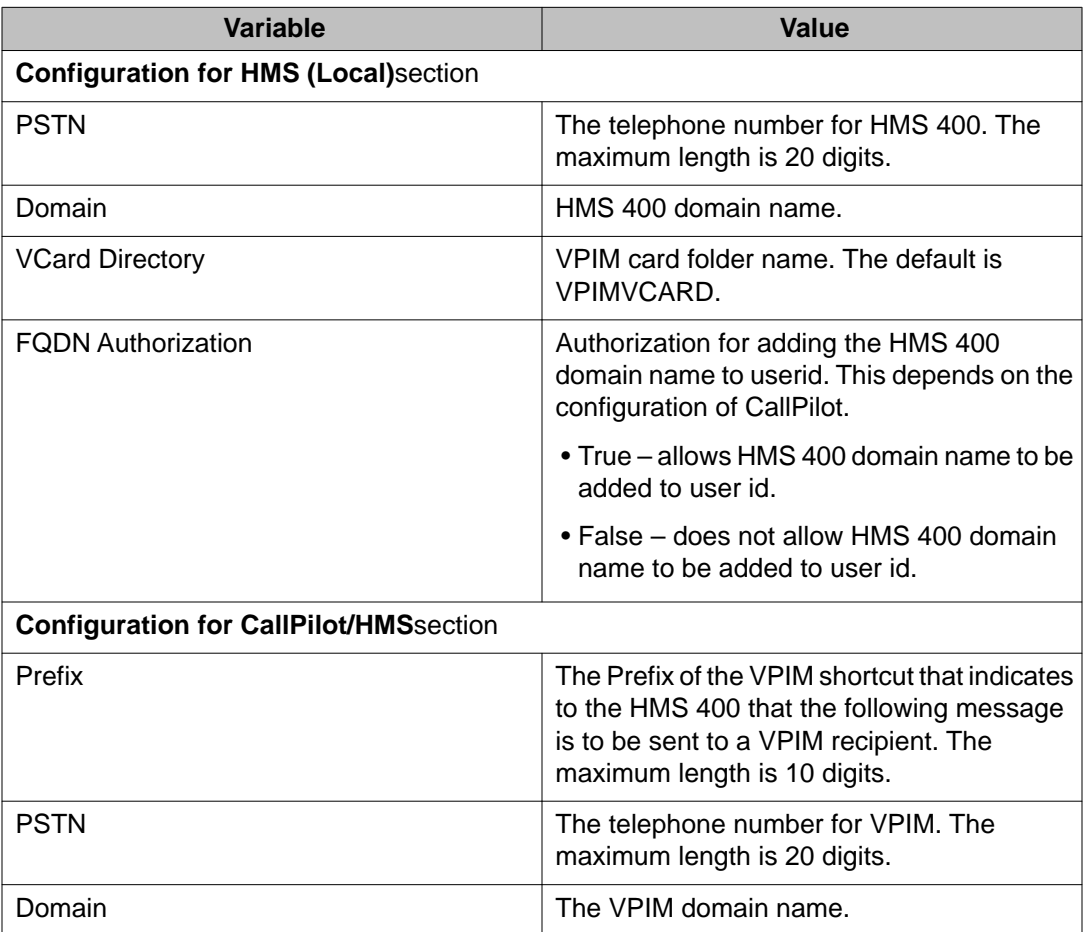

## **Editing the VPIM Setting - HMS 400 (Local)**

### **About this task**

Edit the VPIM setting of the HMS 400 to change an existing VPIM configuration on the HMS 400.

- 1. On the **Web Configuration** main navigation bar, select **System Configuration**.
- 2. In the **System Configuration** navigation, in the **System Settings** section, click **VPIM Setting**.
- 3. On the **VPIM Setting** page, under the **Configuration for HMS (Local)** section, click **Edit**.
- 4. Modify the **Prefix**, **PSTN**, **Domain**, **VCard Directory**, and **FQDN Authorization**, as required.
- 5. Click **Update** to save your changes, or click **Cancel** to cancel the changes.

## **Editing the VPIM settings – CallPilot / HMS 400**

### **About this task**

You can edit the VPIM Setting to change an existing VPIM Shortcut configuration.

### **Procedure**

- 1. On the **Web Configuration** main navigation bar, select **System Configuration**.
- 2. In the **System Configuration** navigation, in the **System Settings** section, click **VPIM Setting**.
- 3. On the **VPIM Setting** page, in the list of configured **CallPilot** and **HMS**, click **Select** beside the shortcut to edit.
- 4. Modify the **Prefix**, **PSTN**, and **Domain** options as required.
- 5. Click **Update** to save your changes, or click **Delete** to delete the VPIM Shortcut

## **Configuring Language Mapping**

### **About this task**

Configure Language Mapping options to ensure that hotel guests hear prompts in the language of their choice.

### **Prerequisites:**

• Obtain information about the Hotel PMS supported languages. Hotel PMSs have different ways of representing language codes. You must identify the language codes for your Hotel PMS.

### **Procedure**

1. On the **Web Configuration** main navigation bar, select **System Configuration**.

- 2. In the **System Configuration** navigation, in the **System Settings** section, click **Language Mapping**.
- 3. On the **Language Mapping** page, in the **Language** list, select the supported language.
- 4. In the **PMS Code** box, type the PMS code for that language.
- 5. Click **Add**.
- 6. To edit the Language Mapping, click **Edit** beside the mapping you want to edit.
- 7. To delete a Language Mapping, click **Delete** beside the mapping you want to delete.

## **Configuring Remote Message Notification Setting**

### **About this task**

The Administrator can configure the system to call a pre-defined external number to notify the user of a new voice message. Users can do these steps themselves if access is granted through their individual Mailbox Web page. Up to three numbers can be set per mailbox.

#### **Prerequisites:**

• Obtain the external call prefix number(s), pause duration (if necessary), and the remote notification numbers from the customer.

- 1. On the **Web Configuration** main navigation bar, click **System Configuration**.
- 2. In the **System Configuration** navigation, in the **System Settings** section, click **Remote Message Notification Setting**.
- 3. On the **Remote Message Notification Setting** page, in the **Mailbox ID** box, key in the ID.
- 4. Click **Search**.
- 5. In the **Enable Notification** box, select **YES**.
- 6. In the **Phone#1** box, type the extension number (internal DN) OR The external prefix followed by "," then the phone number (external).
- 7. Click the check boxes beside **Phone#2** and **Phone#3** accordingly in order to key in the next numbers.
- 8. Click **Save** to save your changes.

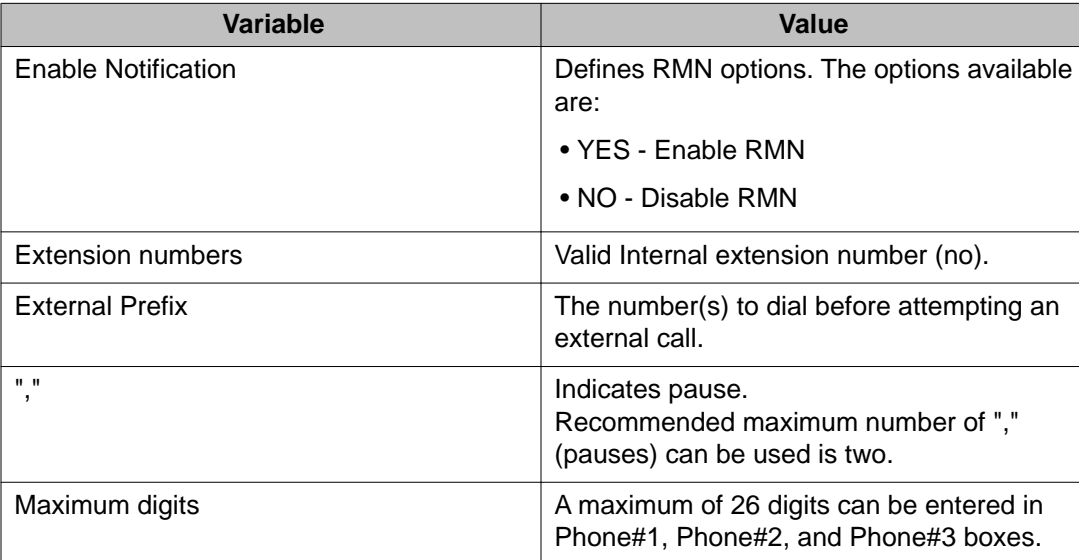

Avaya Hospitality Messaging Server 400 system settings commissioning

# **Chapter 10: Commissioning the Avaya Hospitality Messaging Server 400 database**

### **About this task**

Configure Avaya HMS 400 database options such as staff extension numbers, mailbox numbers, guest rooms, and guest extensions to ensure the HMS 400 can recognize each extension and room in the hotel as a valid configuration to prevent service disruption.

- Configuring a guest room on page 91
- [Adding extensions to a Guest Room](#page-92-0) on page 93
- [Configuring a single mailbox single extension Admin Mailbox](#page-93-0) on page 94
- [Configuring a multiple mailbox single extension Admin Mailbox](#page-94-0) on page 95
- [Configuring a single mailbox multiple extension Admin Mailbox](#page-96-0) on page 97
- [Adding an extension to an Admin Mailbox](#page-98-0) on page 99
- [Adding a mailbox to an Admin Mailbox](#page-98-0) on page 99
- [Viewing or deleting an extension](#page-99-0) on page 100
- [Creating users](#page-100-0) on page 101
- [Editing user details](#page-102-0) on page 103
- [Configuring Admin Classes of Service](#page-102-0) on page 103
- [Configuring Guest Classes of Service](#page-105-0) on page 106
- [Configuring an introductory message](#page-108-0) on page 109

### **Configuring a guest room**

#### **About this task**

Configure a guest room to configure the CoS, number of rooms and number of extensions.

#### **Prerequisites:**

- Obtain a hotel room listing.
- For information about configuring a guest Class of Service (CoS), see [Configuring Guest](#page-105-0) [Classes of Service](#page-105-0) on page 106.

### **Procedure**

- 1. On the **Web Configuration** main navigation bar, click **System Configuration**.
- 2. In the **System Configuration** navigation, in the **Database Setup** section, click **Guest Room Setup Pg 1**.
- 3. On the **Guest Room Setup** page, in the **No. of Rooms** box, type the number of rooms to create for a guest if the room numbers are sequential. OR

In the **No. of Rooms** box, type 1, and in the **Room No.** box, type the room number.

- 4. In the **COS** list, select the class of service for the guest.
- 5. In the **Extension 1** box, type the extension number for the guest.

If you configure more than one room, succeeding extensions numbers are automatically assigned to the remaining rooms.

- 6. If each room has more than one line, select the check box beside each additional Extension and type the extension number in the **Extension** box.
- 7. Click **Create** to generate the guest room record.
- 8. Click **Update** to save the guest room record.

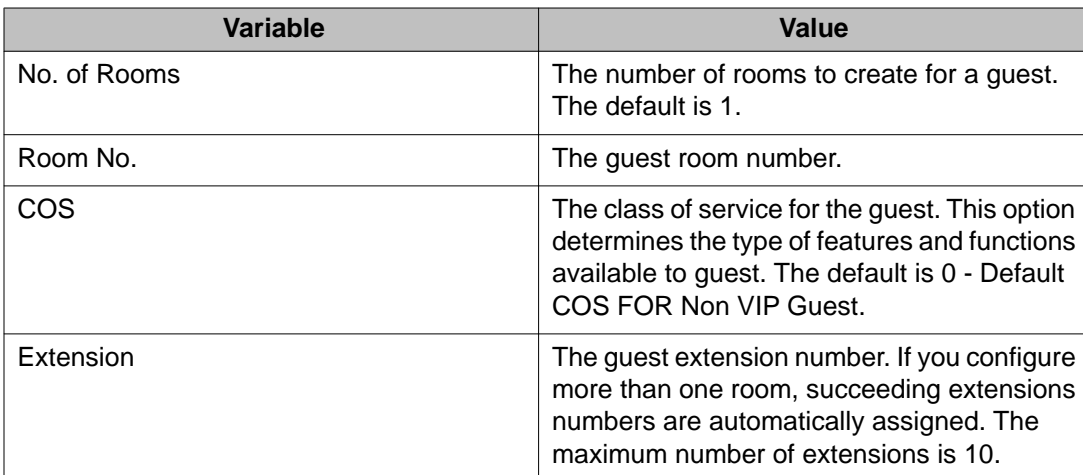

## <span id="page-92-0"></span>**Adding extensions to a Guest Room**

### **About this task**

Perform this procedure to add extension number(s) to a guest room that has been configured.

### **Prerequisites:**

• Ensure that the extension numbers are not in use or taken.

### **Procedure**

- 1. On the **Web Configuration** main navigation bar, click **System Configuration**.
- 2. In the **System Configuration** navigation, in the **Database Setup** section, click **Guest Room Setup Pg 2**.
- 3. On the **Guest Room Setup Pg 2**, in the **Mailbox ID** box, type the Mailbox of an existing room.
- 4. Click **Display Mailbox** to view the **Room No, Extension No, Mailbox ID, Extension type, and Status**.
- 5. In the **Extension** box, type the extension number.
- 6. Click **Save** to save your changes.

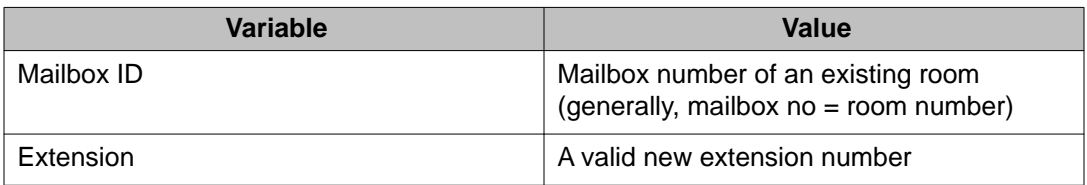

## <span id="page-93-0"></span>**Configuring a single mailbox single extension Admin Mailbox**

### **About this task**

Configure an Admin Mailbox with one mailbox for each extension number to allow staff to access the voice mail services.

#### **Prerequisites:**

- You must create an extension for every staff member, even if the staff member does not have mailbox access for call transfer scenarios.
- For information about configuring Admin class of service, see [Configuring Admin Classes](#page-102-0) [of Service](#page-102-0) on page 103.

- 1. On the **Web Configuration** main navigation bar, click **System Configuration**.
- 2. In the **System Configuration** navigation, in the **Database Setup** section, click **Admin Mailbox Setup Pg 1**.
- 3. On the **Admin Mailbox Setup** page, in the **No. of Extns** box, type the maximum number of extensions if the Admin extensions are sequential. If the Admin extensions are not sequential, type 1.
- 4. In the **Extn Type** list, select the extension type.
- 5. In the **COS** list, select the class of service.
- 6. In the **Language** list, select the required language for the mailbox.
- 7. In the **Extension 1** box, type the starting extension number for the range of mailboxes.
- 8. Click **Create** to create the mailbox entries.
- 9. To modify the mailbox name, from the list, select the mailbox.
- 10. At the bottom of the page, in the box, type a name for the mailbox. You can type a first and last name.
- 11. Click **Add**.
- 12. Click **Update** to save the data.

### <span id="page-94-0"></span>**Variable Definitions**

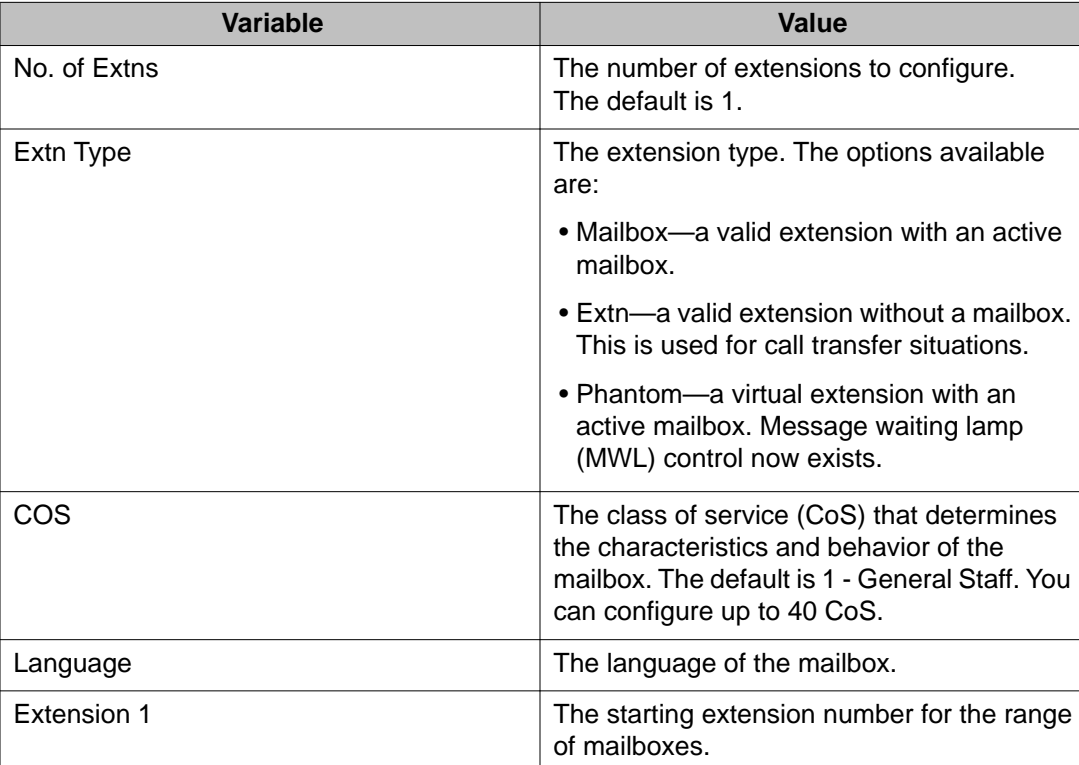

## **Configuring a multiple mailbox single extension Admin Mailbox**

### **About this task**

Perform this procedure to create and assign up to five mailboxes to an extension number. If you configure this option, the system prompts the user to select the mailbox to leave a voice mail for.

#### **Prerequisites:**

- Confirm the mailbox numbers available. Mailbox numbers are usually the same as the extension numbers.
- Determine which extensions exist to help allocate the correct numbers and prevent duplication errors.

### **Procedure**

- 1. On the **Web Configuration** main navigation bar, click **System Configuration**.
- 2. In the **System Configuration** navigation, in the **Database Setup** section, click **Admin Mailbox Setup Pg 1**.
- 3. On the **Admin Mailbox Setup** page, select the **Multiple Mailbox Single Extension** check box.
- 4. In the **Extension** box, type the extension number for the mailbox.
- 5. In the **Extn Type** list, select the extension type.
- 6. In the **COS** list, select the class of service.
- 7. In the **Language** list, select the required language for the mailbox.
- 8. In the **MailboxID1** box, type the mailbox identification number for mailbox 1.
- 9. To configure a second mailbox, select the check box beside **MailboxID2** and type the mailbox identification number for mailbox 2.
- 10. To configure a third mailbox, select the check box beside **MailboxID3** and type the mailbox identification number for mailbox 3.
- 11. To configure a fourth mailbox, select the check box beside **MailboxID4** and type the mailbox identification number for mailbox 4.
- 12. To configure a fifth mailbox, select the check box beside **MailboxID5** and type the mailbox identification number for mailbox 5.
- 13. Click **Create** to create the entries.
- 14. To modify the name of one of the mailboxes, from the list, select the mailbox.
- 15. At the bottom of the page, in the box, type a name for the mailbox.

You can type a first and last name.

- 16. Click **Add**.
- 17. To modify the names of additional mailboxes, repeat steps 14 on page 96 to 16 on page 96.
- 18. Click **Update** to save the data.

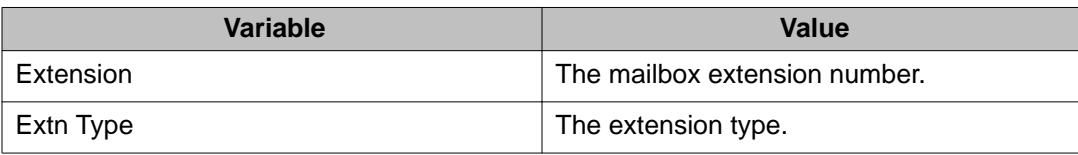

<span id="page-96-0"></span>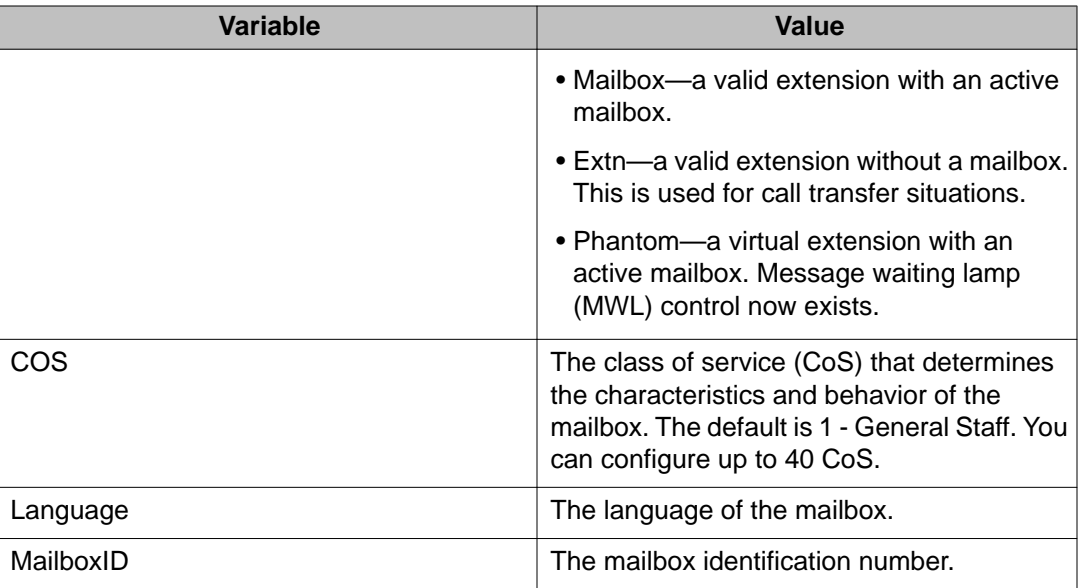

## **Configuring a single mailbox multiple extension Admin Mailbox**

### **About this task**

Perform this procedure to create one mailbox that is shared by up to five extensions. A voice mail left for any of the configured extensions is saved in the assigned mailbox.

### **Procedure**

- 1. On the **Web Configuration** main navigation bar, click **System Configuration**.
- 2. In the **System Configuration** navigation, in the **Database Setup** section, click **Admin Mailbox Setup Pg 1**.
- 3. On the **Admin Mailbox Setup** page, in the **No. of Extns** box, type 1.

#### *<u>O* Important:</u>

If you configure more than one extension, the extension numbers must be at least two numbers apart; they cannot be sequential.

- 4. In the **Extn Type** list, select **Mailbox**.
- 5. In the **COS** list, select the class of service.
- 6. In the **Language** list, select the required language for the mailbox.
- 7. In the **Extension 1** box, type the first extension number.
- 8. To configure a second extension, select the check box beside **Extension2** and type the second extension number in the **Extension2** box.
- 9. To configure a third extension, select the check box beside **Extension3** and type the third extension number in the **Extension3** box.
- 10. To configure a fourth extension, select the check box beside **Extension4** and type the fourth extension number in the **Extension4** box.
- 11. To configure a fifth extension, select the check box beside **Extension5** and type the fifth extension number in the **Extension5** box.
- 12. Click **Create** to create the entries.
- 13. To modify the mailbox name, from the list, select the mailbox.
- 14. At the bottom of the page, in the box, type a name. You can type a first and last name.
- 15. Click **Add**.
- 16. Click **Update** to save the data.

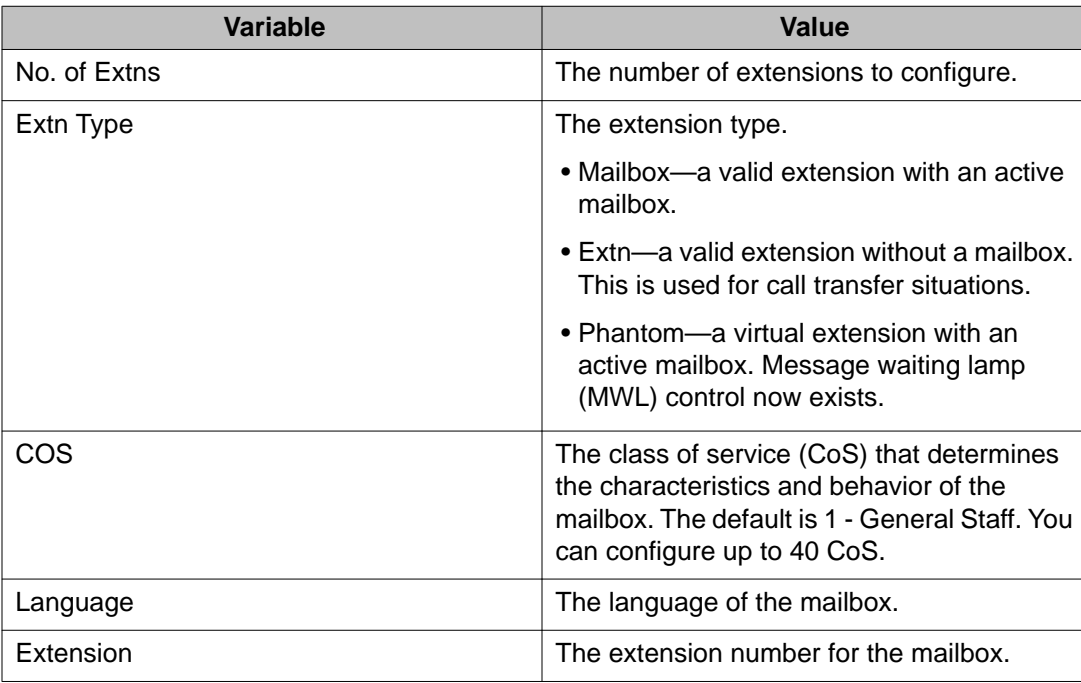

## <span id="page-98-0"></span>**Adding an extension to an Admin Mailbox**

### **About this task**

Perform this procedure to add an extension to an Admin Mailbox that has already been configured.

#### **Prerequisites:**

Ensure that the extension numbers entered are not in use or taken. You may also want to check the existing number to which additions are to be made by going to the **View/Delete** page.

### **Procedure**

- 1. On the **Web Configuration** main navigation bar, click **System Configuration**.
- 2. In the **System Configuration** navigation, in the **Database Setup** section, click **Admin Mailbox Setup Pg 2**.
- 3. On the **Admin Mailbox Setup Pg 2**, select the **Add Extension** option.
- 4. In the **Mailbox ID** box, type the ID.
- 5. Click **Display** to view the details of the Mailbox ID.
- 6. In the **Extension** box, type the new extension number.
- 7. Click **Add** to save your changes.

### **Variable Definitions**

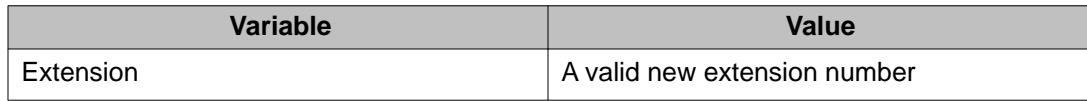

### **Adding a mailbox to an Admin Mailbox**

### **About this task**

Perform this procedure to add a mailbox to an Admin Mailbox that has already been configured.

#### **Prerequisites:**

<span id="page-99-0"></span>Ensure that the mailbox numbers entered are not in use or taken. You may also want to check the existing mailbox number to which additions are to be made by going to the **View/Delete** page.

### **Procedure**

- 1. On the **Web Configuration** main navigation bar, click **System Configuration**.
- 2. In the **System Configuration** navigation, in the **Database Setup** section, click **Admin Mailbox Setup Pg 2**.
- 3. On the **Admin Mailbox Setup Pg 2**, select the **Add Mailbox** option.
- 4. In the **Extension** box, type the extension number.
- 5. Click **Display** to view the details of the extension.
- 6. In the **Mailbox ID** box, key in the new ID
- 7. Click **Add** to save your changes.

### **Variable Definitions**

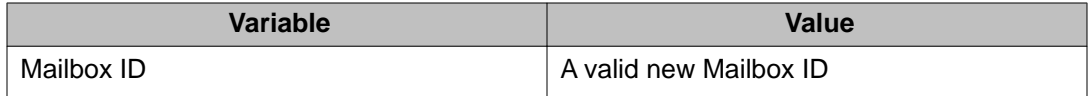

### **Viewing or deleting an extension**

### **About this task**

Perform this procedure to view a list of the extensions or rooms in use or to delete an extension or room. You cannot delete a room that is still occupied.

#### **Prerequisites:**

- Admin extensions do not have a room number. The room number field is NULL.
- If more than one page of extension numbers is available, the number of pages appears at the bottom of the View/Delete Extension page. Select a page number to go to that page or click the ellipses (...) to view additional page numbers.

- 1. On the **Web Configuration** main navigation bar, click **System Configuration**.
- 2. In the **System Configuration** navigation, in the **Database Setup** section, click **View/Delete Extension**.
- <span id="page-100-0"></span>3. On the **View/Delete Extension** page, all extension numbers appear by default.
- 4. To view only guest extensions, select **Guest** and click **Display**.
- 5. To view only admin extensions, select **Admin** and click **Display**.
- 6. To view a specific extension using a room number, select **All**, type the room number in the **Room No** box and click **Display**.
- 7. To view a specific extension using an extension number, select **All**, type the extension number in the **Extension No** box, and click **Display**.
- 8. To delete an extension, select the check box beside each extension to delete.

#### *<u>O* Important:</u>

Ensure mailboxes are not in use before you delete them.

- 9. Click **Delete**.
- 10. In the confirmation window, click **Yes** to delete the extension or **Cancel** to cancel the request.

### **Creating users**

#### **About this task**

An administrator can create users with specific access rights for specific purposes. Current users appear at the bottom of the page.

### **Procedure**

- 1. On the **Web Configuration** main navigation bar, click **System Configuration**.
- 2. In the **System Configuration** navigation, in the **User Setup** section, click **Create User**.
- 3. On the **Create User** page, in the **User ID** box, type the user ID.
- 4. In the **User Name** box, type the user name.
- 5. In the **Password** box, type the user password.
- 6. In the **Confirm Password** box, retype the password.
- 7. In the **Password Retention** box, type the number of days that the user password is active before it expires.
- 8. In the **Access Rights** section, select the user access rights.

#### *<u>O* Important:</u>

Avaya recommends that you enable the System Configuration Access Rights for only the administrator.

9. Click **Create User** to create the user or click **Clear** to discard your changes.

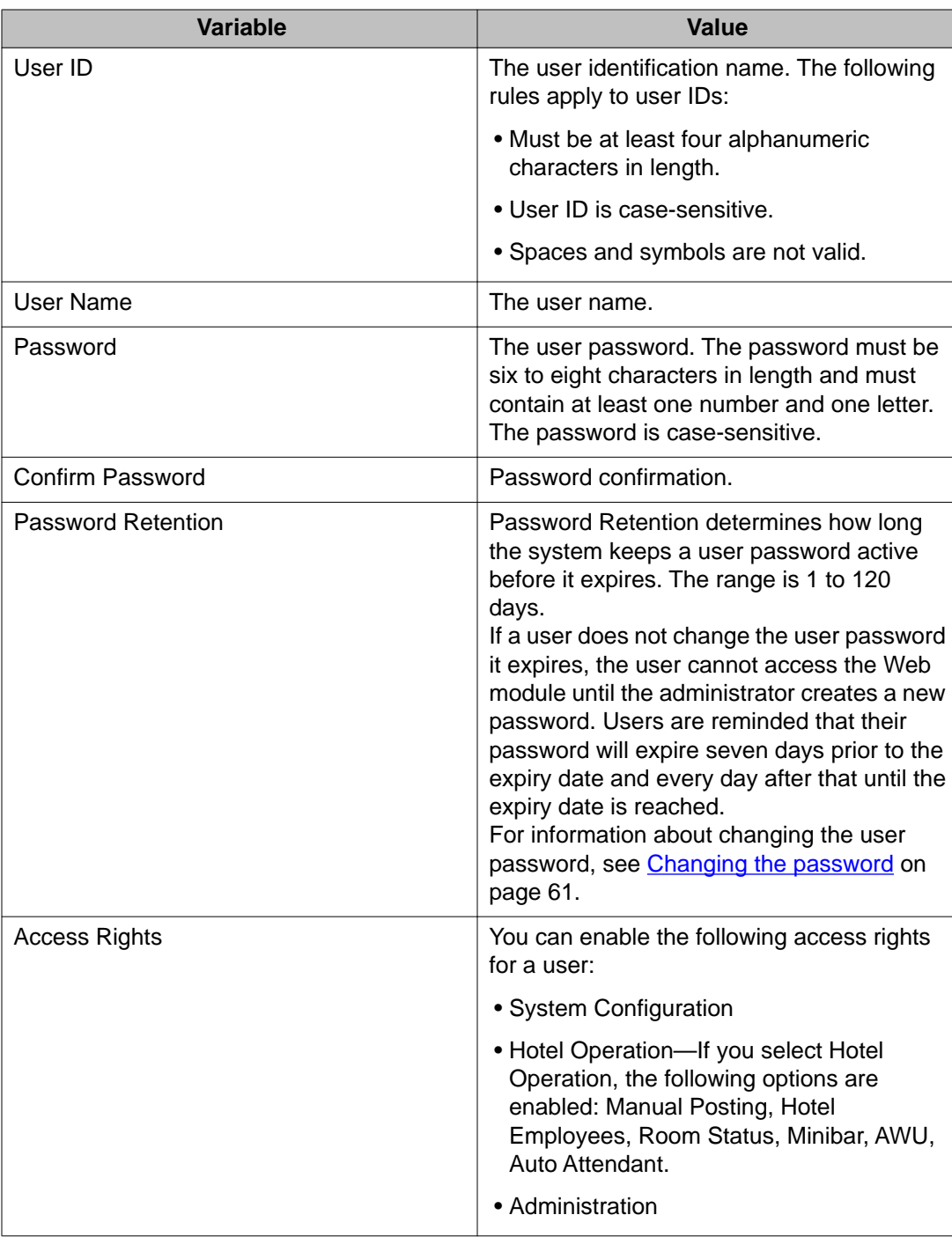

<span id="page-102-0"></span>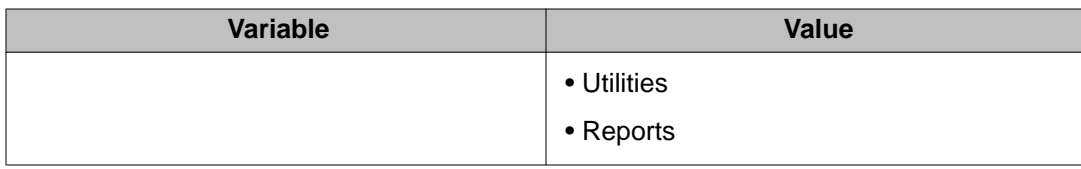

## **Editing user details**

### **About this task**

You can edit the user details.

#### **Prerequisites:**

• You must create at least one user. For more information, see [Creating users](#page-100-0) on page 101.

### **Procedure**

- 1. On the **Web Configuration** main navigation bar, click **System Configuration**.
- 2. In the **System Configuration** navigation, in the **User Setup** section, click **Create User**.
- 3. On the bottom of the **Create User** page, click **Edit** beside the user to edit.
- 4. On the **Edit User** page, modify the user details as necessary.
- 5. Click **Save** to save your changes, or click **Cancel** to discard your changes.

## **Configuring Admin Classes of Service**

### **About this task**

You can configure up to 40 Admin Classes of Service (CoS).

#### **Prerequisites:**

- Two CoS are created by default. You can use the default CoS or create new ones.
	- 1 General Staff
	- 2 Executive Staff

- 1. On the **Web Configuration** main navigation bar, click **Administration**.
- 2. In the **Administration** navigation, in the **Mailbox Maintenance** section, click **Admin COS Configuration**.

3. On the **Admin Class of Service Configuration** page, in the **COS No** list, select the CoS number to configure.

You can select an existing CoS or select number. You need not select numbers in sequence.

- 4. In the **Name** box, type a meaningful name for the CoS.
- 5. In the **Maximum Message(s) to Keep** box, type the total number of new and old messages to keep.
- 6. In the **Maximum Message Length** box, type the maximum message length in seconds.
- 7. In the **Number of Day(s) to Store New Messages** box, type the number of days to store new messages.
- 8. In the **Number of Day(s) to Store Old Messages** box, type the number of days to store old messages.
- 9. In the **Allow Message Broadcast** list, select **YES** to permit sending messages using a distribution list, or select **NO** to disable sending messages using a distribution list.
- 10. In the **Personal Identification Announcement** list, select **NAME** or **NUMBER** as the announcement type.
- 11. In the **Anonymity Mode** list, select **YES** to disable announcing the message sender ID or **NO** to announce the message sender ID.
- 12. In the **Pin Retention (in days)** box, type the number of days a user's PIN is valid for before it expires.
- 13. In the **Notify Before Pin Expires (in days)** box, type the number of days prior to the PIN Expiry date to begin alerting users that their PIN will expire.
- 14. In the **Remote Message Notification** list, select **Yes** to enable Remote Message Notification or **No** to disable it.
- 15. In the **Allow User To Edit RMN Phone#** list, select **Yes** to allow a user to edit the RMN phone number or **No** to disallow a user to edit the RMN phone number.
- 16. In the **Hide Unknown Number in Message Envelope** list, select **Yes** to hide unknown number in the message or **No** to show unknown number in the message.
- 17. Click **Update** to save your changes.

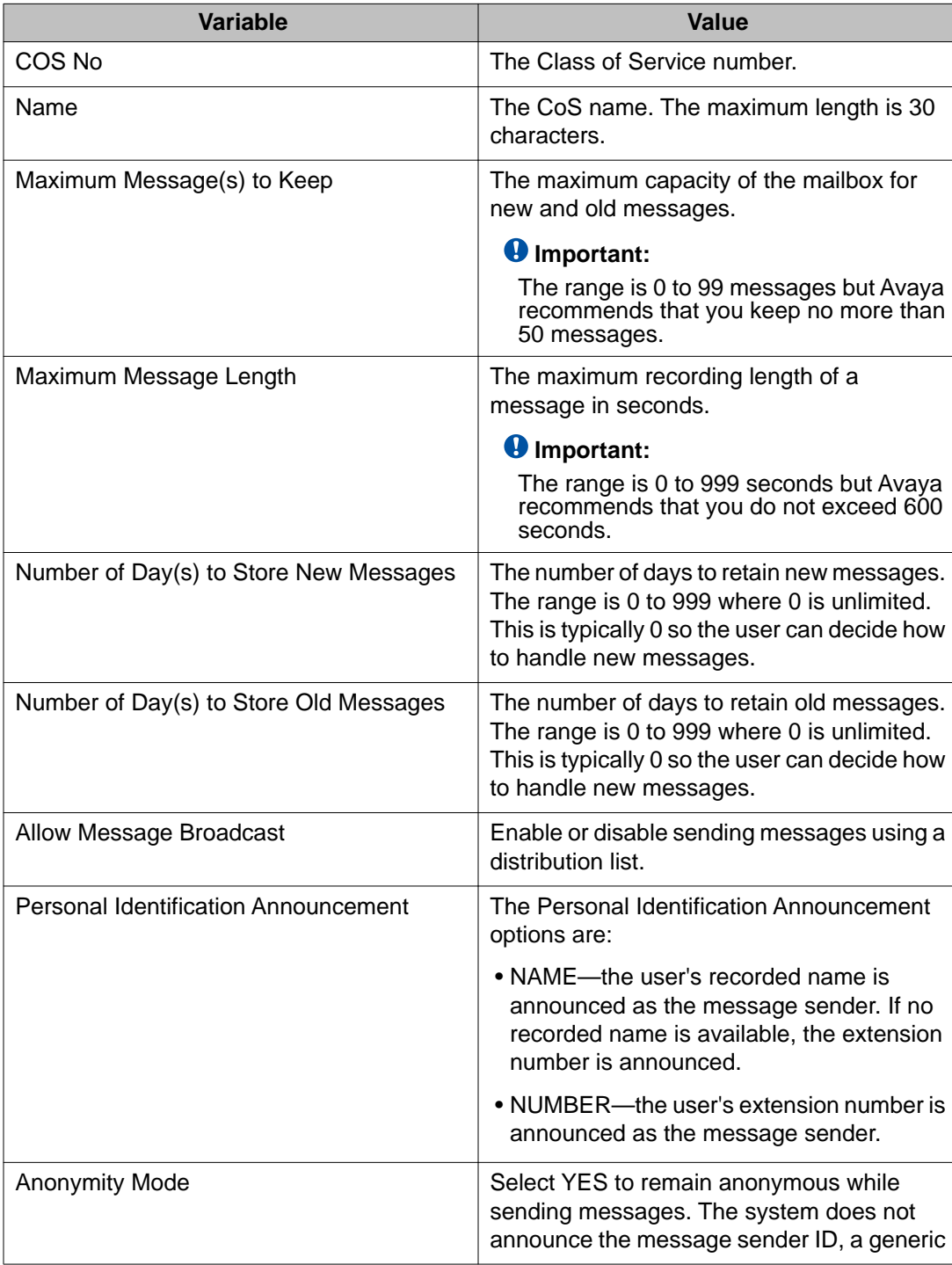

<span id="page-105-0"></span>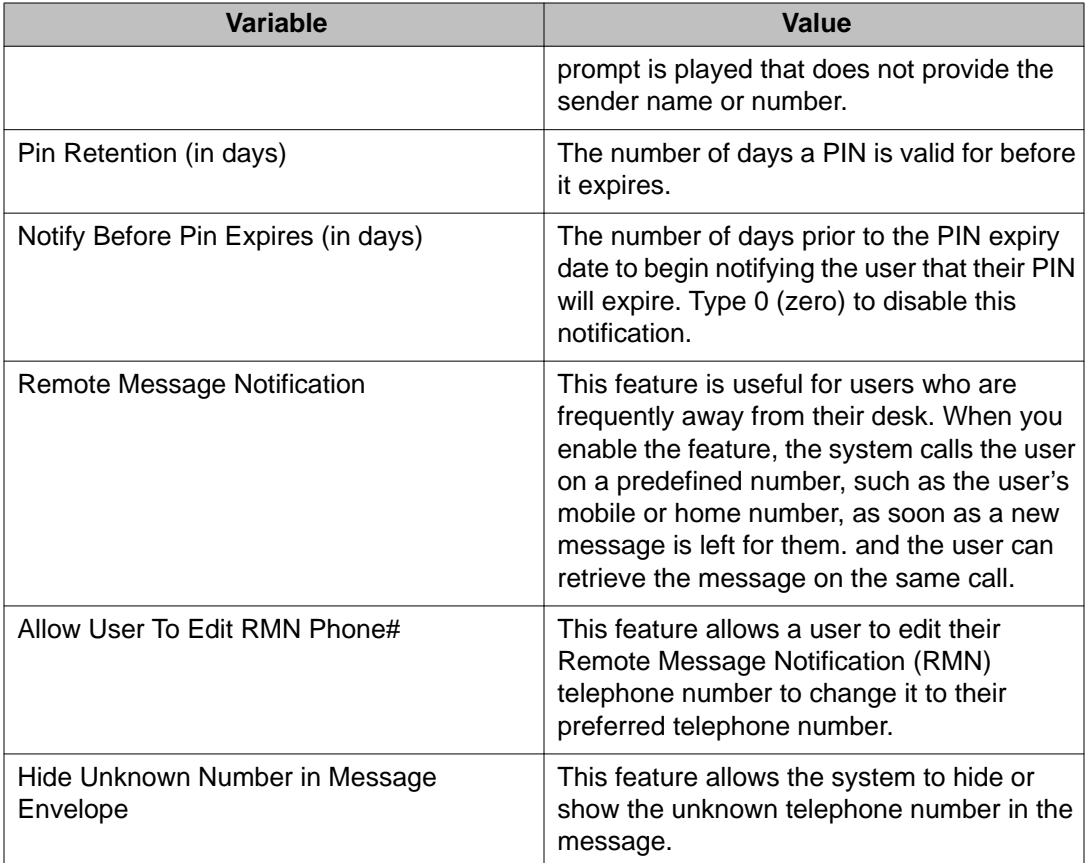

## **Configuring Guest Classes of Service**

### **About this task**

You can configure up to 20 Guest Classes of Service (CoS). CoS 0 is the default CoS and you can configure CoS 1 to 20 as VIP classes.

### **Prerequisites:**

• CoS 0 is the default Guest CoS and is for cases when no CoS is specified or assigned for a room.

- 1. On the **Web Configuration** main navigation bar, click **Administration**.
- 2. In the **Administration** navigation, in the **Mailbox Maintenance** section, click **Guest COS Configuration**.
- 3. On the **Guest Class of Service Configuration** page, in the **COS No** list, select the CoS number to configure.

You can select an existing CoS or another number. You do not need to select numbers in sequence.

- 4. In the **Name** box, type a meaningful name for the CoS.
- 5. In the **Maximum Message(s) to Keep** box, type the total number of new and old messages to keep.
- 6. In the **Maximum Message Length** box, type the maximum message length in seconds.
- 7. In the **Number of Day(s) to Store New Messages** box, type the number of days to store new messages.
- 8. In the **Number of Day(s) to Store Old Messages** box, type the number of days to store old messages.
- 9. In the **Prompt Message Sender Name** list, select **YES** to play the user's recorded name or select **NO** to play the extension number.
- 10. In the **Change Password** list, select **ALLOW** to hear the Change Password prompt or **DISALLOW** to disable the Change Password prompt.
- 11. In the **Record Personal Greeting** list, select **ALLOW** to hear the Record Personal Greeting prompt or **DISALLOW** to disable the Record Personal Greeting prompt.
- 12. In the **Set AWU** list, select **ALLOW** to hear the Set AWU prompt or **DISALLOW** to disable the Set AWU prompt.

### **Important:**

If using Communication Manager, configure **Set AWU** as **DISALLOW**.

- 13. In the **Enable Welcome Message** list, select **YES** to hear a welcome message when a user accesses a mailbox for the first time or **NO** to disable the welcome message.
- 14. If you enabled the welcome message, you can select the **Turn MWL On When There Is A Welcome Message** check box to activate the MWL.
- 15. In the **VIP AWU Feature** list, select **YES** for an operator to manually make a wakeup call to the guest or select **NO** for the system to place the wake-up call to the guest.
- 16. In the **Hide Unknown Number in Message Envelope** list, select **Yes** to hide the unknown number in the message or **No** to show unknown number in the message.
- 17. Click **Update** to save your changes.

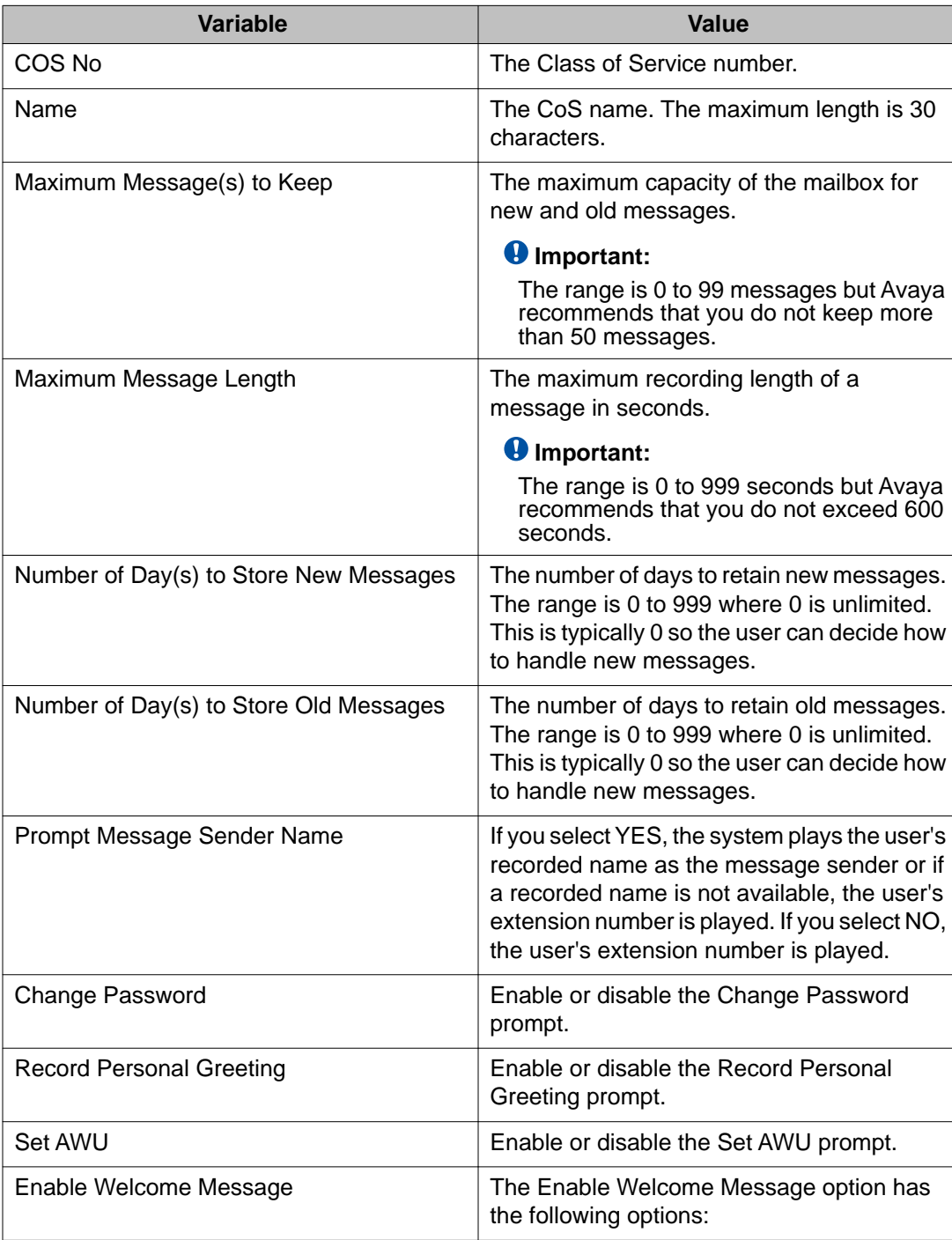
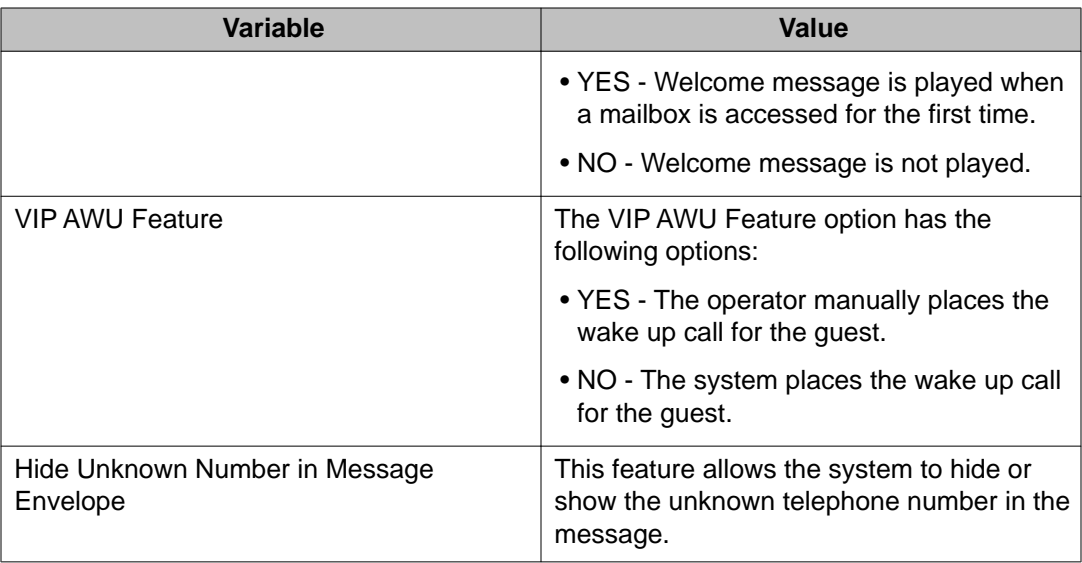

# **Configuring an introductory message**

### **About this task**

Configure an introductory message that plays every time users access their mailbox. It is the first prompt that is heard when users log into their mailbox. Once enabled, it is implemented system-wide so that both admin and guest mailboxes hear this prompt.

### **Prerequisites:**

• Record your introductory message prompt before activating this feature. For information about recording introductory message prompts, see *Avaya Hospitality Messaging Server 400 Front Desk Staff User Guide, NN42350-100*.

### **Procedure**

- 1. On the **Web Configuration** main navigation bar, click **Administration**.
- 2. In the **Administration** navigation, in the **Introductory Message** section, click **Activate Introductory Message**.
- 3. On the **Activate Introductory Message** page, select the **Enabled** check box to enable the introductory message.
- 4. Click **Update** to save your changes.

Commissioning the Avaya Hospitality Messaging Server 400 database

# **Chapter 11: Common procedures**

### **About this task**

The chapter includes common procedures that you use when you install and commission the Avaya Hospitality Messaging Server 400.

- Starting the Avaya Hospitality Messaging Server 400 server on page 111
- [Stopping or restarting the HMS 400 Full Shutdown](#page-111-0) on page 112
- [Manually starting the Dialogic HMP service](#page-113-0) on page 114
- [Starting the Web Configuration module in the Voice System application](#page-113-0) on page 114

# **Starting the Avaya Hospitality Messaging Server 400 server**

### **About this task**

Start the Avaya HMS 400 server.

### **Important:**

The HMS 400 cannot answer calls until the HMS400R3 window shows that channels are ready. When Channels appear in the HMS400R3 window, the HMS 400 is ready to accept calls.

#### **Prerequisites:**

• For more information, see *Avaya Hospitality Messaging Server 400 Fundamentals, NN42350-104*.

#### **Procedure**

- 1. Ensure the HMS 400 server is properly connected to a power source.
- 2. Push the power button on the front panel of the server.

Windows 2008 Server automatically loads.

- 3. After Windows 2008 Server starts, the HMS 400 application automatically loads.
- 4. Wait approximately 5 minutes for HMS 400 to become fully operational. The Dialogic Services must start before the HMS400R3 application starts.

# <span id="page-111-0"></span>**Stopping or restarting the HMS 400 — Full Shutdown**

### **About this task**

Follow this procedure to perform a full shutdown of the HMS 400 application or restart the HMS 400 application.

### **Procedure**

- 1. On the **HMS400R3: Voice System** screen, go to **Settings** and check **Stop Engine when Shutdown.**. This ensures that the voice engine stops running during shutdown.
- 2. Click **Exit**.
- 3. In the **Exit** window, type the password 000.
- 4. Click **Exit**.
- 5. On the system tray, right-click the (not applicable to Communication Manager systems). **PMSI** icon and select **Exit**.

Alternatively, open the PMSI application window, and click **File > Exit**. In the **Exit PMSI** window, type the password 000.

6. On the system tray, right-click the PBXI icon and select **Exit** .

Alternatively, open the PBXI application window, and click **File > Exit**. In the **Exit PBXI** window, type the password 000. (Not applicable to Communication Manager system).

- 7. If the Operator Console application is active, select **File > Exit** on the **ExtLink Interface**.
- 8. In the **Exit Password** window, type 000 and click **OK**.
- 9. Click **Exit**.
- 10. If **Channel Monitor** is active, select **File > Exit** in the Channel Monitor window.
- 11. To restart the HMS 400, double-click the **HMS400R3** icon on your desktop.

### **Note:**

It takes 90 seconds before HMS400 Release 3 begins answering calls on a restart.

# **Stopping or restarting the HMS 400 — Partial Shutdown**

### **About this task**

You can partially stop the HMS 400 application when the following files need to be updated:

- voicesystem.exe
- voicelineprinter.exe
- voiceserver.exe

### **Procedure**

- 1. On the HMS 400 application main screen, click **Settings** and make sure that **Stop Engine when Shutdown** is not checked.
- 2. Click **Exit** .
- 3. Make necessary update to the files or replace the files with newer patches.
- 4. To restart HMS 400, double-click the HMS400R3 icon on your desktop.

# **Stopping or restarting HMS 400 modules**

### **About this task**

You can stop some HMS 400 modules individually when you need to update them. The modules that can be stopped individually without impacting HMS 400 operation are as follows:

- PMSI
- PBXI
- ExtLink

### **Procedure**

- 1. For an individual module, select **File > Exit** to shut down the module.
- 2. Make the necessary updatse to the file or replace the file with newer patches.
- 3. To restart the module, go to C:\HMS400R3\bin and search for the module to be restarted.
	- To restart PMSI, double-click on PMSI.exe.
	- To restart PBXI, double-click on PBXI.exe

• To restart ExtLink, double-click on ExtLink.exe.

# <span id="page-113-0"></span>**Manually starting the Dialogic HMP service**

### **About this task**

You can manually start the Dialogic HMP service if the service does not automatically start.

### **Procedure**

- 1. Select **Start > All Programs > Dialogic HMP > Configuration Manager DCM**.
- 2. In the **Configuration Manager** window, if the green **Play** button is active, the Dialogic service is active.

#### **OR**

If the red stop button is active, the Dialogic service is stopped or is in the process of starting. If the Dialogic service is stopped, click **Play** to start it.

- 3. Ensure the Dialogic service starts.
- 4. Select **Start > All Programs > Avaya HMS R3 > HMS400R3** to start the Voice System.

# **Starting the Web Configuration module in the Voice System application**

# **About this task**

Start Web Configuration from the Voice System application to configure options for your system.

### **Prerequisites:**

- Do not change the server name (hms400r3).
- Do not use the browser Back or Forward buttons to navigate pages. For security purposes, caching is disabled and errors can occur if you use the Back and Forward buttons.

# **Procedure**

- 1. In the Voice System , click **File > Launch Web UI**.
- 2. In the **Web UI** window, in the **User Type** list, select **Admin User**.
- 3. In the **Admin User ID** box, type the user ID. The default is SuperAdmin.
- 4. In the **Password** box, type the password. The default is abc123. Ensure that you immediately change this password.
- 5. Click **Login**.
- 6. If a Security Alert window appears, click **Yes** to proceed.

Common procedures